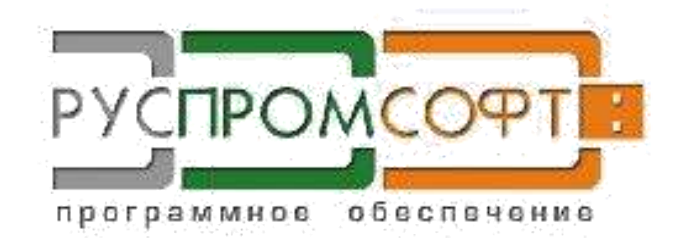

# РУКОВОДСТВО ПОЛЬЗОВАТЕЛЯ

SMART VATS 3.0.XX

#### Оглавление

- 1. [Назначение программы](#page-4-0) 5
- 2. [Описание работы с программной](#page-5-0) 6
- [2.1.Вход и выход из Системы](#page-5-1) 6
- 2.1.1. [Вход в веб-интерфейс пользователя](#page-5-2) 6
- 2.1.2. [Выход из веб-интерфейса пользователя](#page-6-0) 7
- 2.1.3. [Восстановление пароля](#page-6-1) 7
- 2.2. [Навигация по веб-интерфейсу](#page-6-2) 7
- 2.3. [Обзор модуля «Личный кабинет»](#page-8-0) 9
- 2.3.1. [Основные настройки](#page-8-1) 9
- 2.3.2. [Телефонная книга](#page-10-0) 11
- 2.3.3. [Управление операторами, внутренние номера](#page-13-0) 14
- 2.3.4. [Группа](#page-19-0) 20
- 2.3.5. [Отправка факсов](#page-21-0) 22
- 2.3.5.1. [Создание факса](#page-21-1) 22
- 2.3.5.2. [Отправка факса.](#page-22-0) 23
- 2.3.6. [Конференции](#page-23-0) 24
- 2.3.6.1. [Особенности видеоконференций](#page-25-0) 26
- 2.4. [Обзор модуля «Конструктор»](#page-25-1) 26
- 2.4.1. [Построение схемы](#page-25-2) 26
- 2.4.2. [Элементы управления, навигация](#page-31-0) 32
- 2.4.2.1. [Левое меню](#page-31-1) 32
- 2.4.2.2. [Черновик](#page-32-0) 33
- 2.4.3. [Входящие и исходящие схемы](#page-33-0) 34
- 2.4.3.1. [Добавление новой входящей схемы](#page-33-1) 34
- 2.4.3.2. [Добавление новой исходящей схемы](#page-36-0) 37
- 2.4.3.3. [Удаление и редактирование схемы](#page-38-0) 39
- 2.4.4. [Аудио-файлы](#page-38-1) 39
- 2.4.4.1. [Редактирование и удаление аудиофайла](#page-39-0) 40
- 2.4.5. [Аудио-классы](#page-40-0) 41
- 2.4.6. [Списки проверки](#page-41-0) 42
- 2.4.7. [Линии](#page-42-0) 43
- 2.4.7.1. [Линия шлюза](#page-46-0) 47
- 2.4.7.2. [Звонки на IP, GSM шлюзы](#page-46-1) 47
- 2.4.8. [Расширения](#page-46-2) 47
- 2.4.9. [Очереди](#page-47-0) 48
- 2.4.10. [Маршрутизаторы](#page-49-0) 50
- 2.4.11. [Настройки опций](#page-50-0) 51
- [2.4.11.1.](#page-50-1) Звонки 51
- [2.4.11.1.1.](#page-50-2) Список 51
- [2.4.11.1.2.](#page-52-0) Очередь 53
- 2.4.11.2. [Сообщения](#page-54-0) 55
- 2.4.11.2.1. [Аудио-сообщение](#page-55-0) 56
- 2.4.11.2.2. [Голосовое меню](#page-55-1) 56
- 2.4.11.3. [Факс, почта](#page-57-0) 58
- [2.4.11.4.](#page-57-1) Факс 58
- 2.4.11.4.1. [Голосовая почта](#page-58-0) 59
- [2.4.11.5.](#page-60-0) Роутинг 61
- 2.4.11.5.1. [Проверка номера62](#page-61-0)
- 2.4.11.5.2. [Расписание](#page-61-1) 62
- 2.4.11.6. [Переходы](#page-62-0) 63
- 2.4.11.6.1. [Переход на схему](#page-63-0) 64
- 2.4.11.6.2. [Переход на элемент схемы](#page-64-0) 65
- 2.4.11.7. [Сравнения66](#page-65-0)
- [2.4.11.7.1.](#page-66-0) Условие 67
- 2.4.11.7.2. [Переключатель](#page-67-0) 68
- 2.4.11.8. [Системные](#page-68-0) 69
- 2.4.11.8.1. [Переменная](#page-69-0) 70
- 2.4.11.8.2. [Существует ли внутренний абонент](#page-70-0) 71
- [2.5.Контроль качества](#page-72-0) 73
- 2.5.1. [Левое меню](#page-72-1) 73
- 2.5.2. [Запись разговоров](#page-73-0) 74
- 2.5.3. [Текущие звонки](#page-75-0) 76
- 2.5.4. [Очереди](#page-76-0) 77
- 2.5.5. [Отзывы клиентов](#page-77-0) 78
- 2.5.5.1. [Рассылки](#page-78-0) 79
- 2.5.5.2. [Отчеты](#page-79-0) 80
- 2.5.6. [Факсы](#page-90-0) 91
- 2.5.7. [Рассылки](#page-91-0) 92
- 2.6. [Интеграция](#page-92-0) 93
- [2.7.Система](#page-94-0) 95
- 2.8. [Перевод звонка](#page-96-0) 97

#### <span id="page-4-0"></span>**1. Назначение программы**

Smart Vats - виртуальная автоматическая телефонная станция (далее Система) предназначена для быстрого создания многофункциональной телефонной сети с учетом особенностей и нужд предприятия на основе IP-телефонии.

Под IP-телефонией подразумевается голосовая связь, которая осуществляется по сетям передачи данных, в частности по IP-сетям (IP — Internet Protocol).

При этом IP-телефония оказывается более дешевым решением благодаря тому, что:

Традиционные телефонные сети обладают избыточной производительностью, в то время, как IP-телефония использует технологию сжатия голосовых пакетов и позволяет полностью использовать емкость телефонной линии.

Как правило, на сегодняшний момент доступ в глобальную сеть есть у всех  $\Box$ желающих, что позволяет сократить затраты на подключение или совсем исключить их.

Звонки в локальной сети могут использовать внутренний сервер и  $\Box$ происходить без участия внешней АТС, а значит будут бесплатны.

 $\Box$ В качестве аппаратов пользователи могут использовать ip-телефоны, sipфоны (приложения, устанавливаемы на ПК и смартфон пользователя) и аналоговые телефоны в комплекте со шлюзами.

 $\Box$ Для экономии на междугородней и международной связи для звонков в требуемом регионе можно использовать локальную линию города или страны

Smart Vats – это не только телефония. Система позволяет пользователю посмотреть статистику по звонкам, прослушать и скачать записи звонков, отправить факс или сделать факс рассылку, также управлять маршрутизацией звонков и переадресациями, установить голосовое меню, добавить или удалить внутренних клиентов, разграничивая им доступ к функциям.

# <span id="page-5-1"></span><span id="page-5-0"></span>**2. Описание работы с программной**

## **2.1. Вход и выход из Системы**

Для работы с системой рекомендуется использовать веб-браузер последних актуальных версий Firefox, Chrom. Рекомендуется отдать предпочтение этим браузерам, так как Internet Explorer не поддерживает ряд возможностей html5.

## **2.1.1. Вход в веб-интерфейс пользователя**

<span id="page-5-2"></span>Для того чтобы зайти в веб-интерфейс, выполните следующие действия:6

- 1) Запустите веб-браузер.
- 2) В адресной строке введите адрес виртуальной АТС.

3) На открывшейся странице авторизации введите в соответствующие поля логин и пароль.

4) Нажмите «Войти». Откроется личный кабинет пользователя.

# Пожалуйста авторизуйтесь

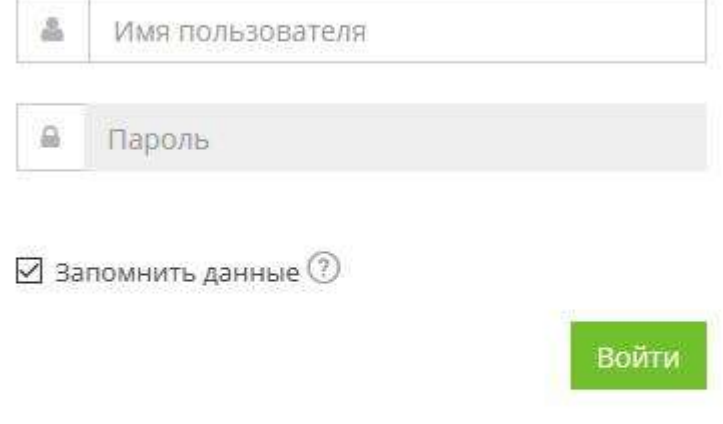

#### Забыли логин или пароль?

Не волнуйтесь, кликните здесь для восстановления доступа к аккаунту

*Рисунок 1 Авторизация*

### **2.1.2. Выход из веб-интерфейса пользователя**

<span id="page-6-0"></span>Для выхода из интерфейса пользователя выполните следующие действия:

1) Нажмите «Выход» (с правой стороны навигационного меню).

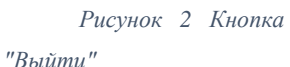

2) Закройте браузер.

### <span id="page-6-1"></span>**2.1.3. Восстановление пароля**

В версии если Вы забыли пароль, для восстановления пароля обратитесь к администратору системы или нажмите на кнопку «Забыли пароль». В версии smartboxe функция восстановления пароля не доступна.

# Восстановление доступа

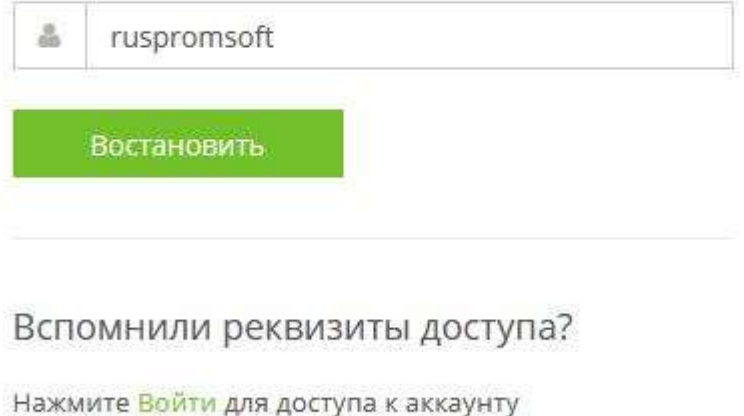

*Рисунок 3 Восстановление пароля*

### **2.2. Навигация по веб-интерфейсу**

<span id="page-6-2"></span>Для перемещения по модулям системы используется навигационное меню и разнообразные средства управления на страницах.

Навигационное меню (см. Рисунок 4) позволяет перемещаться между модулями системы.

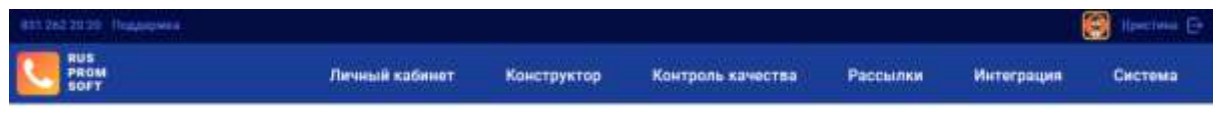

Рисунок 4 Вид навигационного меню

Все модули размещены по пунктам в навигационном меню. Описание пунктов смотрите в таблице 1.

Таблица 1 – Пункты навигационного меню

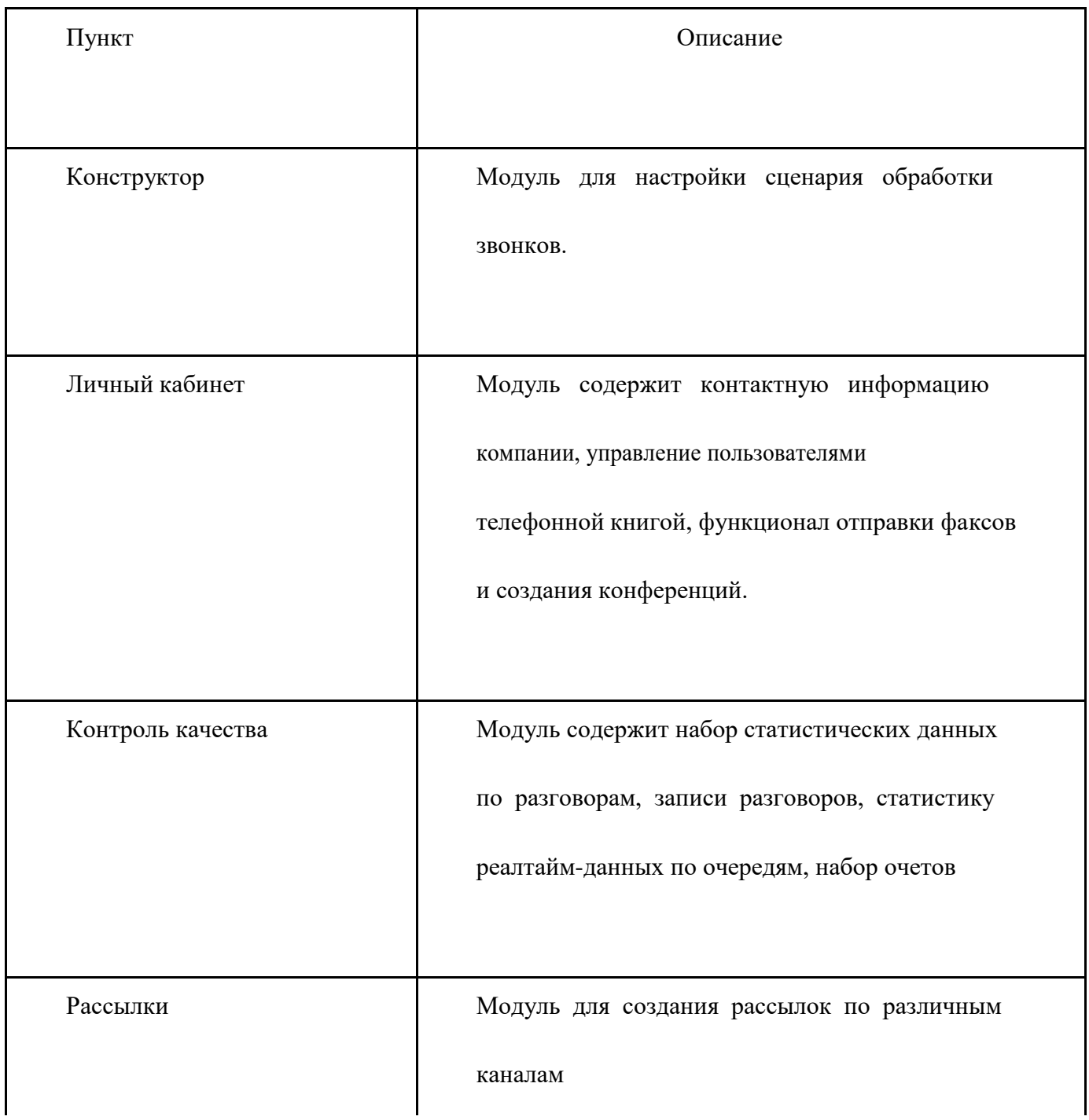

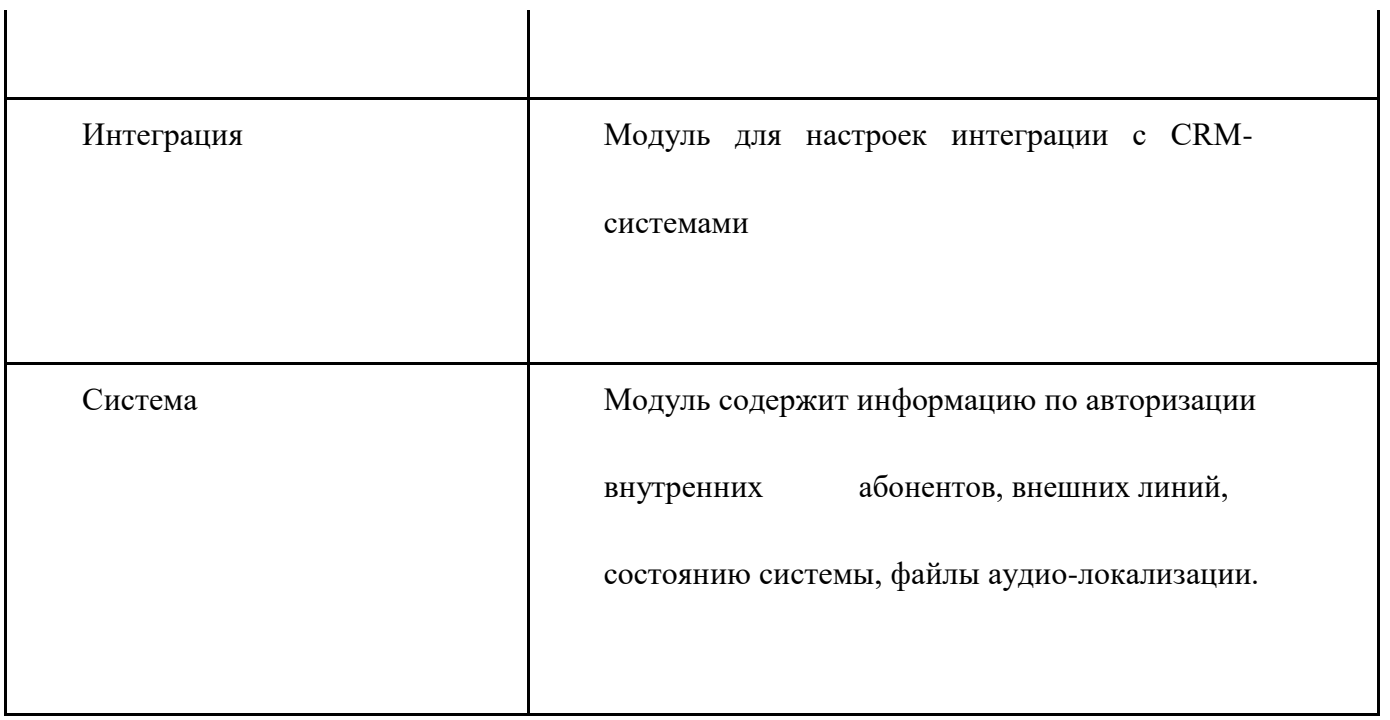

# <span id="page-8-0"></span>**2.3. Обзор модуля «Личный кабинет»**

# **2.3.1. Основные настройки**

<span id="page-8-1"></span>В данном разделе содержится основная информация о компании, времени работы, линии за экстренных вызовов по умолчанию, ссылку на инструктивные документы.

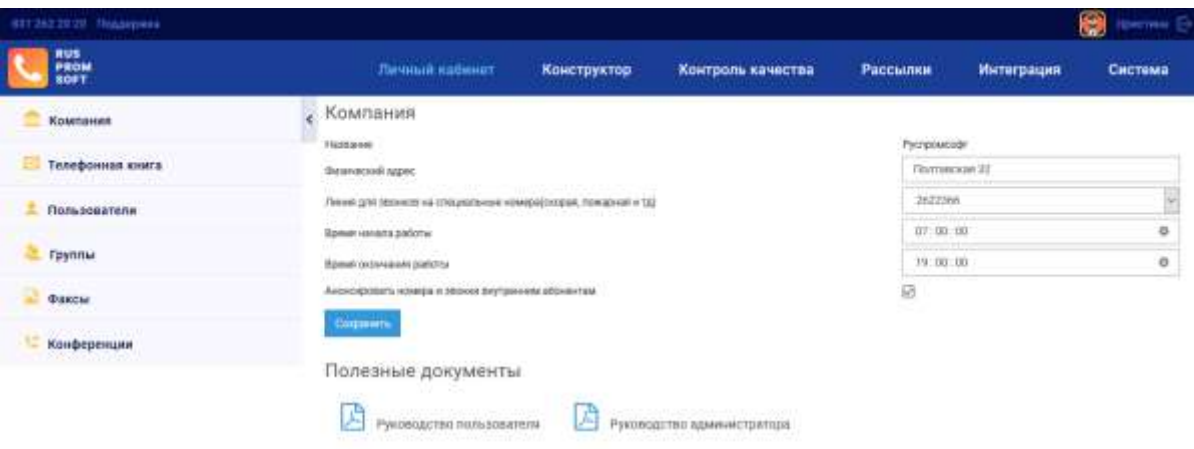

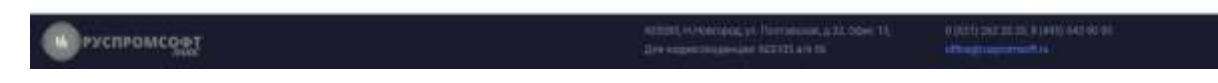

#### Рисунок 5 Компания

В хедере страницы отображается логин и графика текущего пользователя.

Линия для звонков на специальные номера- предназначена для вызова коротких номеров типа 112, 103.

Экстренными нормами являются: 112,103,03.

Вызов осуществляется с помощью префикса [09\*].

Образец вызова номера 112:

- 1. Набрать 09\*112
- 2. Нажать кнопку вызова

Если линия для экстренных звонков не указана, будет использована любая из доступных линий данной компании.

Рекомендуется провести проверку работоспособности функции. При этом следует учесть, что это нужно производить согласно требованиям законодательства, то есть уведомим соответствующие службы о тестировании получив разрешения на его проведение. Кроме того, следует уточнить у оператора связи, предоставившего линию для звонков, существует ли возможность экстренных вызовов и требуются ли дополнительные префиксы для набора номера.

Начало и окончание рабочего времени рекомендуется указать с целью корректного формирования отчетности. В различных отчетах контроля качества формируется график спектра по часам. Начала и старт там будут устанавливаться по времени начала и окончания работы.

Пункт «Анонсировать номера и звонки внутренним абонентам» представляет собой возможность системы проговаривать номер при установлении соединения «Производится вызов номера ХХХ». Данную опцию можно отменить путем снятия чекбокса.

Пункт «Отзывы клиентов» - это функционал, который перед началом входящего звонка анонсирует возможность оценки качества обслуживания. Если звонок был окончен не инициирующей стороной, то в голосовом меню предлагается выбрать число от 1 до 10, выражающий, по мнению звонящего, уровень качества обслуживания. Оценки будут доступны в старших версиях для изучения в форме отчетности по запросу.

При изменении настроек, их следует сохранить путем нажатия соответствующей кнопки «Сохранить».

### **2.3.2. Телефонная книга**

<span id="page-10-0"></span>Данный раздел содержит номера внешних абонентов, которые можно добавлять, редактировать, удалять и совершать на них вызов

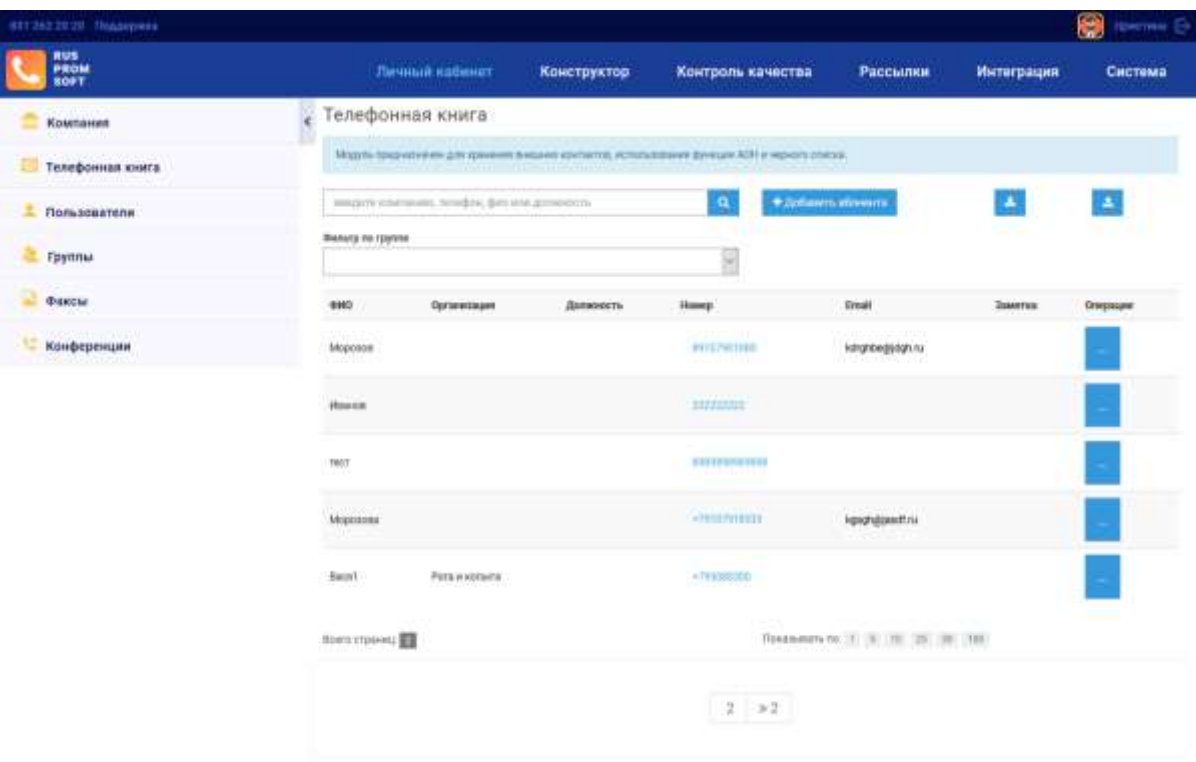

#### Рисунок 6 Телефонная книга

Для создания телефонного номера (внешнего) нажмите на кнопку «Добавить абонента», по нажатию появится форма добавления (см. Рисунок 8).

Поля, обязательные для заполнения:

- 1. ФИО
- 2. Номер телефона
- 3. ИНН

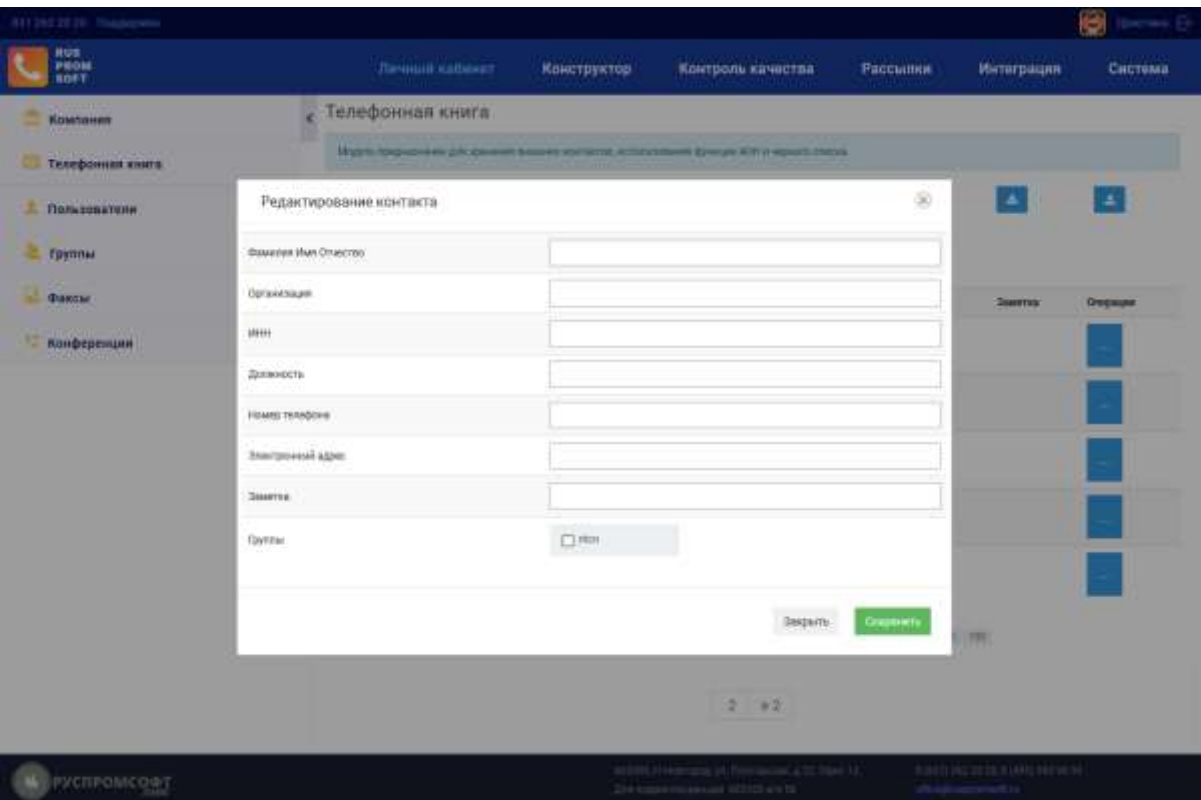

Рисунок 7 Телефонная книга / Форма добавления нового номера

Заполните все поля и нажмите кнопку «Сохранить».

Для удобного поиска по справочнику в разделе предусмотрен фильтр. Для поиска необходимо ввести в поле «Поиск» параметры для поиска (цифры или буквы),

нажать на кнопку **Q**. Система отобразит все найденные номера, подходящие по введенным параметрам.

В телефонной книге предусмотрена возможность вызова номера. Для этого выберите необходимый номер и нажмите на кнопку . Сначала система позвонит на внутренний номер сотрудника компании и, при удачном дозвоне, осуществит вызов выбранного абонента телефонной книги.

Для редактирования номера нажмите на кнопку , по нажатию откроется форма редактирования выбранного номера.

Для удаления номера нажмите на кнопку .

Поиск по группе пользователей позволяет осуществлять поиск по установленной при создании пользователя группе. Для этого нужно выбрать из выпадающего списка группу и нажать на иконку поиска. После этого в таблице будут показаны только пользователи данной группы.

Импорт пользователей из файла- данный пункт предназначен для импорта пользователей. Требования к файлу импорта: Требуется файл формата .csv, в качестве разделителей в котором должны быть использованы запятые, кодировка UTF-8.

Учтите, что если вы используете приложение Microsoft Excel (Эксель) и выбираете при сохранении параметр " Сохранить как .csv с разделителями-запятая "," для использования таких настроек требуется настроить операционную систему.

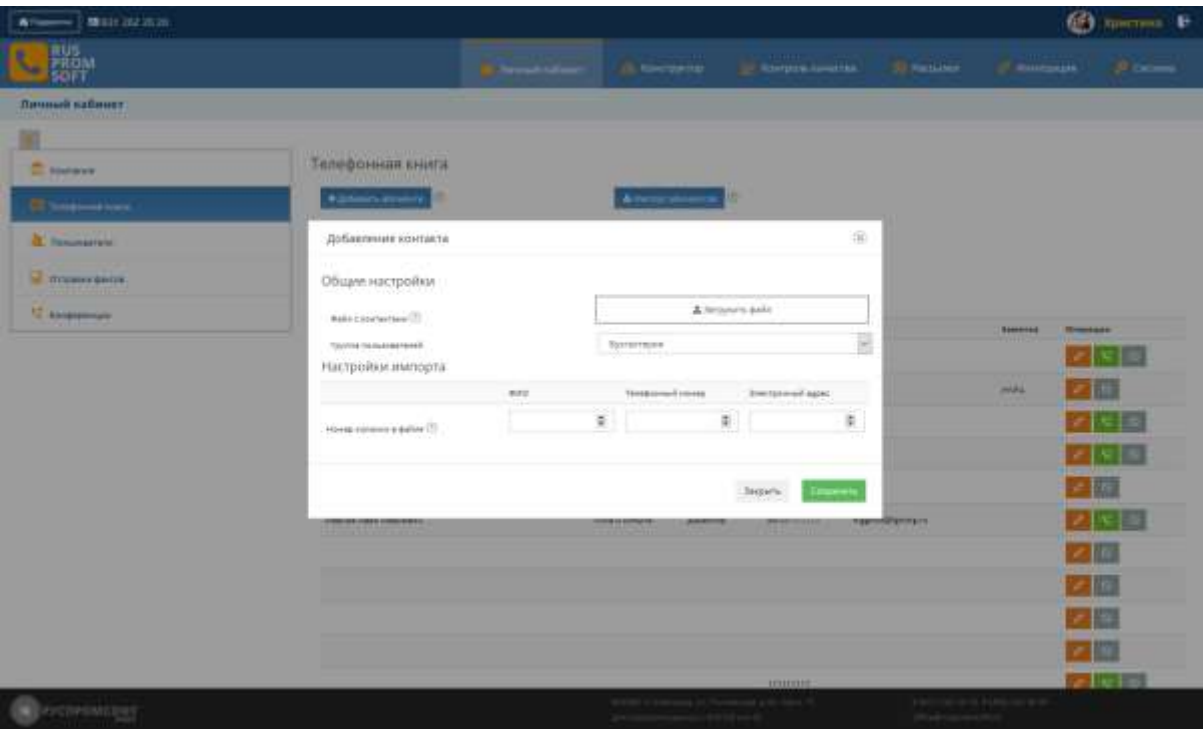

Поэтому рекомендуется использовать Apache OpenOffice

Рисунок 8 Импорт в телефонную книгу

# **2.3.3. Управление операторами, внутренние номера**

<span id="page-13-0"></span>Данный модуль позволяет создать и настроить операторов и внутренние номера для них. На странице раздела доступна таблица со списком всех существующих операторов. Данный раздел будет доступен только если пользователю даны права доступа к разделу. Используя фильтр для поиска можно выбрать пользователей с доступом к сайту или с наличием внутренних номеров.

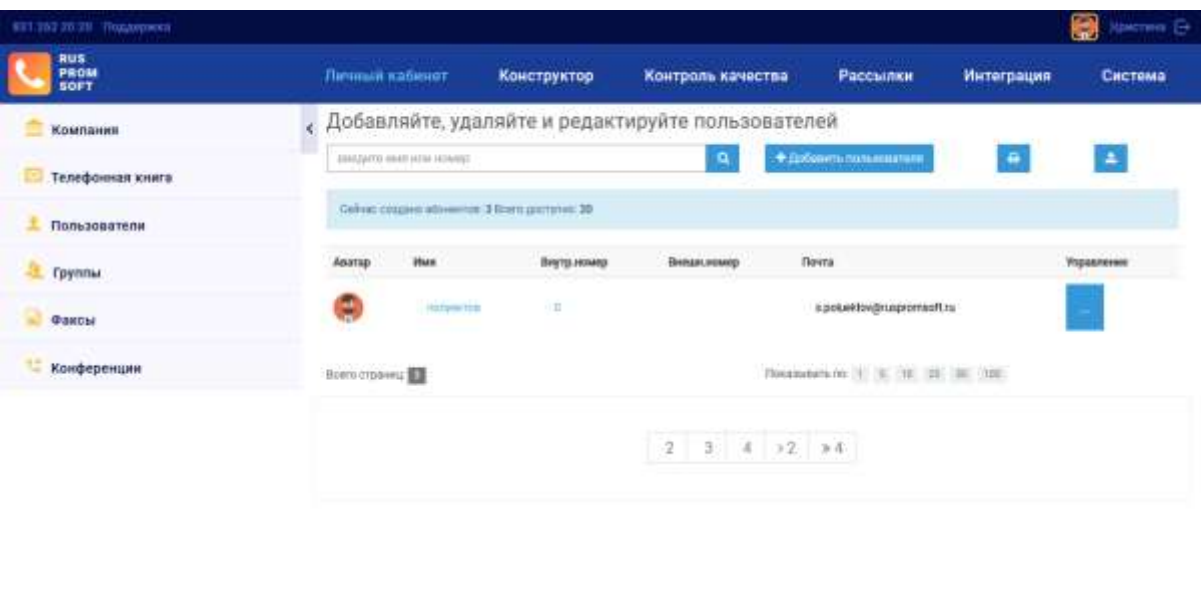

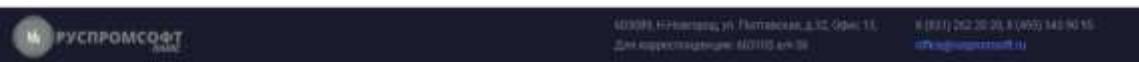

#### Рисунок 9 Управление пользователями

В зависимости от выбранного типа в таблице будут показаны пользователи.

Действия достпуны в раскрывающемся списке в столбцу «Управление»:

1. редактировать, удалить, позвонить, добавить в конференцию - для пользователей с внутренним номером и доступом в веб-интерфейс.

Для добавления нового оператора нажмите на кнопку добавить пользователя и заполните необходимые поля. Обязательными полями являются:

- 1. ФИО
- 2. Электронный адрес
- 3. Пароль

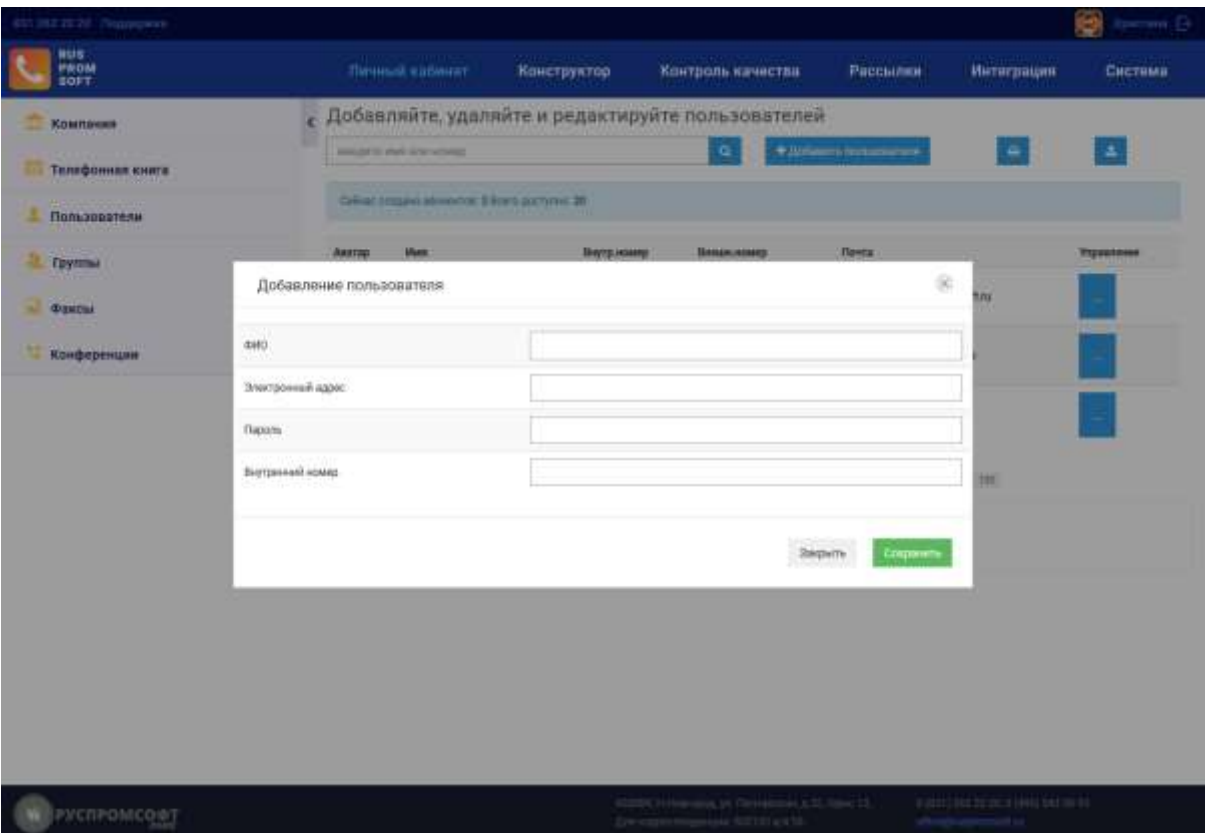

Рисунок 10 Создание нового пользователя

В списке пользователей появится новый. Для его настройки необходимо открыть форму редактирования. В появившейся форме можно как изменить уже введенные данные, так и настроить нового оператора.

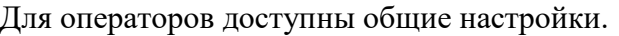

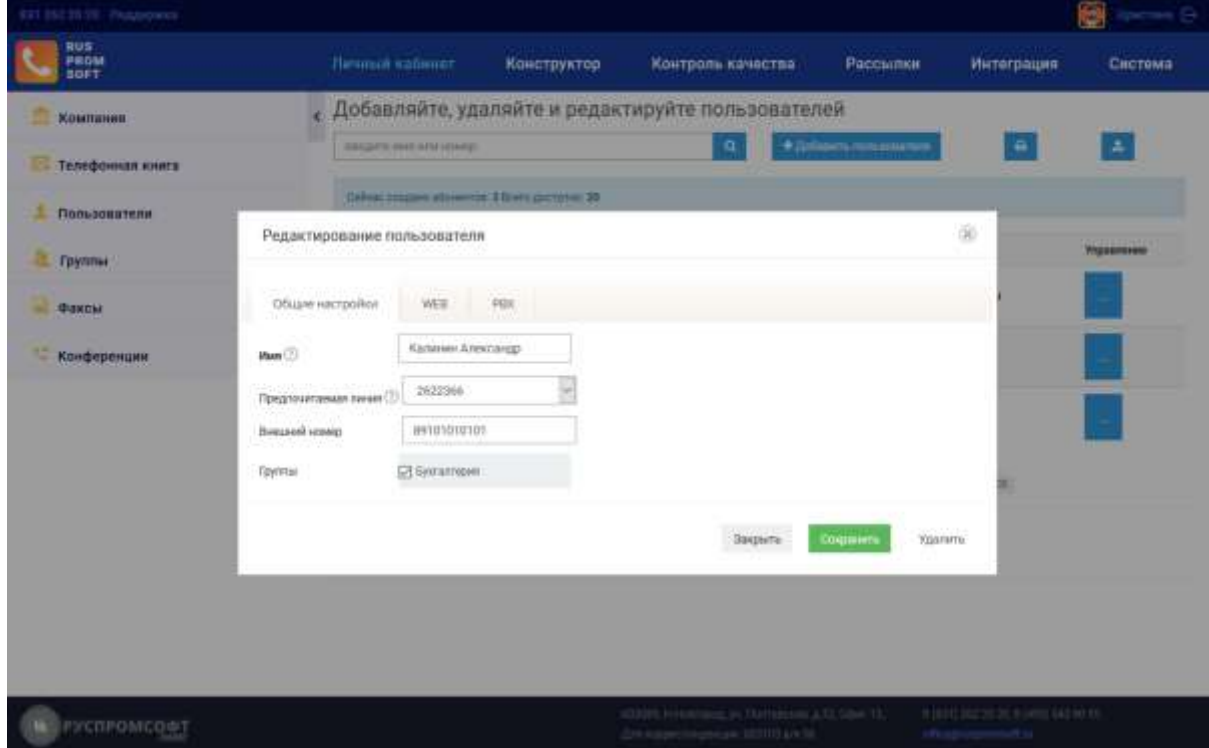

Группа, будучи назначенной оператору, упрощает формирование маршрутизации вызова сразу на всю группу операторов этого типа.

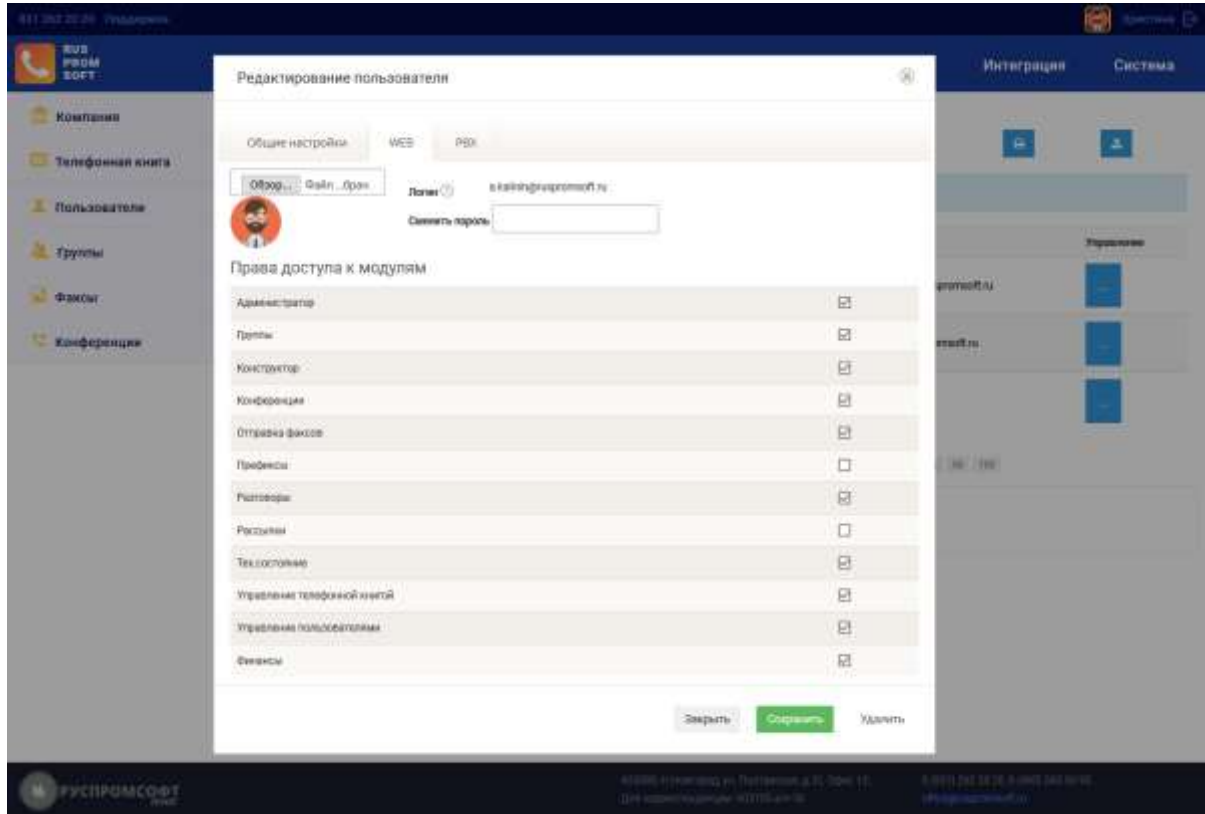

Рисунок 12 Управление пользователям.WEB

Предпочитаемая линия используется в случаях, когда не используется схема маршрутизации. То есть для тех случаев, когда не следует использовать исходящую схему по умолчанию. Например, при переадресации вызова на личный номер сотрудника, вызов абонентов из телефонной книги.

При выборе кодеков следует учесть, что при организации видеозвонка у операторов, участвующих в звонке, должен быть выбран одинаковый видеокодек. В противном случае звонок не сможет быть организован. Asterisk не поддерживает транскодинг видеокодеков. Рекомендуемым кодеком является H.263 и выше.

Для разрешения регистрации устройства следует указать его IP-адрес. В противном случае в регистрации будет отказано. Допустимо указать перечень IP адресов через точку с запятой или 0.0.0.0 для разрешения регистрации с указанных или всех адресов. При этом следует помнить, что вы понижаете уровень защиты системы от взлома.

Внешний номер- это личный номер сотруднику, будет использовать при переадресации вызова по таймауту.

Установите флаги напротив функций и модулей, которые должны быть доступны оператору. По завершению сохраните все введенные настройки, нажав на соответствующую кнопку.

Доступ к модулю «Управление пользователями» дает возможность редактирования пользователtq, тогда как без проставленного флага будет доступен просмотр, но недоступно редактирование/удаление пользователей.

Доступ к префиксам наделяет пользователя правами использования префиксов.

Установите флаги напротив функций и модулей, которые должны быть доступны оператору. Выберите разрешенные кодеки. Выберите тип транспорта, тип шифрования медиа, метод передачи DTMF, установите доступны ли видео-звонки. По завершению сохраните все введенные настройки, нажав на соответствующую кнопку.

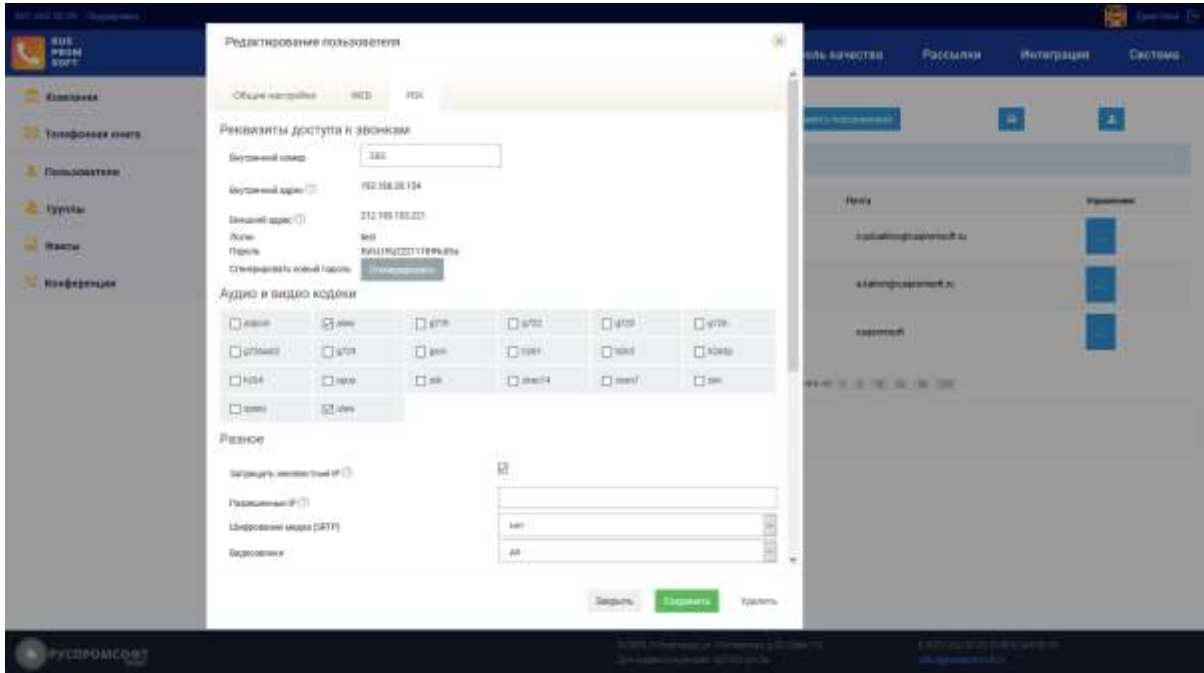

Рисунок 13 Управление пользователями. PBX.. Часть1.

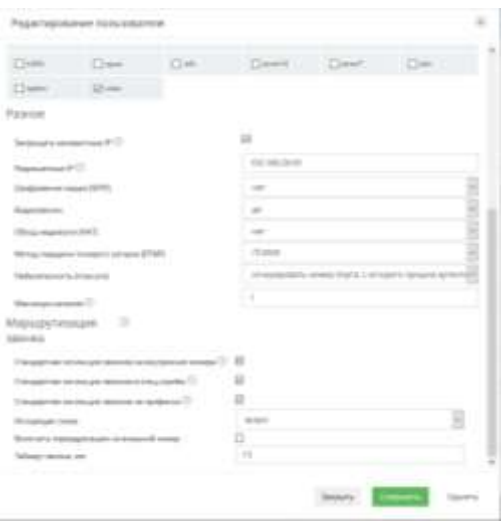

Рисунок 14 Управление пользователями. PBX.. Часть2

Поля «Логин», «Пароль» заполняются системой автоматически. Выберите разрешенные кодеки. Выберите тип транспорта, тип шифрования медиа, метод передачи DTMF, обход медиа-сети, укажите максимум каналов (рекомендуемое количество каналов с точки зрения безопасности -1, но для использования нативных функций аппарата, например создание конференции с использованием кнопки на нем, или подтверждённые трансферы, возможно потребуется установить больший лимит линий, чтобы указанные функции стали возможны), установите доступны ли видео-звонки.

Стандартная логика для звонков на внутренние номера- маршрутизация исходящего звонка интерпретирует 3-х и 4-х значные номера как номера внутренних абонентов.

Стандартная логика для звонков в спец.службы- маршрутизация исходящего звонка интерпретирует 09\*112,09\*103,09\*03 как звонки в спец. Службы

Стандартная логика для звонков на префиксы- маршрутизация исходящего звонка интерпретирует 5-х и 6-х значные номера как префиксы для расширений: перехват, подслушивание, суфлирование.

Укажите исходящую схему маршрутизации для указанного номера и настройте переадресации, указав таймаут перевода вызова и номер для перевода.

По завершению сохраните все введенные настройки, нажав на соответствующую кнопку.

Доступна печать таблицы пользователей системы. При нажатии на кнопку формируется новая страница с перечнем пользователей системы и открывается форма выбора принтера.

Список пользователей компании "Руспромсофт"

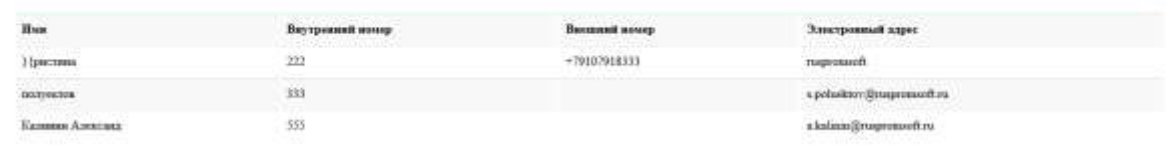

Рисунок 15 Печать списка пользователей

Доступен экспорт пользователей в файл формата .csv.

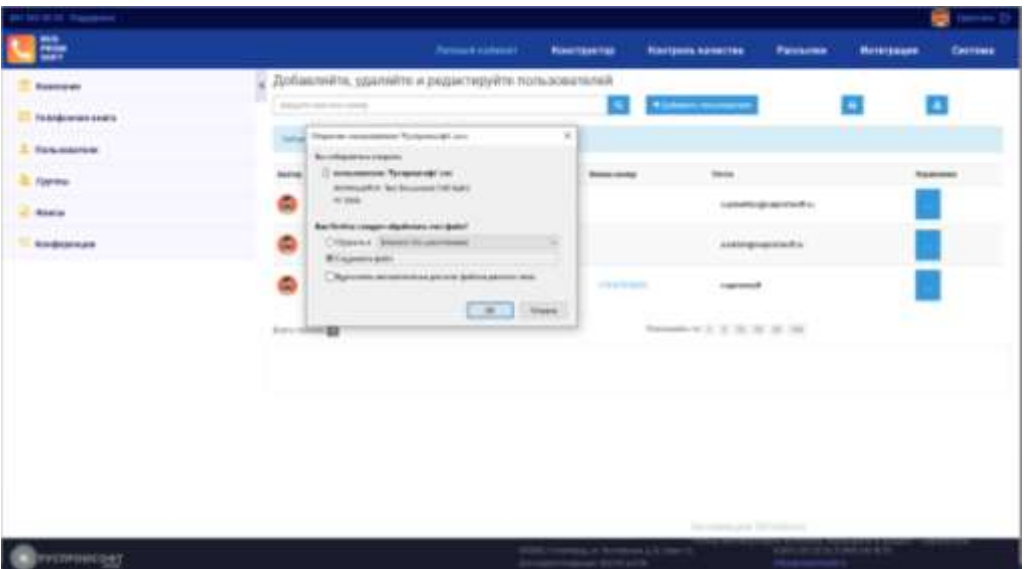

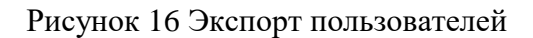

# **2.3.4. Группа**

<span id="page-19-0"></span>Данный модуль предназначен для формирования групп пользователей с целью использования в телефонной книге.

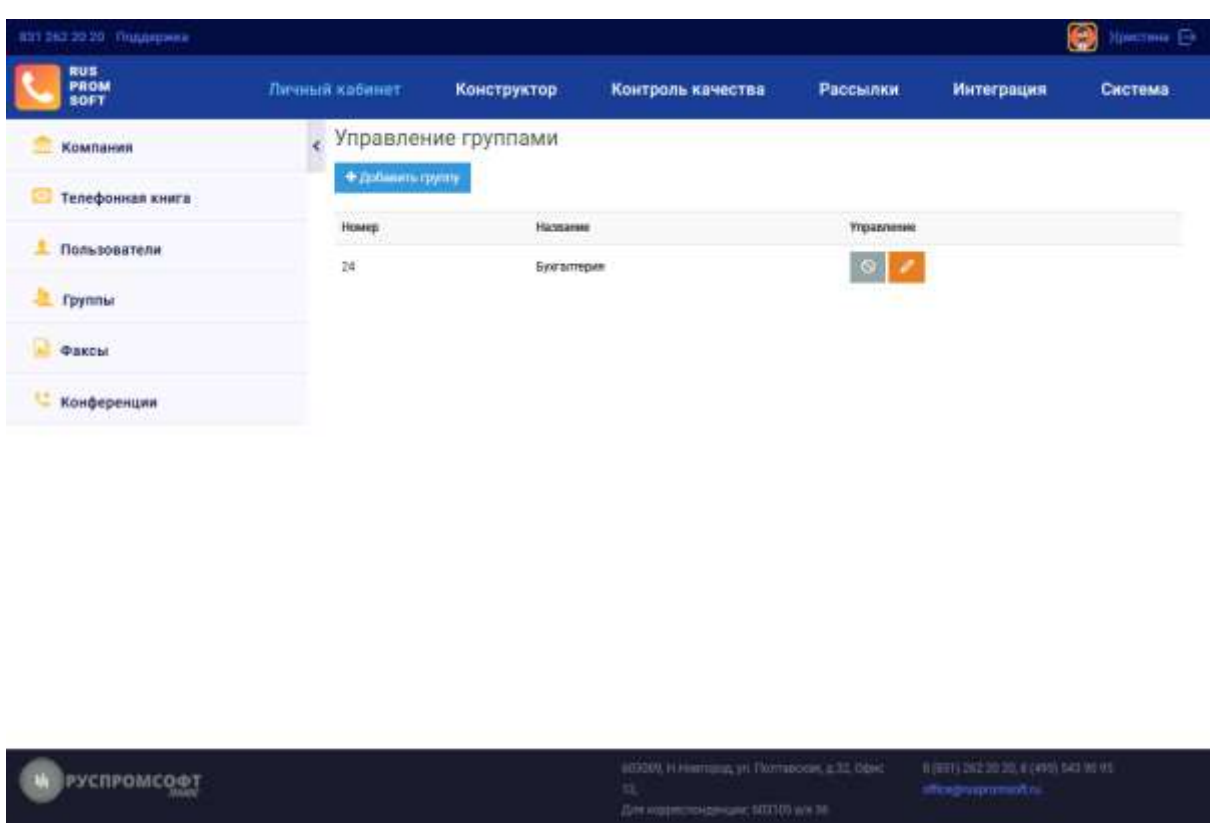

Рисунок 17 Группы

Для создания группы необходимо нажать кнопку «Добавить группу». При это м откроется форма добавления.

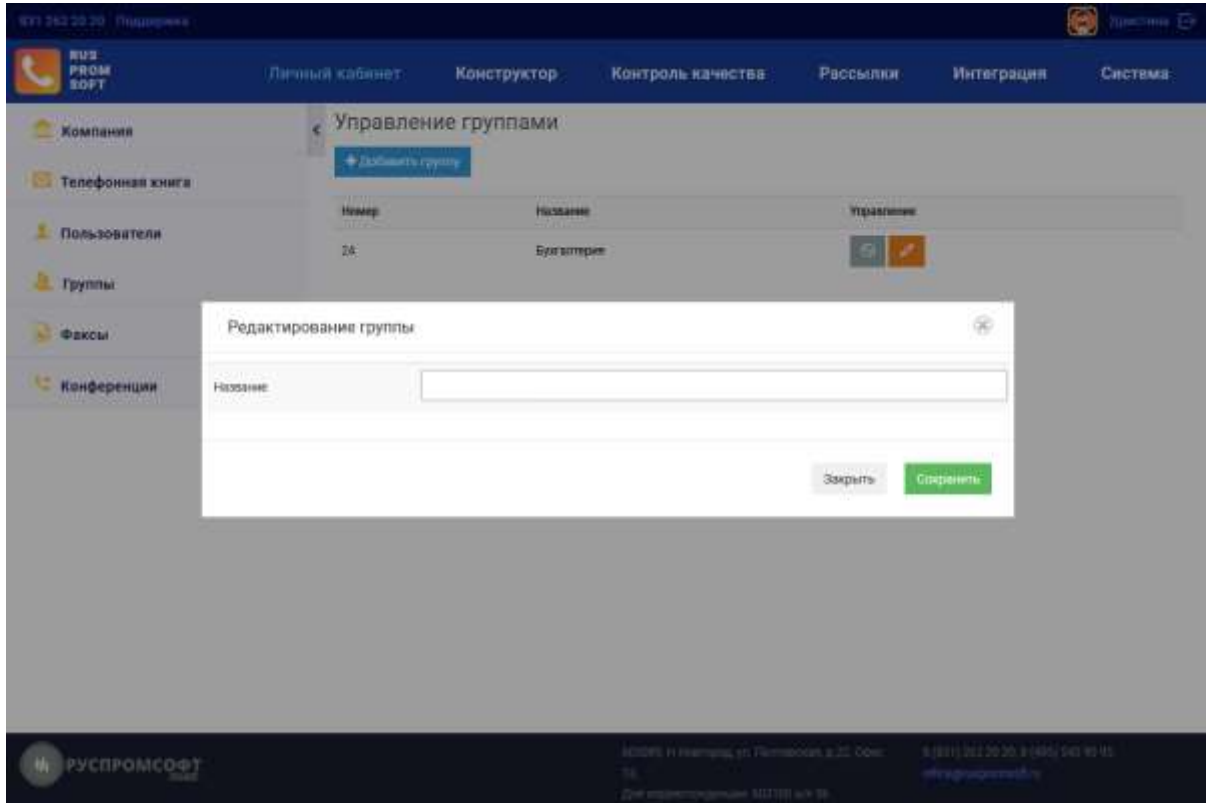

Рисунок 18 Группы. Добавление группы

После добавления группы, ее можно использовать в телефонной книге, назначая ее контакту. После этого данные группы можно различной логике. Например, при создании рассылок.

# **2.3.5. Отправка факсов**

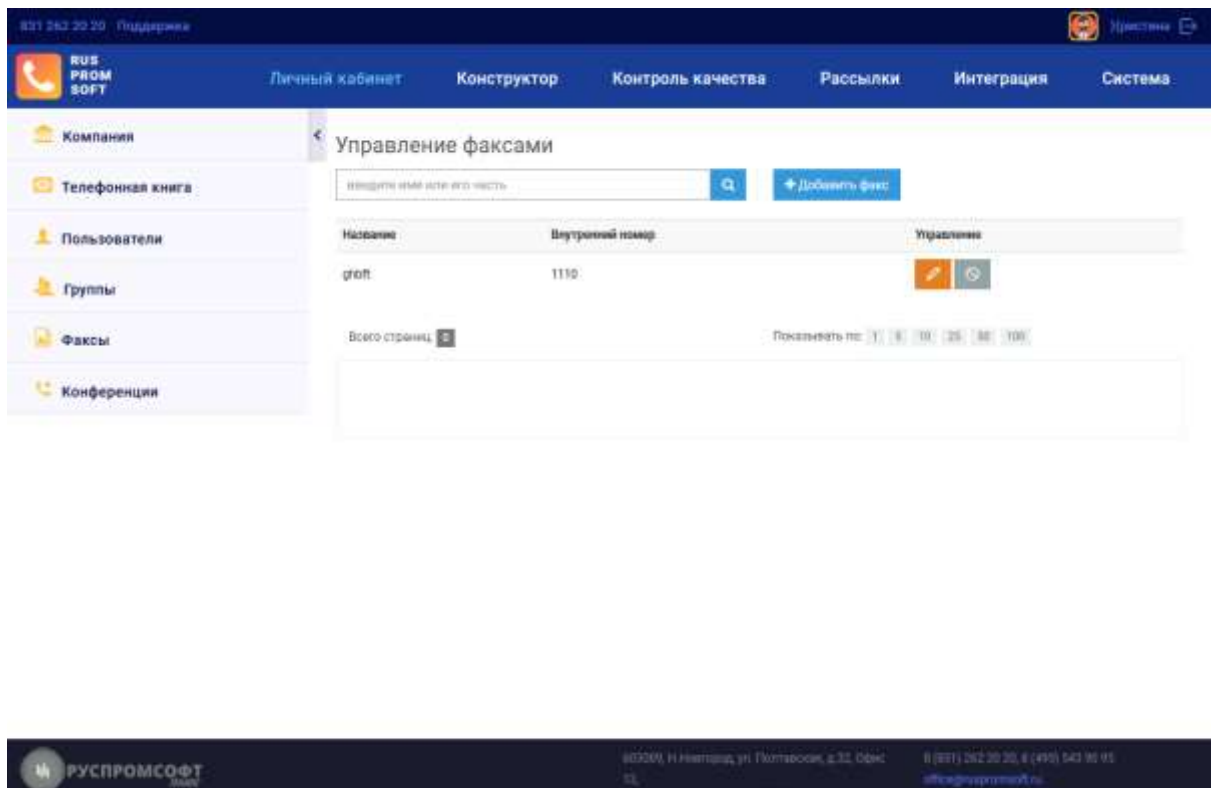

<span id="page-21-0"></span>Данный модуль предназначен для отправки факсов.

Рисунок 19 Факсы

<span id="page-21-1"></span>Он позволяет отправлять факс сразу на номер, так и во время разговора по заранее присвоенному ему номеру, а также отправлять факс на email.

# **2.3.5.1. Создание факса**

Для создания факса нажмите кнопку .

В открывшейся форме укажите имя факса, его номер (его идентификатор при отправке, который потребуется ввести) и загрузите файл.

Поддерживаемые форматы файла: JPG, PNG, GIF, TIFF.

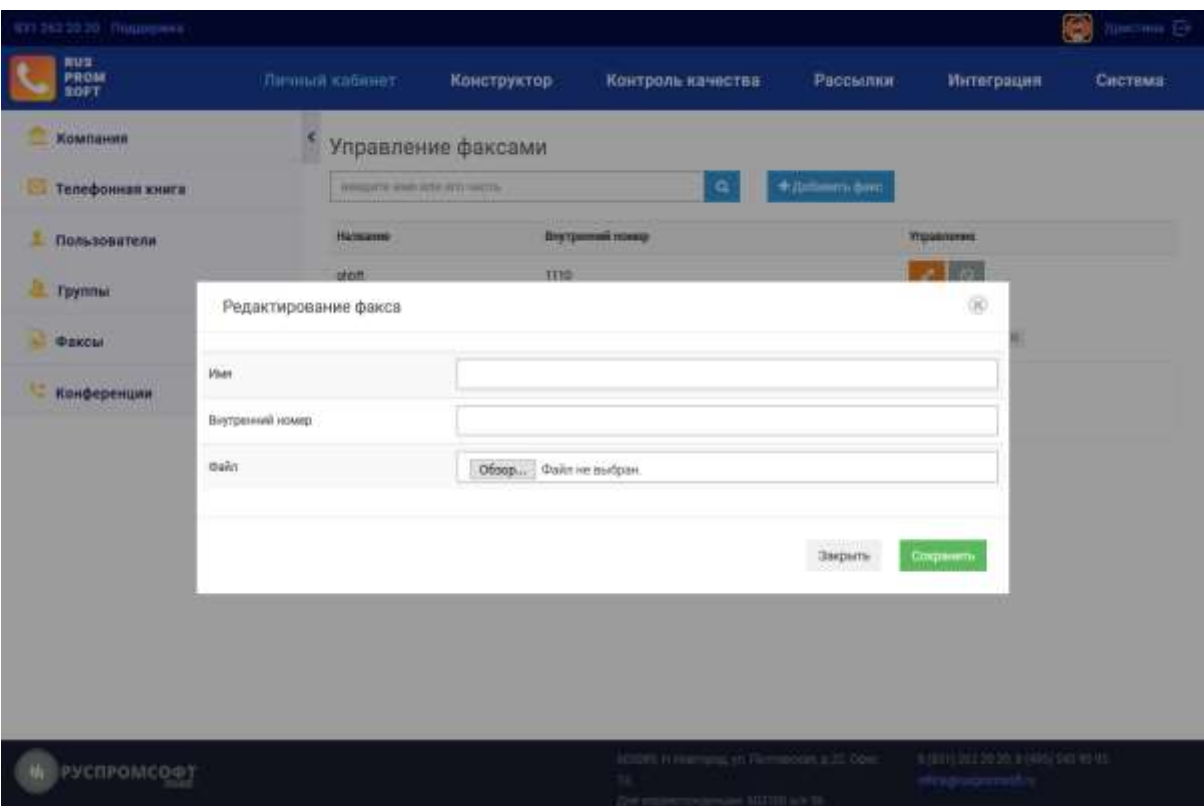

Рисунок 20 Добавление факса

После создания факса доступна форма редактирования и отправки факса.

Получатель получит документ, преобразованный к формату TIFF (монохромный, возможно многостраничный).

Далее в течение разговора, убедившись, что принимающий абонент готов к приему факса, введите # и его внутренний номер.

Отправка осуществляется посредством «слепого перевода» [#] на внутренний номер факса. Предполагается, что клиент и представитель компании предварительно обговаривают некие рабочие моменты, а затем представитель делает отправку файла на внутренний номер факса, содержащий, например, прайс-лист.

# **2.3.5.2. Отправка факса.**

<span id="page-22-0"></span>Откройте форму редактирования факса. Укажите номер для отправки факса для функции мгновенной отправки, то есть без разговора с абонентом. Требуется учесть, что факс на принимающей стороне должен быть в статусе автоматического приема.

Факс также можно отправить на email абонента.

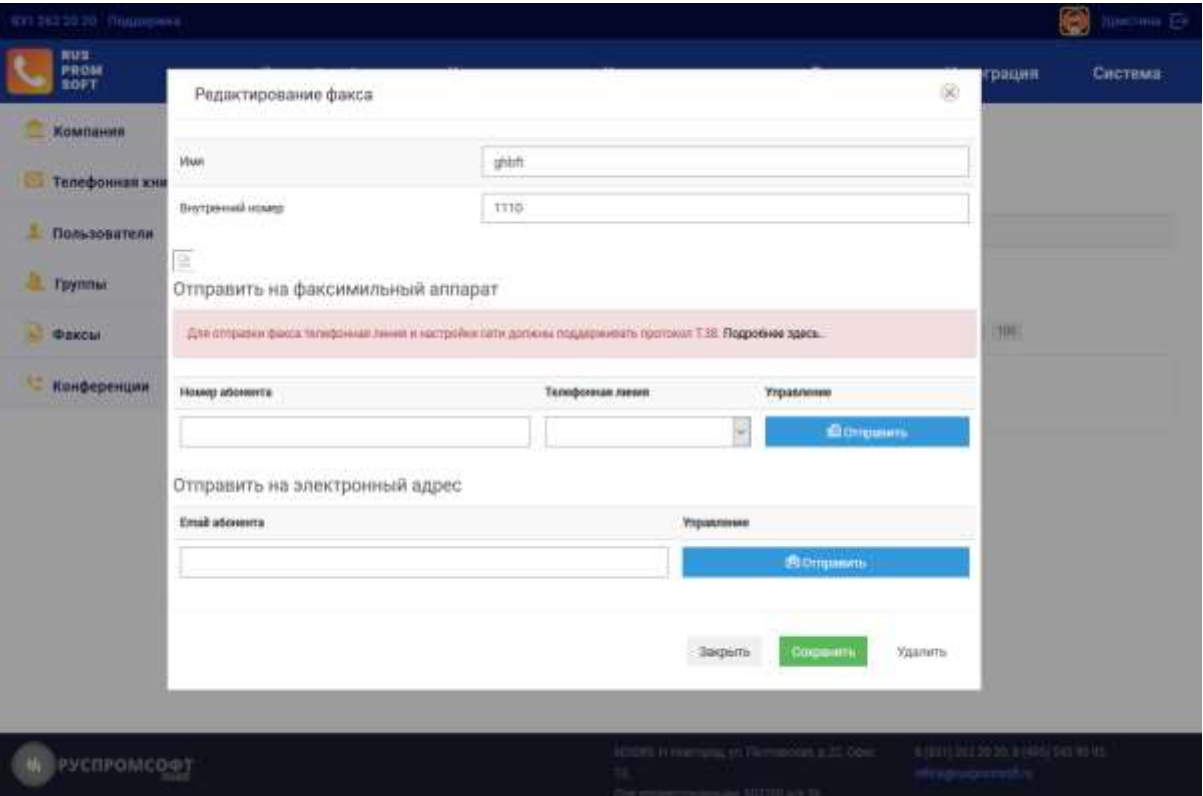

Рисунок 21 Отправка факса

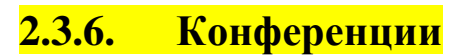

0 Hamma B RUS<br>PROM<br>SOFT Личный кабинет Конструктор Контроль качества Рассылки Интеграция Система « Конференции: просмотр; создание, добавление и удаление участников **Компания** .<br>Кари конференций облазик использовать одинизвый кодик.<br>Кари конференций разраженските использовать одиниковы Телефонная юнига • Пользователи Название конференц-измнаты  $|0|$ revenir **E** Fpynner **Факсы**  $+10$ h xodepeninov еренция для личного номера. **С Конференции** полият создавать конференцию для личного (мобитьног<br>одского) немера сотрудника- презнататоря конференция<br>дании нонференции сченала полов поступит на указанна<br>ер, и, лосло поднятия трубки, понзитов втоможность<br>овлять нонер Паднолиме созданить «смферемым» для внутримних номарк<br>сотрудникі организатора конференция. При этом гри создани<br>конферемции смематира конференция. При этом гри создани<br>после подаетки трубы, повитого возможность добавлять +79107918331 Личный номер (2) Внутренний номер  $\mathfrak n$ F boxes ges susesi

<span id="page-23-0"></span>Данный подраздел позволяет создавать и настраивать аудио/видео-конференции.

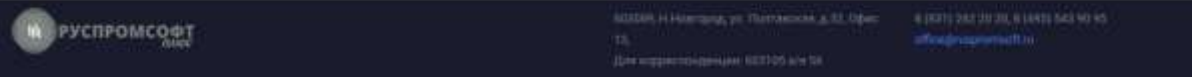

Конференцию можно создать как для личного номера пользователя(указанного в настройках пользователя), так и для его внутреннего номера.

Есть возможность создания конференц- комнат. Этот функционал создает заранее группу с определенным названием и составом участников. Для добавления конференцкомнаты следует нажать кнопку «Добавить конференц-комнату».

Данная конференция не имеет ограничений по количеству участников, не требует sip-аппарата со специальными возможностями типа «создание конференции».

Для создания конференции выберите тип конференции (например, конференция для личного номера). Выберите линию в блоке «Добавление», а затем нажмите на

кнопку  $\blacksquare$ 

Система сначала позвонит абоненту, создающему конференцию и после поднятия им трубки конференция будет создана. Появится возможность добавлять в нее номера участников.

После того как вызываемый абонент возьмет трубку, на странице будет отображена таблица со всеми подключенными к конференции пользователя. После создания конференции необходимо добавить остальных пользователей. Сделать это можно как из данного подраздела, так и из телефонной книги.

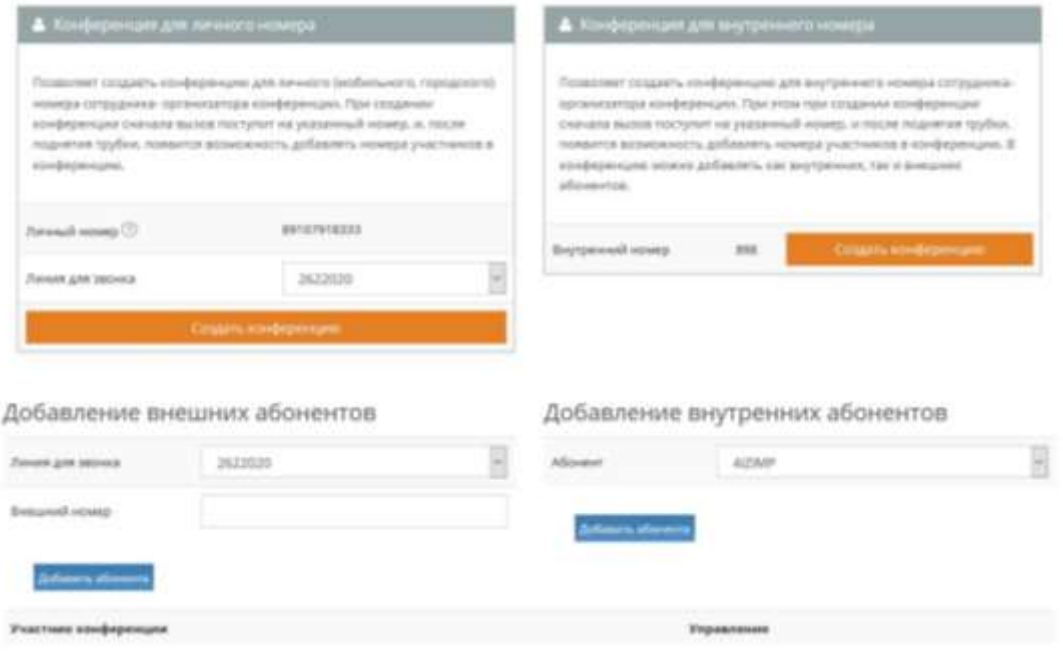

Рисунок 23 Конференции

Каждого пользователя конференции можно удалить из конференции путем

нажатия кнопки  $\bigotimes$ 

По окончании конференции ее следует удалить нажатием кнопки «Удалить конференцию».

### **2.3.6.1. Особенности видеоконференций**

<span id="page-25-0"></span>У пользователей в настройках пользователя в интерфейсе приложения ВАТС и на устройствах (телефонах) должен быть выбран кодек H.263. Если на устройстве не поддерживается кодек, то это может привести как к получению только аудио, так и к закрытию приложения/отключению устройства/закрытию соединении. То есть эффект зависит от конечного устройства. Поэтому перед использованием видеоконференции рекомендуется протестировать видео-звонок (то есть вызов с одного номера на другой с видео-трафиком). Если звонок не возможен, значит и видеоконференция работать не будет.

Участники видеоконференции с количеством участников более двух увидят видеосигнал того, кто удовлетворяет этим условиям: создаёт уровень шума(разговаривает) и транслирует видео. При этом видео будет переключатся с некоторой задержкой (несколько секунд).

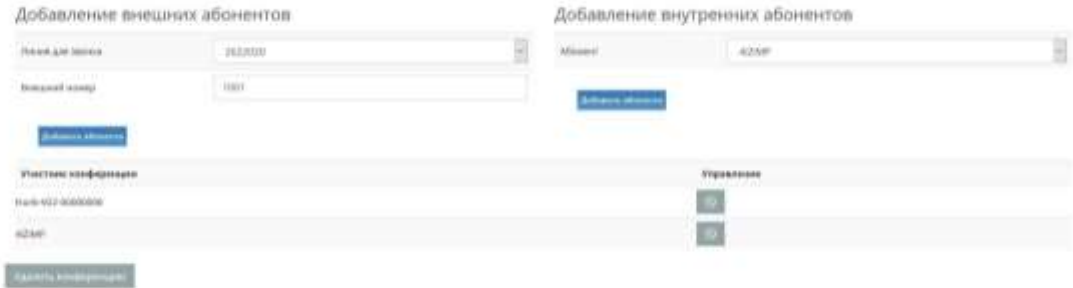

Рисунок 24 Создание конференции

## <span id="page-25-1"></span>**2.4. Обзор модуля «Конструктор»**

### **2.4.1. Построение схемы**

<span id="page-25-2"></span>Для начала работы авторизуйтесь в системе. После авторизации пользователь будет перенаправлен в модуль «Личный кабинет». Для построения схемы перейдите в модуль «Конструктор».

Модуль «Конструктор» содержит:

- 1) Левое меню.
- 2) Рабочая область, отображающая элементы схемы и черновика.
- 3) Блок-статус схемы

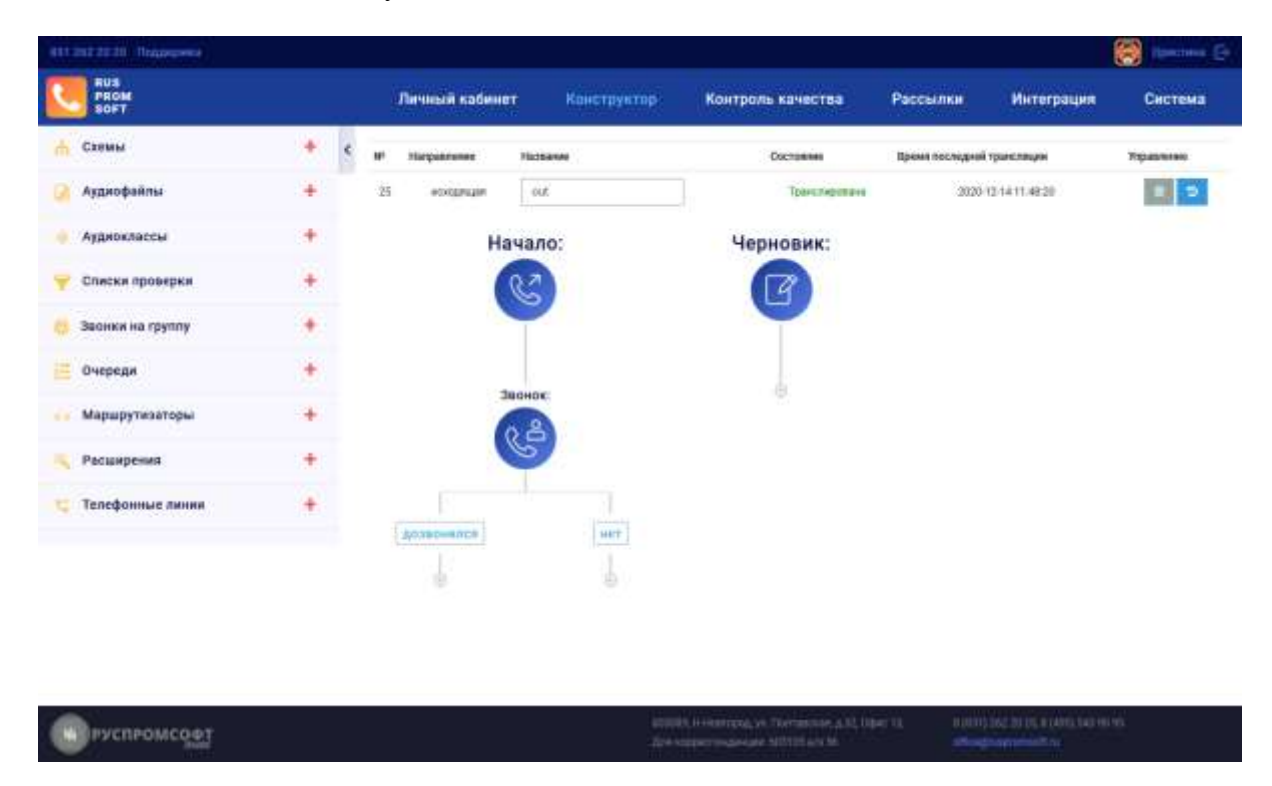

Рисунок 25 Конструктор. Общий вид

В левом меню (сайд-баре) представлены все элементы конструктора. Для начала работы выберите тип схемы, которую необходимо создать и настроить. Для примера возьмем входящую схему. Это схема предназначена для маршрутизации входящих вызовов в организацию. Для начала создайте входящую схему, для этого в пункте «Схемы» нажмите на кнопку добавления и заполните поле с названием, выберите тип схемы-Входящая. Сохраните введенные настройки, нажав на соответствующую кнопку.

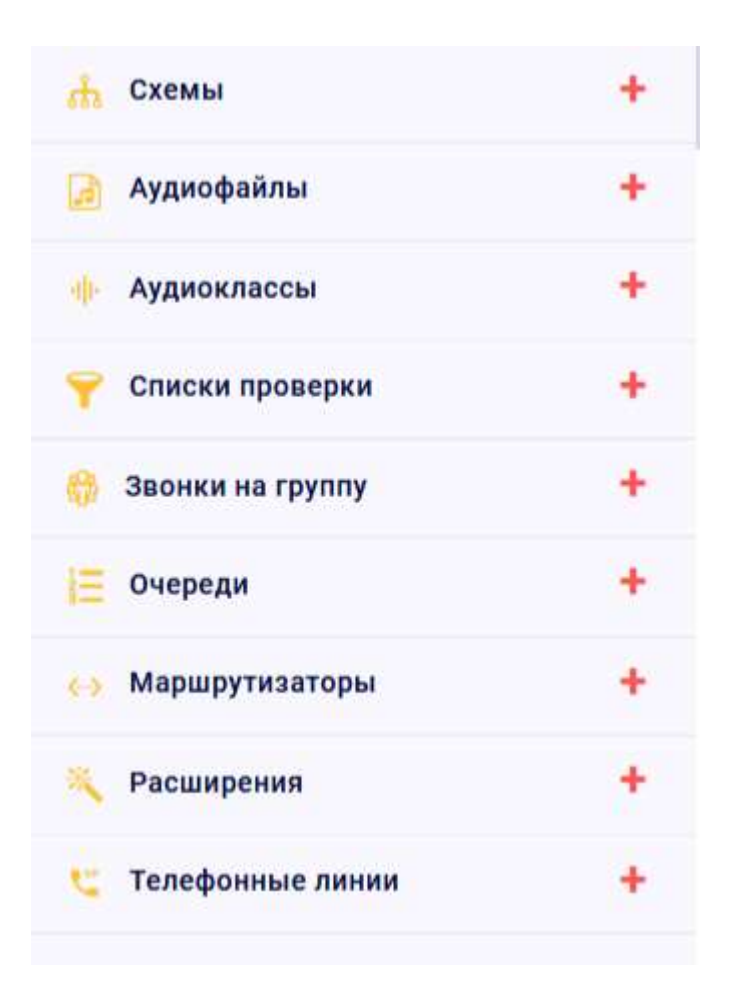

#### Рисунок 26 Конструктор. Сайдбар

Далее создайте необходимые элементы схемы. Для примера настроим элементы типа «Аудио-сообщение», «Голосовое меню», «Звонить на список», «Факс».

Для добавления нового элемента схемы необходимо нажать на кнопку «+» под иконкой «Начало».

Для общих настроек схемы нужно нажать на саму иконку «Начало». Здесь можно разрешить слепые переводы Blind Transfer и сбор статистики по обслуживанию. При последнем включится голосовой опрос с просьбой поставить оценку обслуживанию в голосовом меню.

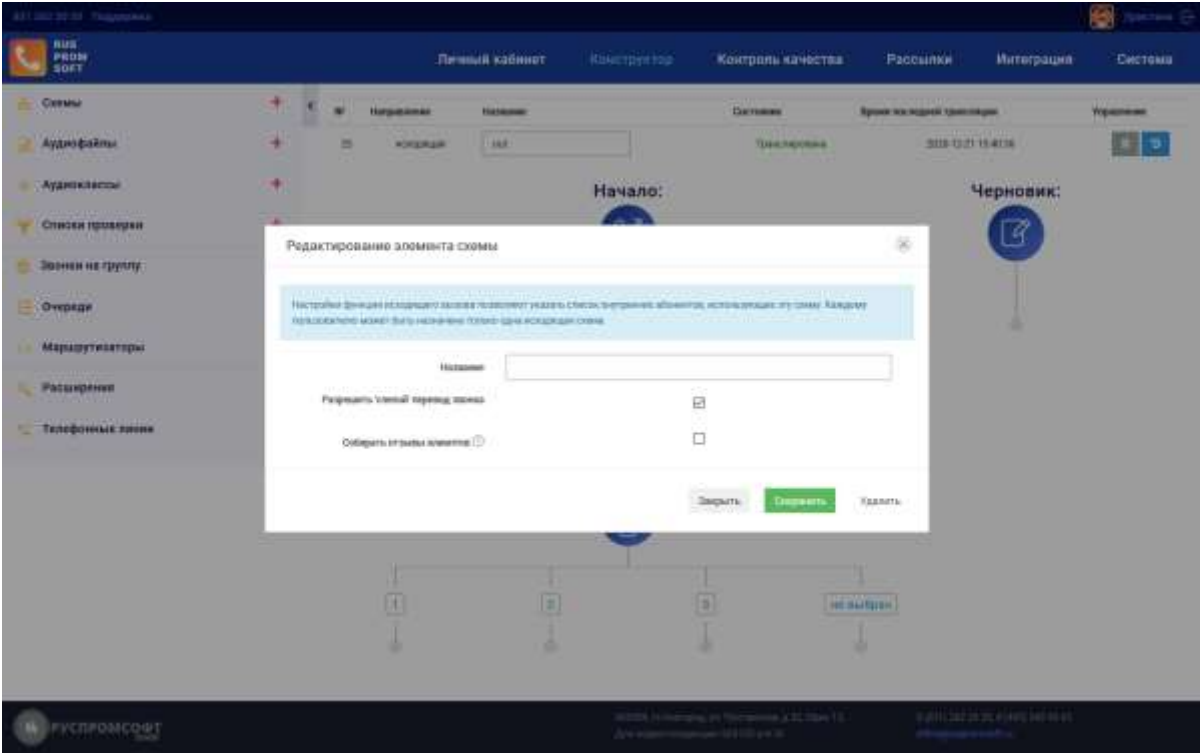

Рисунок 27 Конструктор. Начало

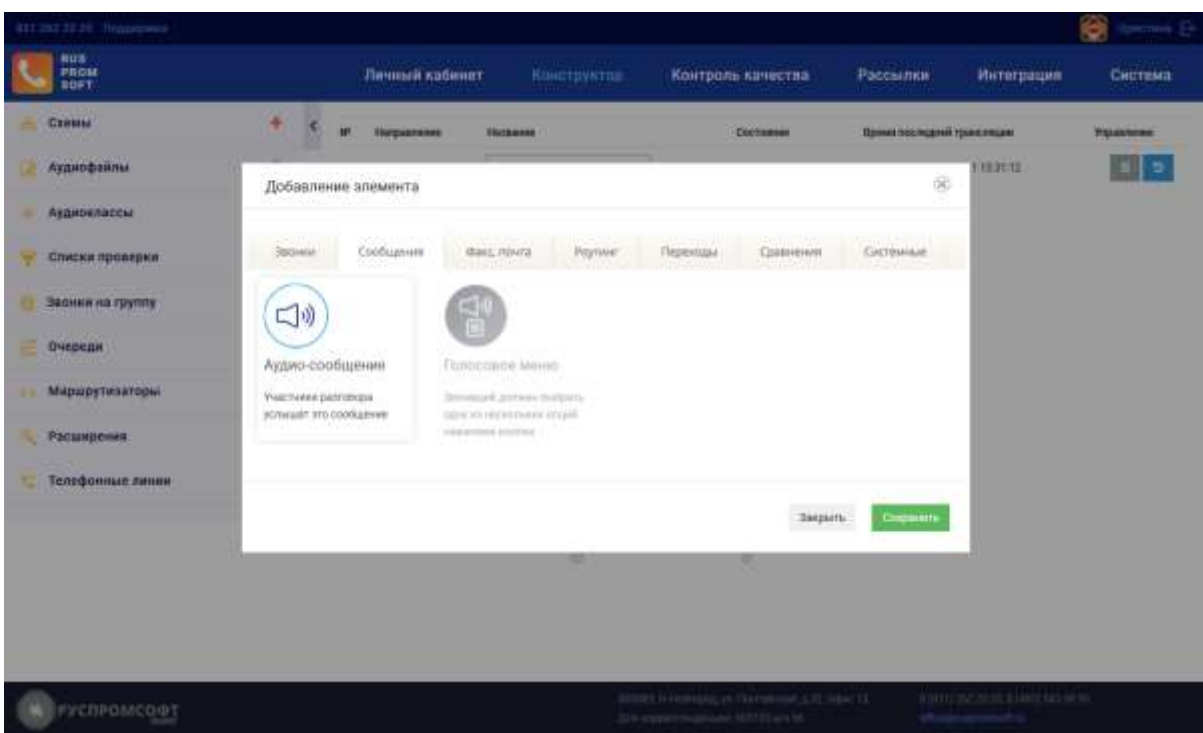

Рисунок 28 Конструктор. Окно добавления элемента схемы

Сначала настроим элемент типа «Аудио-сообщение», а затем настроим элемент типа «Голосовое меню». При входящем звонке клиенту сначала будет проигрываться звуковое приветствие (аудиофайл, который указан в настройках данной опции), а затем будет проигрываться голосовое меню.

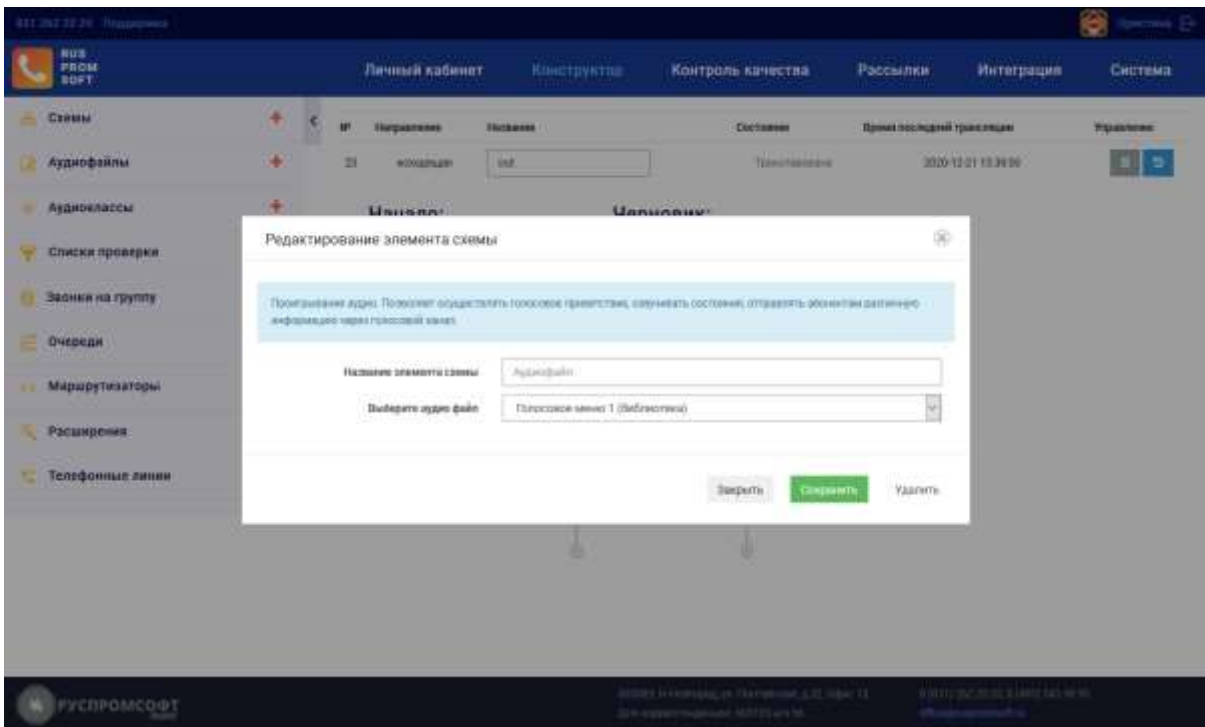

Рисунок 29 Конструктор. Редактирование элемента "Аудио-сообщение"

Для голосового меню создайте несколько пунктов меню и соответствующие элементы для них. Например, пункт 1 – бухгалтерия («Звонок на список»), пункт 2 – факс («Факс»). Для пункта «По умолчанию» (для случая, когда клиент не выбрал ни один из предложенных пунктов) создайте дополнительный элемент (например, «Звонок на список»). При входящем звонке при выборе пункта 1 клиент будет перенаправлен на опцию «Звонить на список», при выборе пункта 2 – на опцию «Факс», если не будет выбран ни одни из выше перечисленных пунктов – на опцию «Звонить на список».

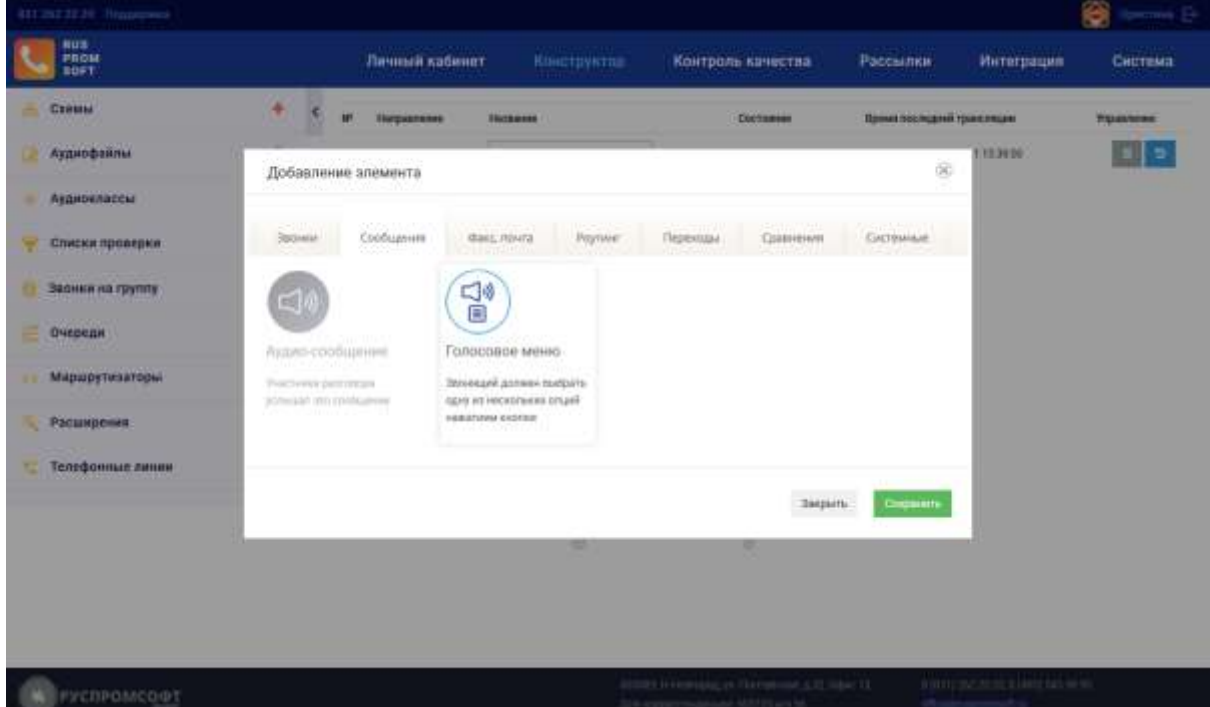

#### Рисунок 30 Конструктор. Добавление элемента схемы "Голосовое меню"

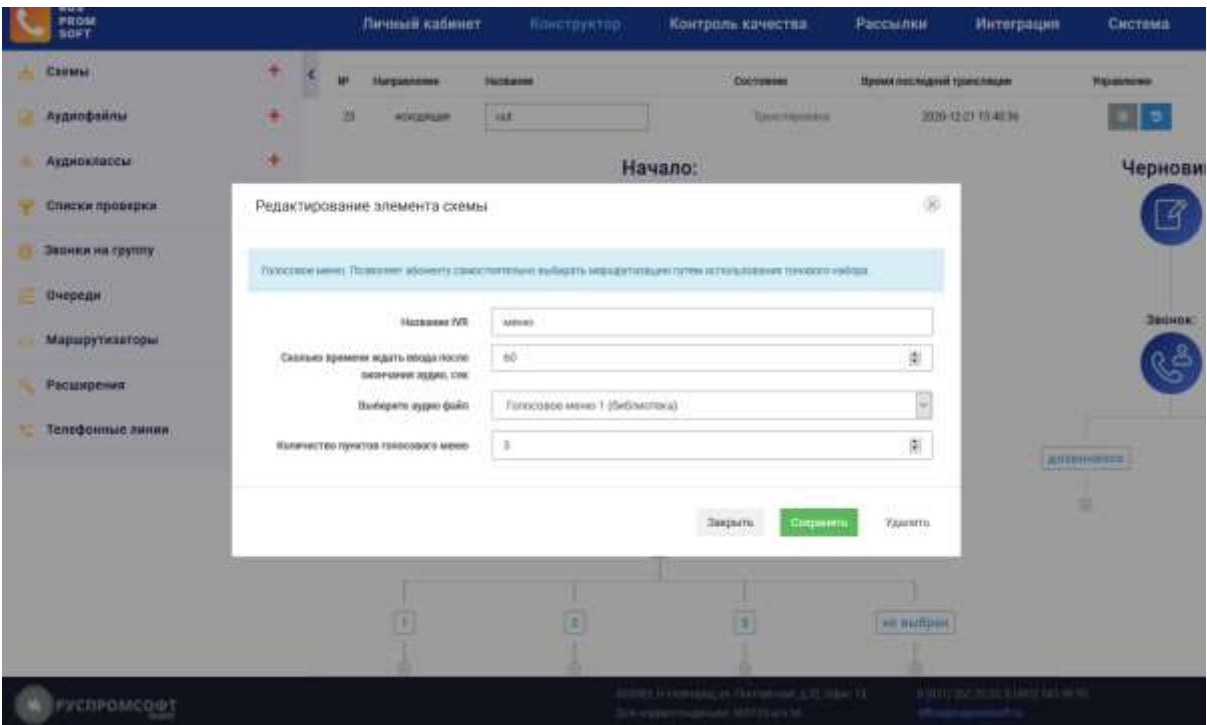

Рисунок 31 Конструктор. Редактирование элемента схемы "Голосовое меню"

После настройки схемы необходимо привязать схему к текущей линии. Для этого в левом меню в пункте «Линии» выберите необходимую линию и нажмите на кнопку редактирования . В поле «Входящая схема» из предложенного списка выберите ранее настроенную схему. Сохраните настройки, нажав на соответствующую кнопку. Схемы автоматически транслируются в АТС. Статус схемы указан в инфо-блоке нах схемой.

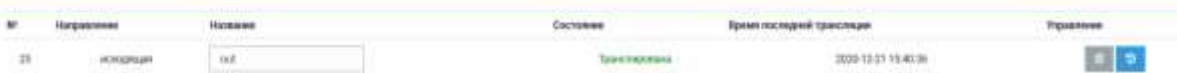

#### Рисунок 32 Конструктор. Статус схемы

После настройки схемы проверьте ее работоспособность. Для этого позвоните на номер (линию) и убедитесь, что схема работает в соответствии с введенными настройками.

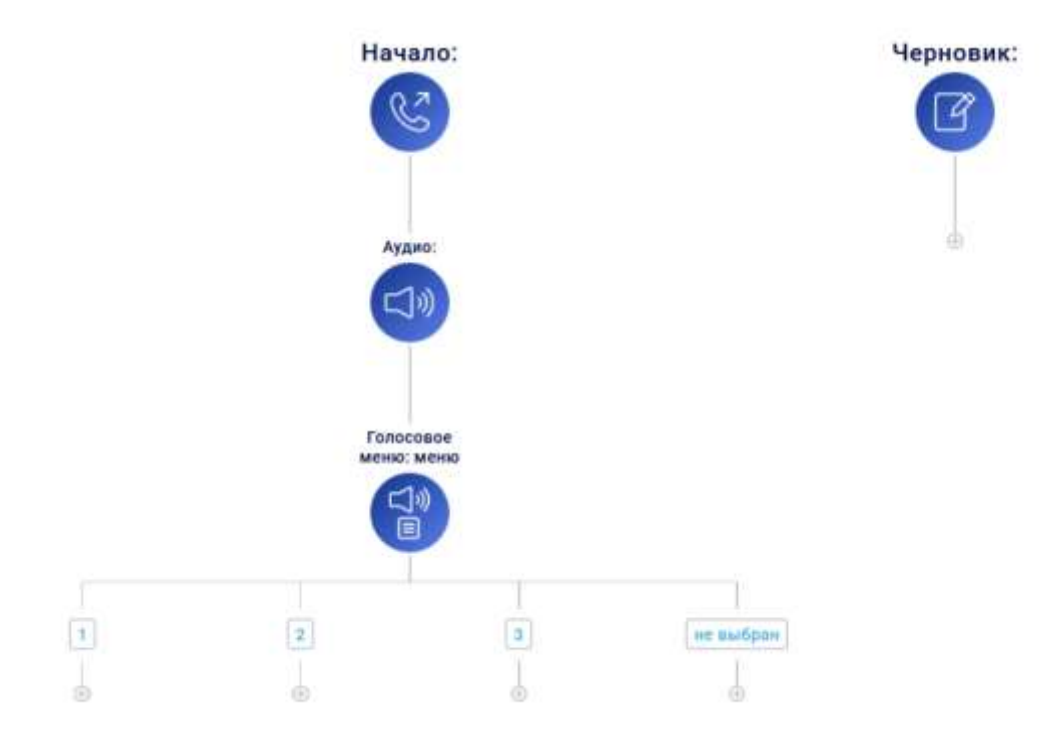

Рисунок 33 Конструктор. Общий вид входящей схемы

# **2.4.2. Элементы управления, навигация**

# **2.4.2.1. Левое меню**

<span id="page-31-1"></span><span id="page-31-0"></span>Меню содержит пункты:

- 1) Схемы.
- 2) Аудио-файлы.
- 3) Аудио-классы.
- 4) Очереди.
- 5) Списки проверки.
- 6) Телефонные линии.
- 7) Маршрутизаторы.
- 8) Расширения.
- 9) Телефонные линии

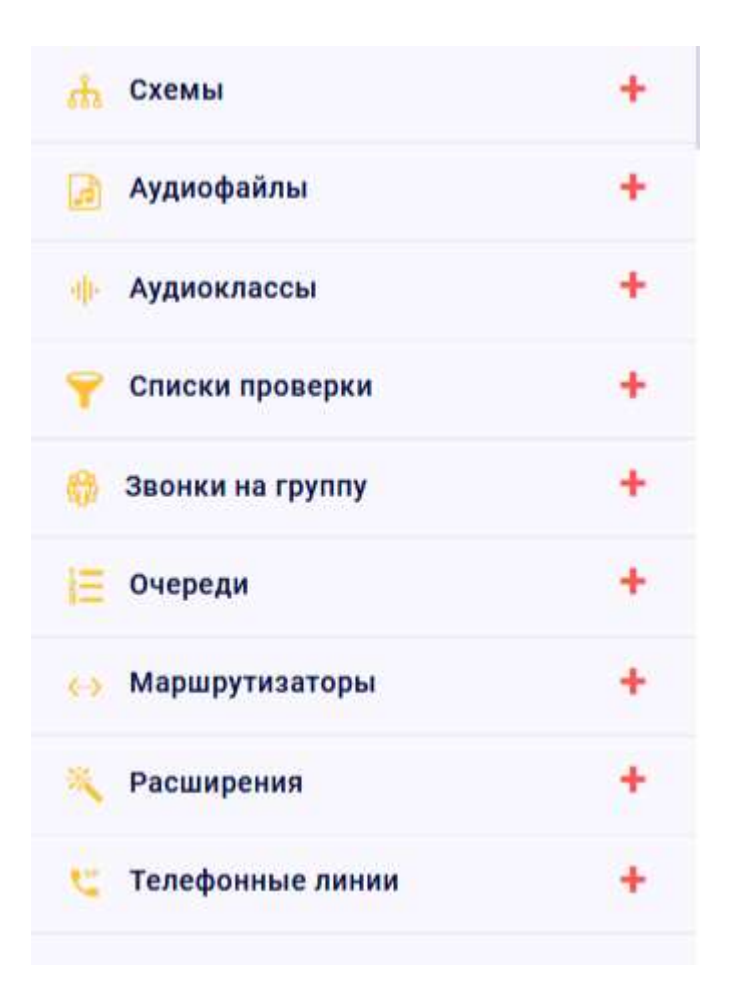

#### Рисунок 34 Конструктор. Сайдбар

Напротив каждого пункта меню находится кнопка +, при помощи которой пользователь может добавить новый элемент (схему, аудиофайл, аудиокласс и др.). Пункты меню кликабельны, при клике на них раскрывается список элементов данного пункта.

### **2.4.2.2. Черновик**

<span id="page-32-0"></span>Черновик предназначен для хранения ранее настроенных элементов схемы.

Элементы переносятся из схемы в черновик путем переноса иконки элемента при помощи мыши. Для этого нажмите левой клавишей мыши на необходимый элемент и не отпуская нажатую клавишу перетащите элемент в черновик .

#### Элементы, хранящиеся в черновике, также можно добавлять в схему путем

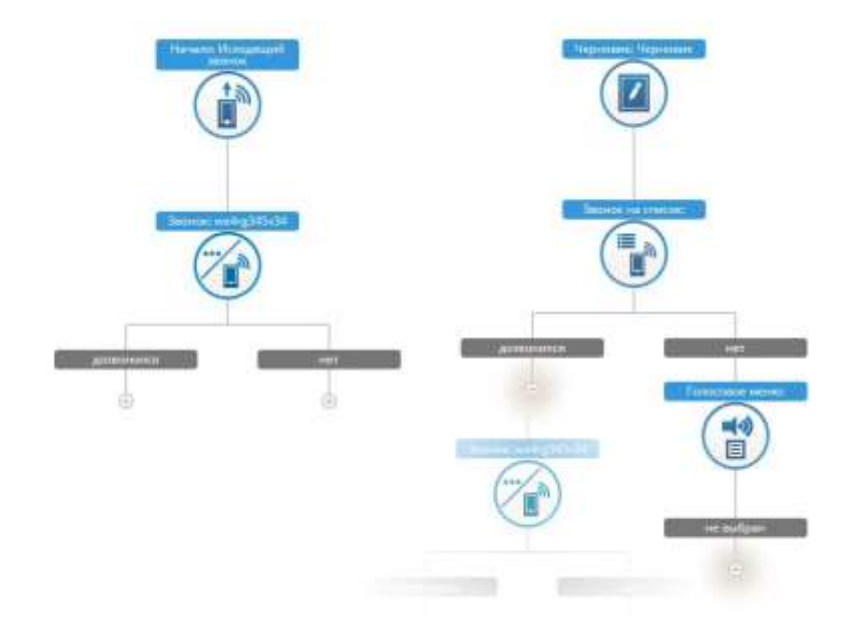

*Рисунок 35 Перемещение элемента в черновик*

переноса с помощью мыши.

<span id="page-33-0"></span>Черновик для каждой схемы индивидуален и не отображается в других схемах. Элементы черновика хранятся в нем без ограничения по времени и удаляются пользователем.

### **2.4.3. Входящие и исходящие схемы**

#### **2.4.3.1. Добавление новой входящей схемы**

<span id="page-33-1"></span>При первом входе в модуль «Конструктор» для построения схемы необходимо добавить новую схему. Входящие и исходящие схемы добавляются идентично. Для добавления новой схемы в левом меню выберите тип схемы (входящая или исходящая) и нажмите на кнопку +. Откроется форма для добавления новой схемы. Введите название схемы и сохраните данные, нажав на соответствующую кнопку.

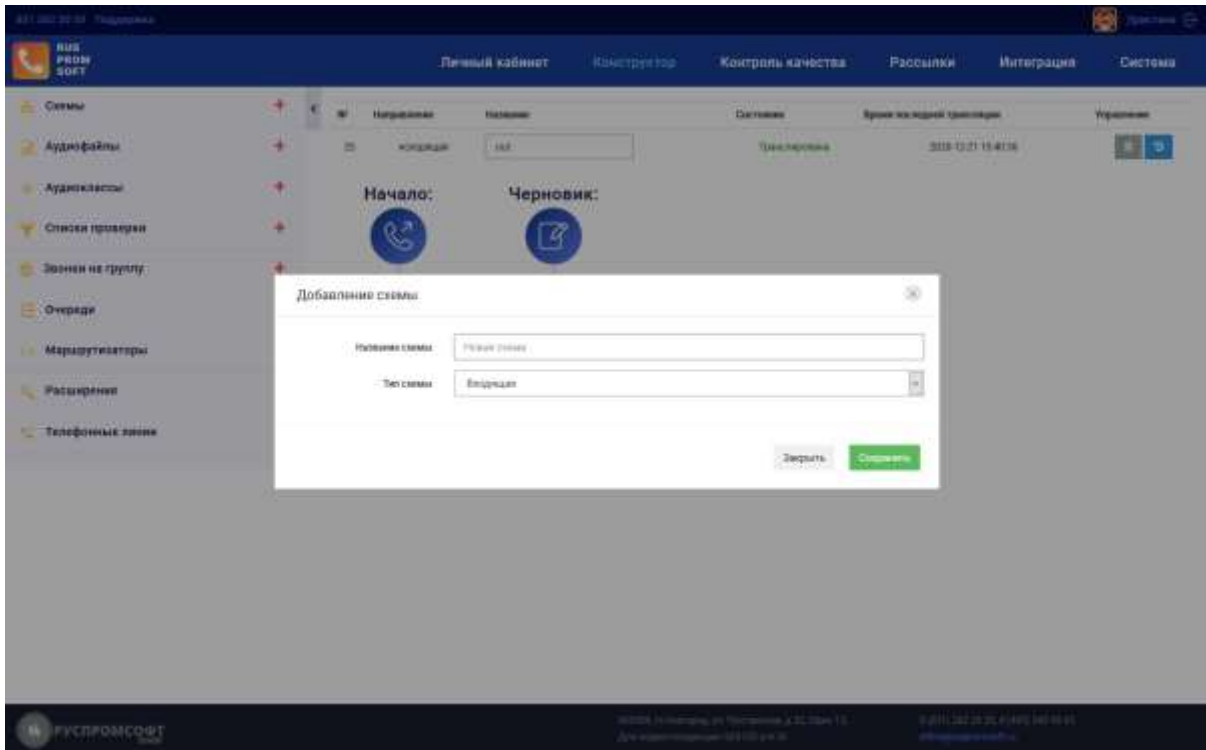

Рисунок 36 Конструктор. Добавление новой схемы

После сохранения в левом меню появится добавленная схема. Для перемещения по схемам необходимо кликнуть на ее название в левом меню.

Схемы теть - in тесть222 - in тесть33 - in  $123 - in$  $321 - out$ 

Рисунок 37 Конструктор. Схемы

Нажмите на для добавления элементов схемы. Например, добавьте функцию «Аудио-файл».

Далее свяжите вашу новую схему с телефонной линией. Для этого с помощью левого меню откройте редактирование линии, в открывшемся окне в пункте «Схема» выберите вашу новую схему. Сохраните изменения.

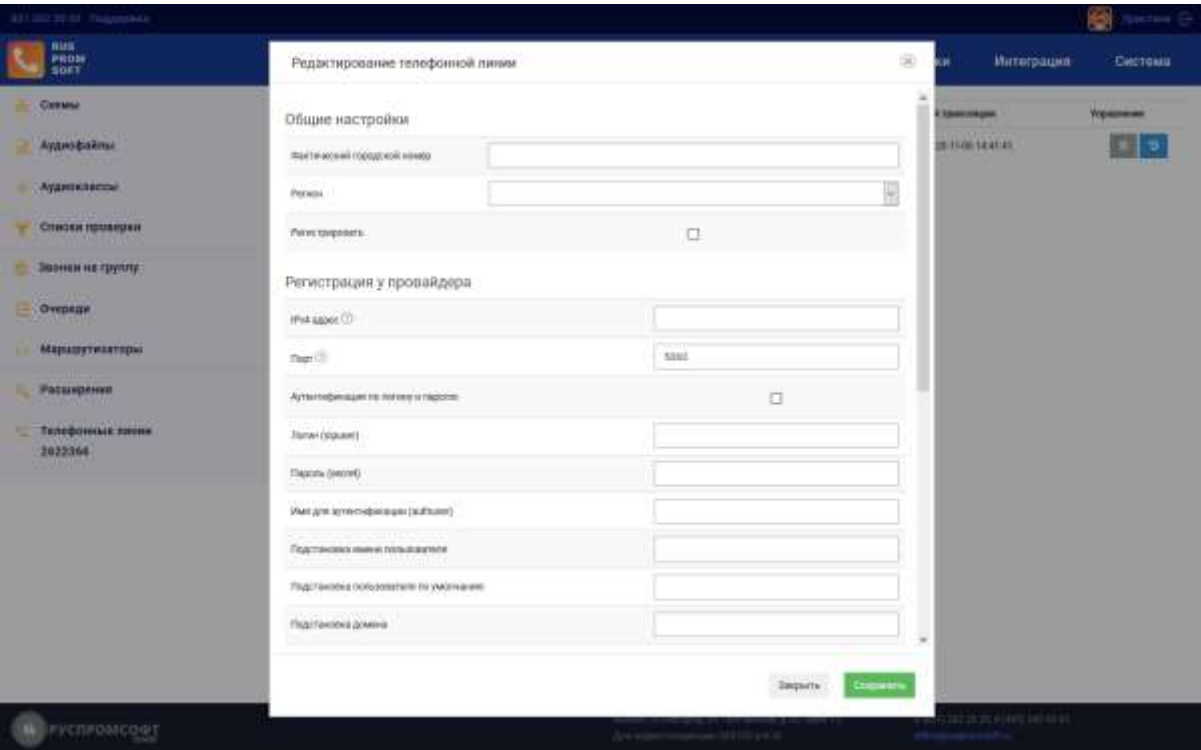

# Рисунок 38 Конструктор. Настройки линии

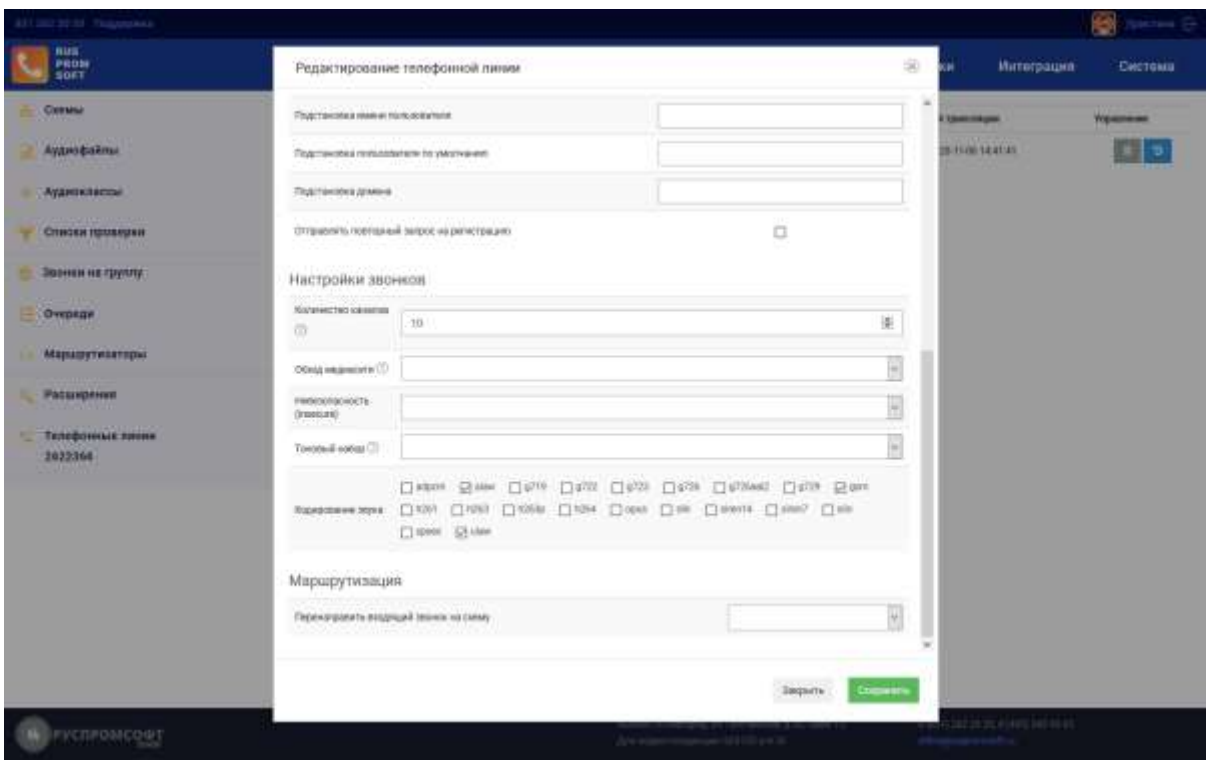

### Рисунок 39 Конструктор. Маршрутизация линии

Убедитесь, что изменения в схеме применены. Над схемой указывается ее название, номер, время трансляции с АТС и статус.
*Рисунок 40 Статус схемы*

# **2.4.3.2. Добавление новой исходящей схемы**

При первом входе в модуль «Конструктор» для построения схемы необходимо добавить новую схему. Входящие и исходящие схемы добавляются идентично.

Необходимо настроить перечень внутренних номеров, совершающих звонки через указанную схему.

Для этого настроим функцию «Исходящий вызов»:

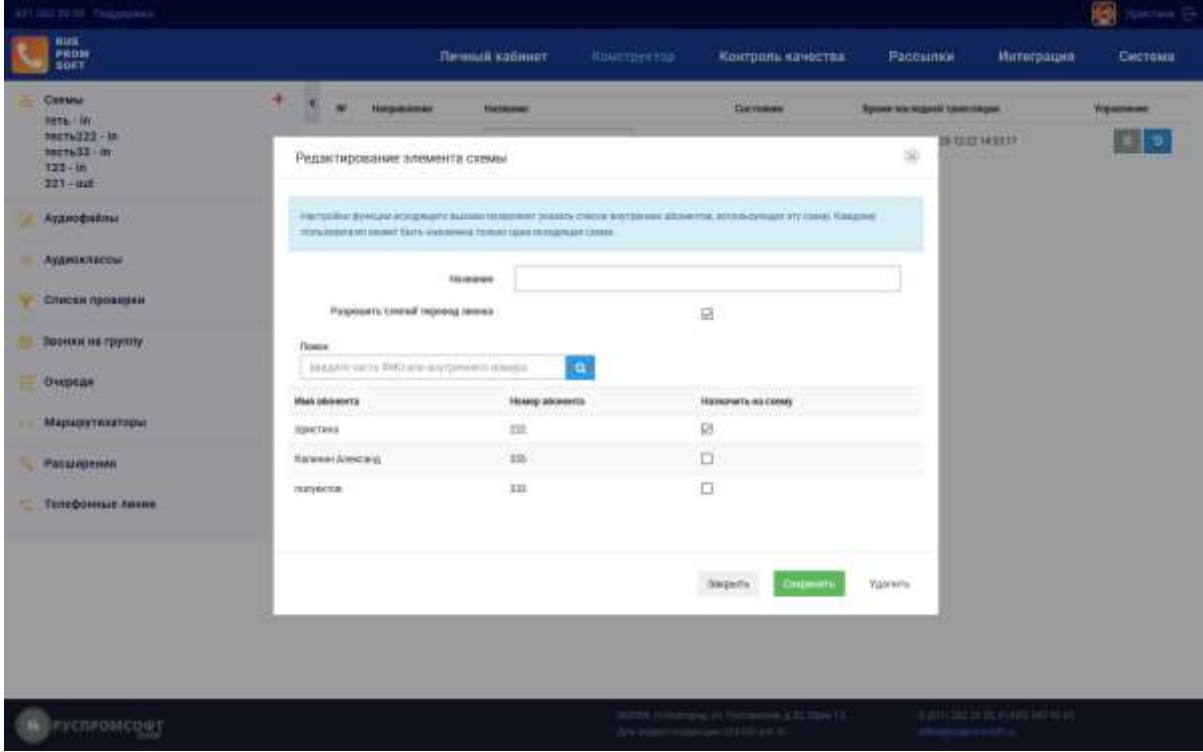

Рисунок 41 Конструктор. Исходящий вызов

Для совершения исходящих вызовов необходимо добавить функцию «Звонок» указать линию, через которую будет осуществляться звонок и метод дозвона.

Существует несколько методов дозвона:

- 1. Заданная линия
- 2. Предпочитаемая линия (из настроек пользователя)
- 3. Самая свободная линия: доступно в старших версиях

4. Самая неиспользуемая линия: доступно в старших версиях

5. Выбор линии по маске целевого номера: используется маршрутизатор в левом меню.

При выборе из списка «Куда звонить» в исходящей схеме выбирают номер получателя

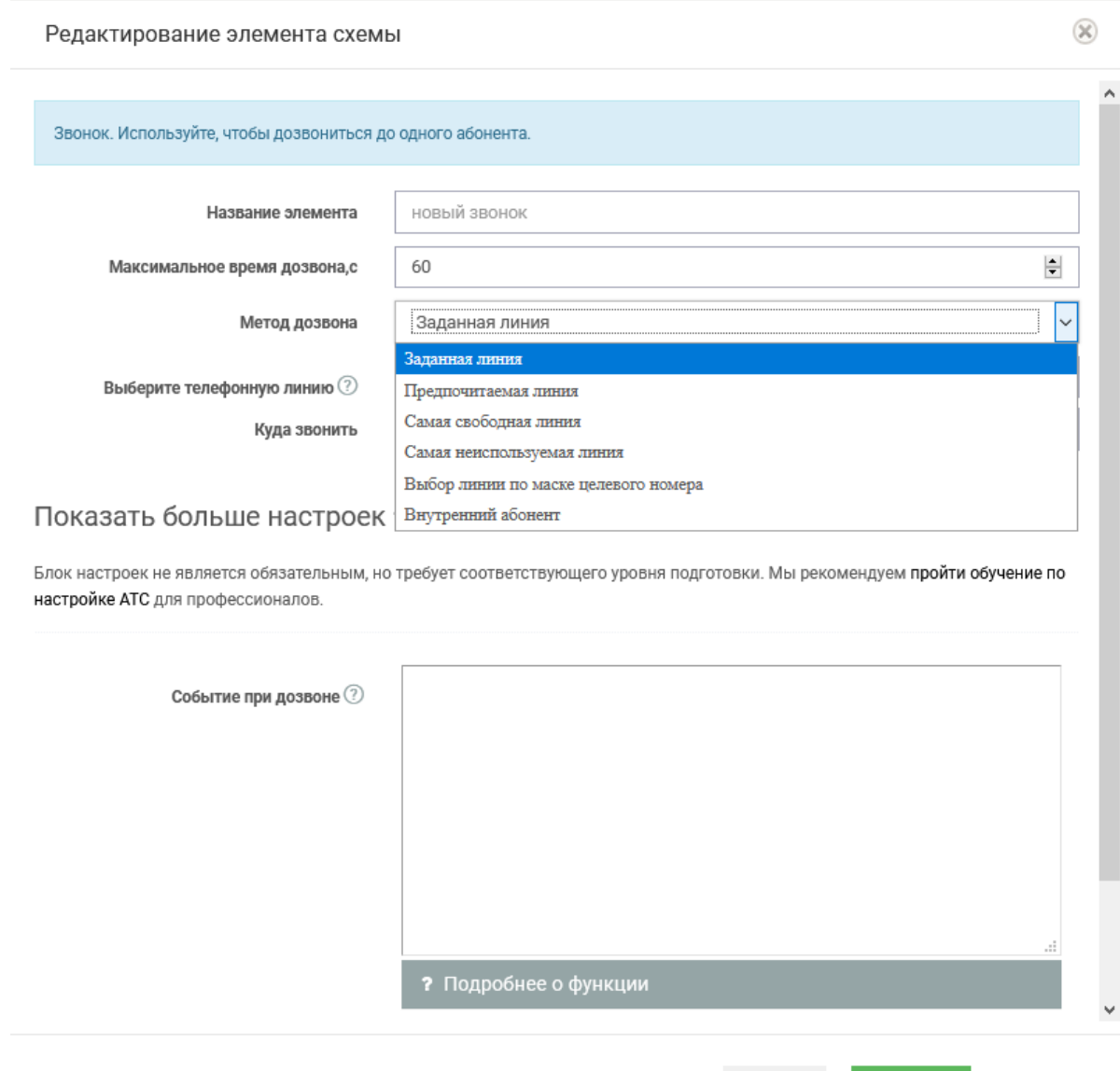

Рисунок 42 Конструктор. Исходящая схема. Звонок

Закрыть

Сохранить

Удалить

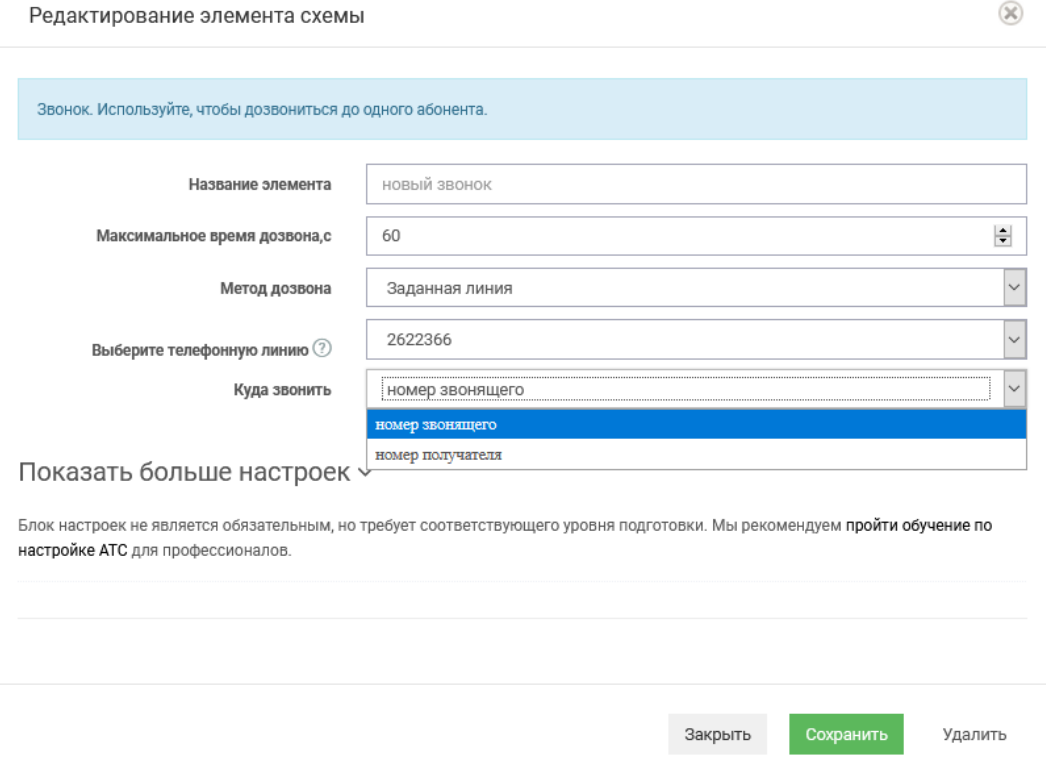

Рисунок 43 Конструктор. Звонок. Куда звонить

# **2.4.3.3. Удаление и редактирование схемы**

Для редактирования или удаления схемы в правом верхнем углу рабочей области

нажмите на кнопку (удалить). Откроется форма удаления схемы. Если необходимо, внесите изменения в название схемы и дождаться автотического применения настроек.

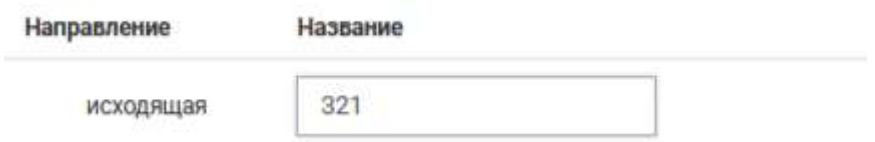

Рисунок 44 Конструктор. Настройки названия схемы

### **2.4.4. Аудио-файлы**

Добавление аудиофайлов доступно из левого меню. При нажатии на соответствующую кнопку («Добавить») откроется диалоговое окно с формой добавления. Рекомендуемый формат mp3.

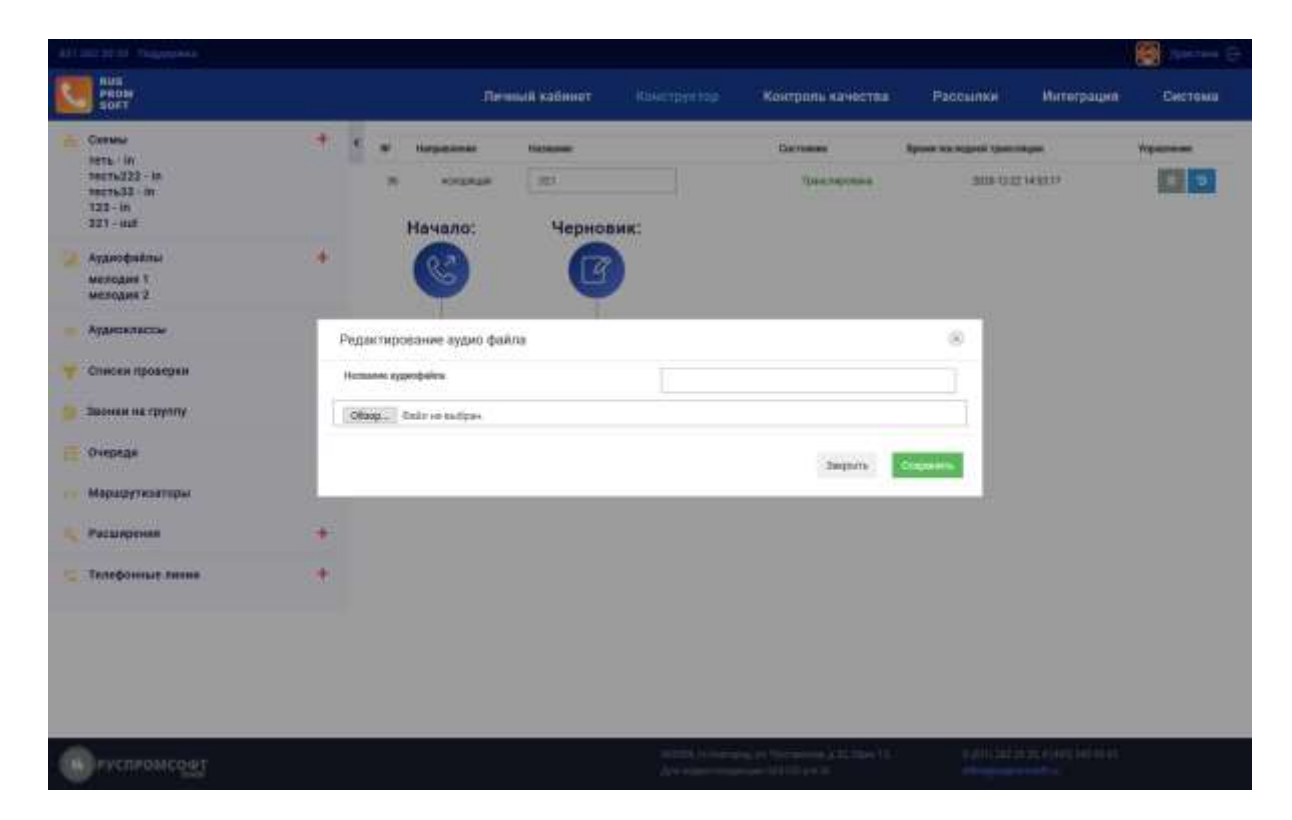

Рисунок 45 Конструктор. Добавление аудиофайла

# **2.4.4.1. Редактирование и удаление аудиофайла**

Редактирование и удаление аудиофайла возможно, выбрав необходимый файл в левом меню модуля.

Для редактирования выберите из списка нужный файл и кликнике дважды . Откроется форма редактирования аудиофайла. Измените название аудиофайла и сохраните введенные данные.

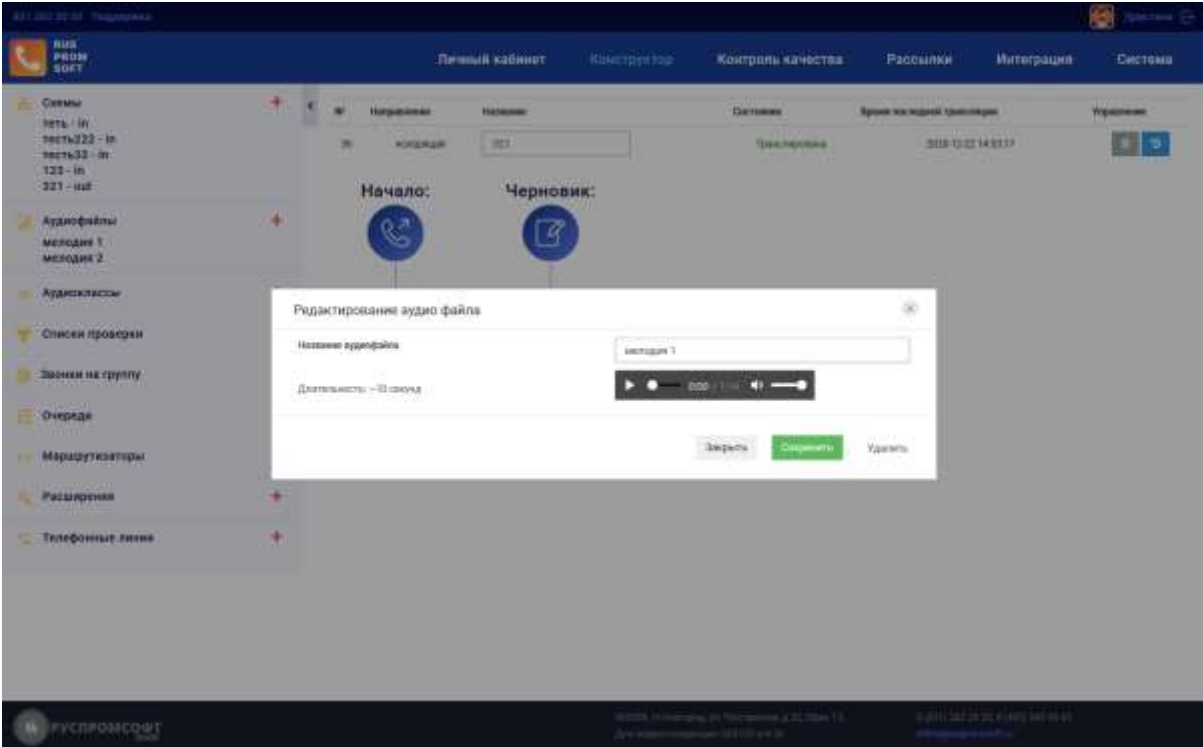

Рисунок 46 Конструктор. Аудиофайлы

# **2.4.5. Аудио-классы**

Аудио-классы – набор аудио-файлов, которые поочередно будут проигрываться для клиента. Создание аудио-классов доступно как в отдельных опциях конструктора, так и из левого меню. При нажатии на соответствующую кнопку («Добавить») откроется диалоговое окно с формой добавления.

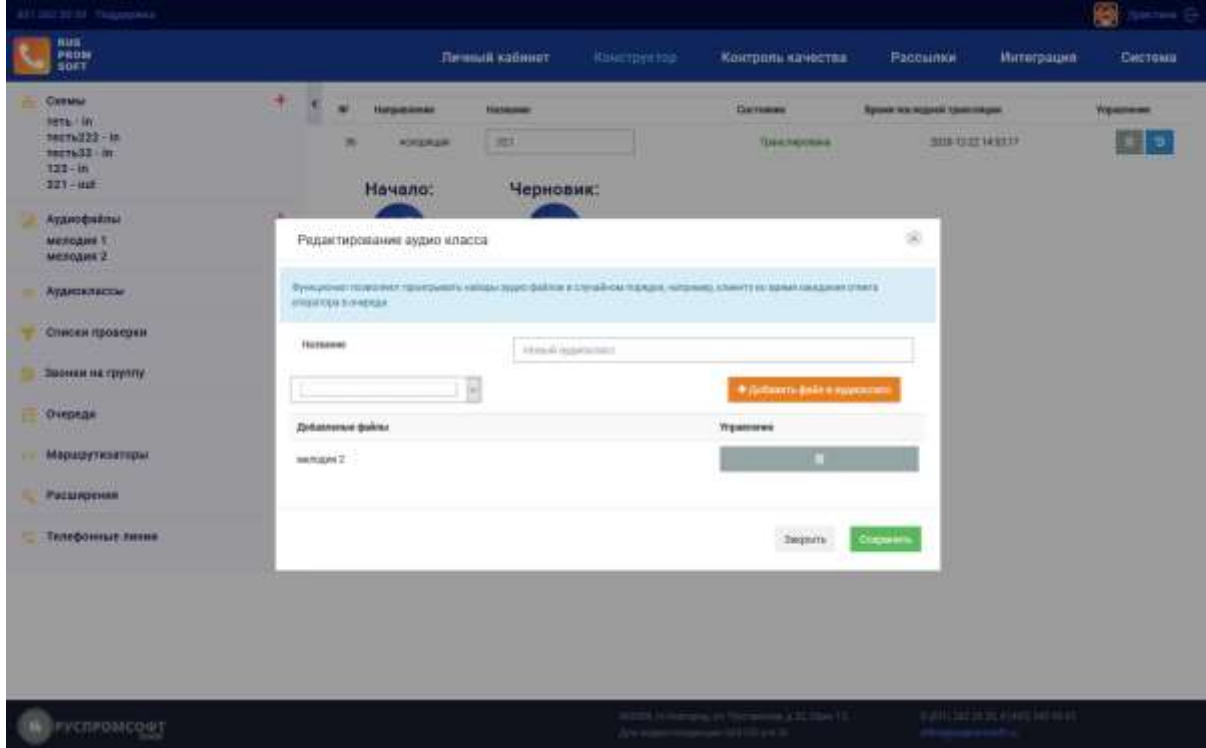

Введите название класса в соответствующем поле. В выпадающем списке **Children Manager** dyedy

выберите аудиофайл и нажмите на кнопку добавления. Файл появится в списке ниже. В данном списке отображаются только уже загруженные аудио-файлы.

По завершению сохраните все введенные настройки, нажав на соответствующую кнопку.

### **2.4.6. Списки проверки**

Создание и редактирование списков доступно из левого меню. При нажатии на соответствующую кнопку («Добавить») откроется диалоговое окно с формой добавления.

Введите название списка в соответствующем поле.

Для добавления еще одного номера нажмите на кнопку "Добавить правило", появятся дополнительные поля для ввода номера и названия правила.37

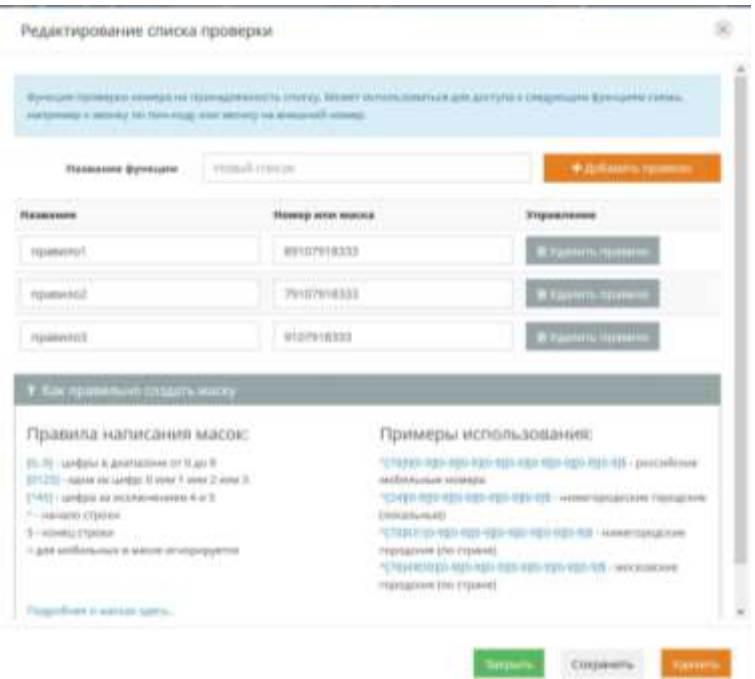

Рисунок 48 Конструктор. Списки проверки

Для удаления строки нажмите на кнопку "Удалить правило".

Для ознакомления с формированием правил раскройте блок «Как правильно создать маску».

По завершению сохраните все введенные настройки, нажав на соответствующую кнопку.

### **2.4.7. Линии**

Для совершения вызовов не городские номера необходимо добавить линию.

Для этого в левом меню в разделе «Линии» нажмите на кнопку +. Появится форма создания новой линии.

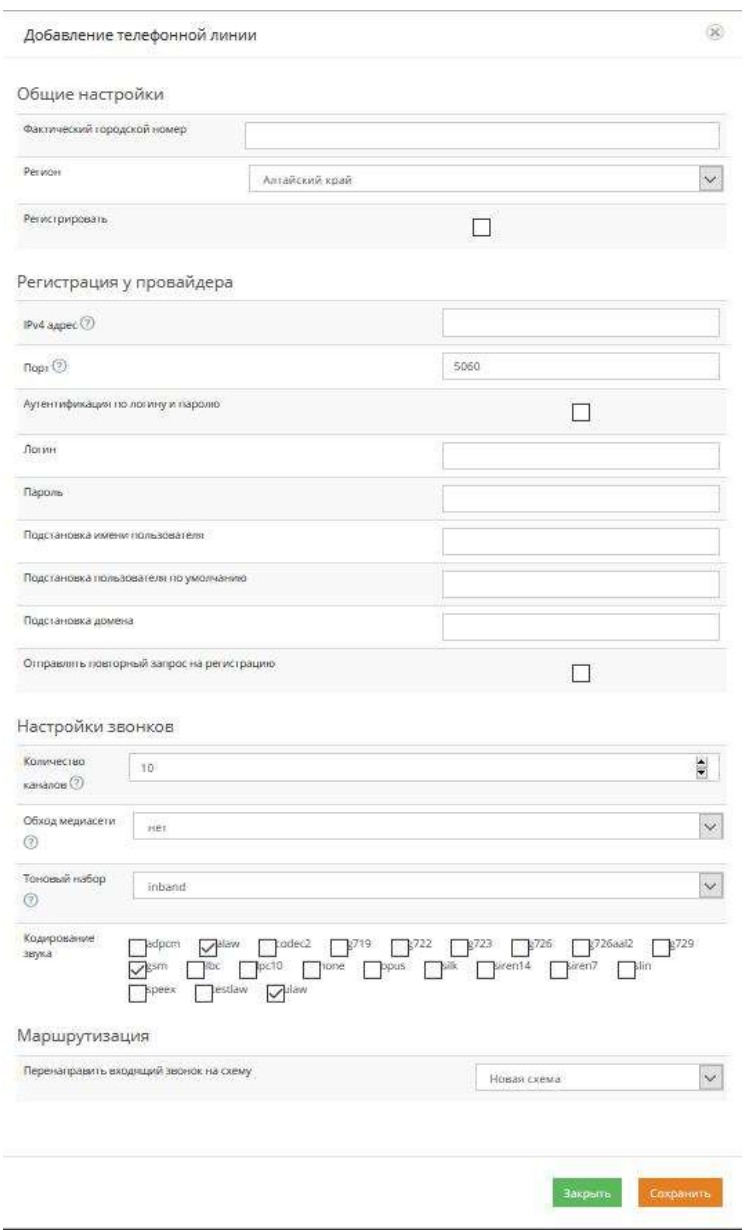

*Рисунок 49 Добавление линии*

Фактический городской номер Поле для ввода названия/номера линии.

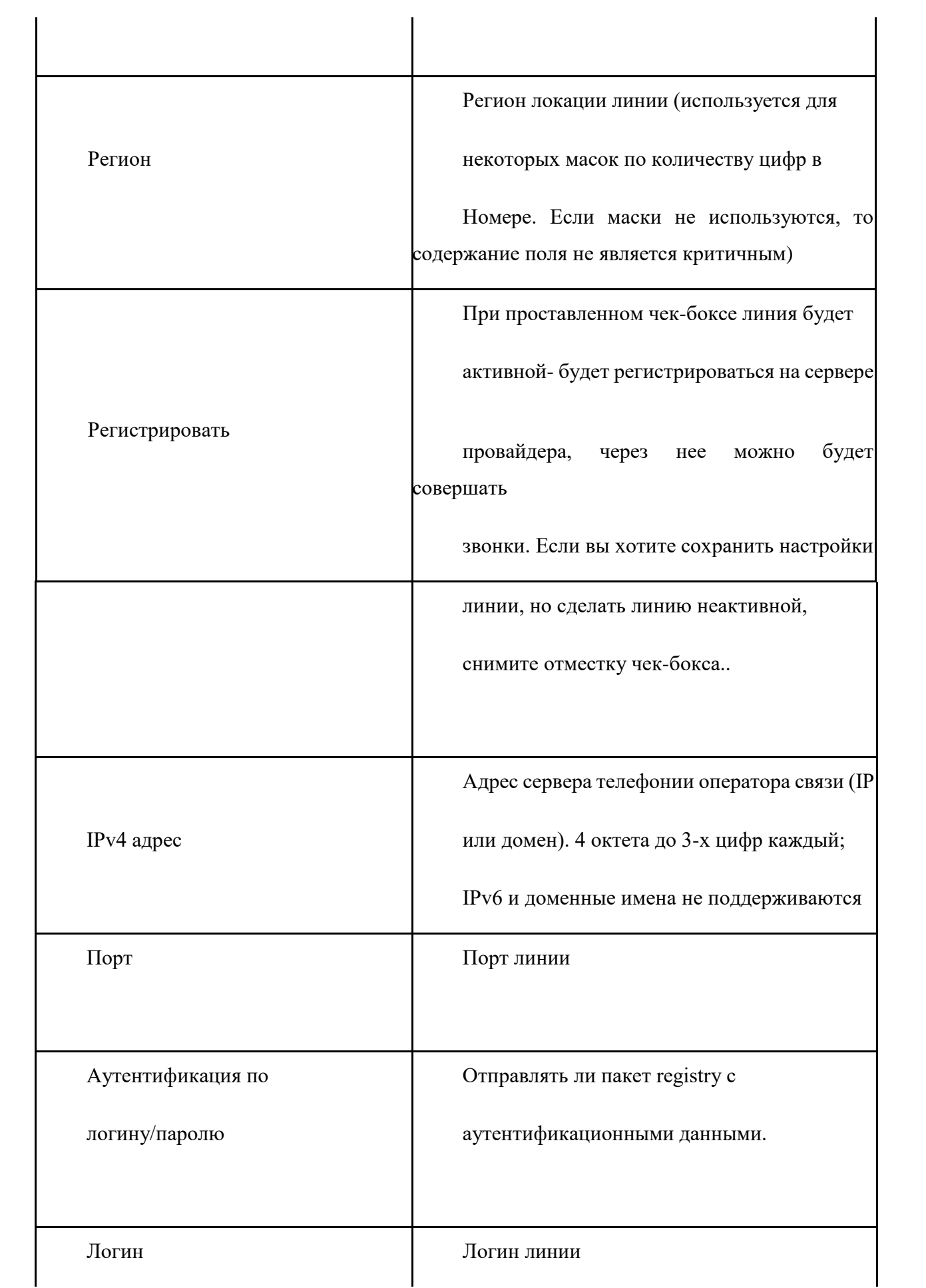

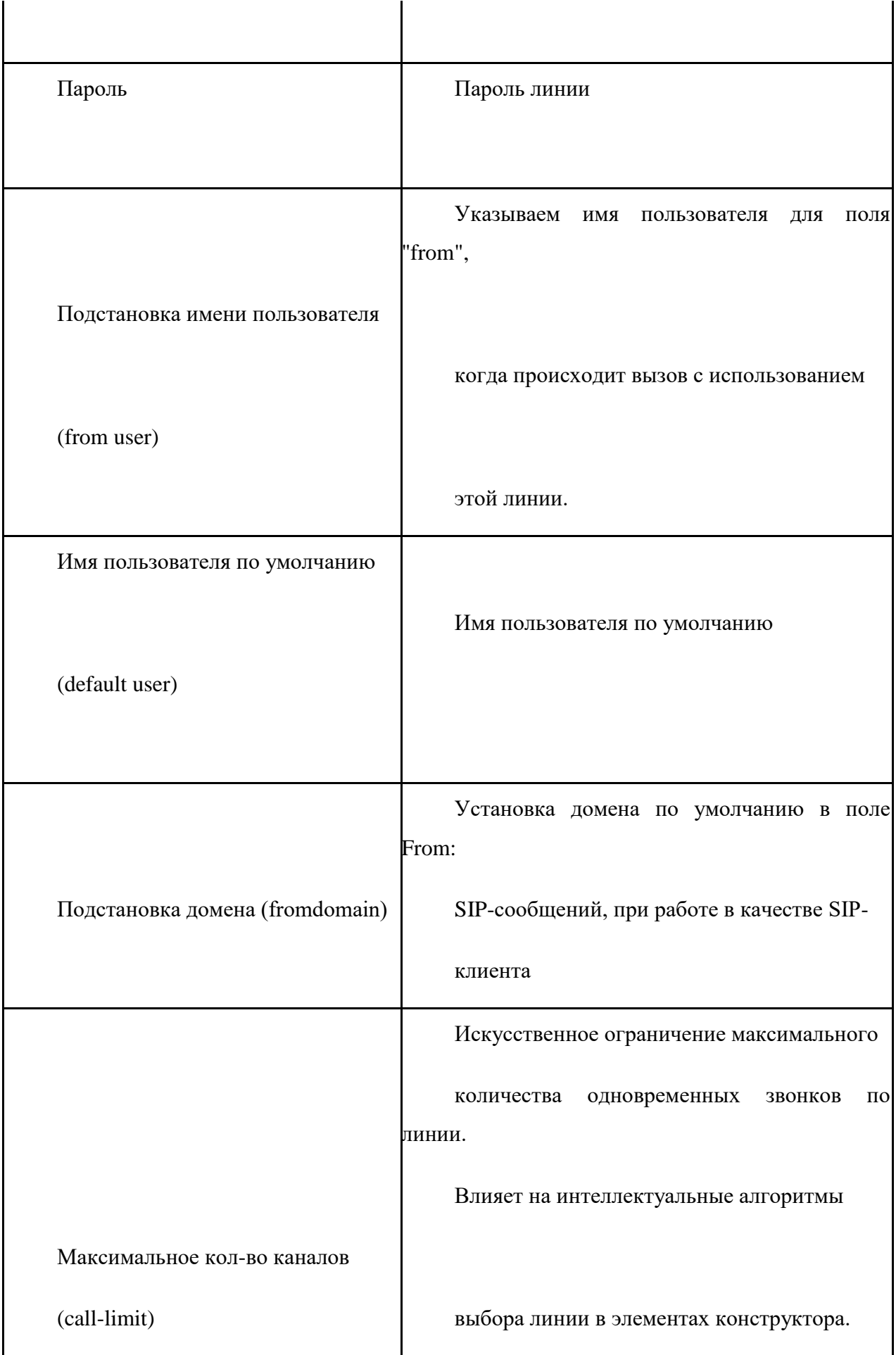

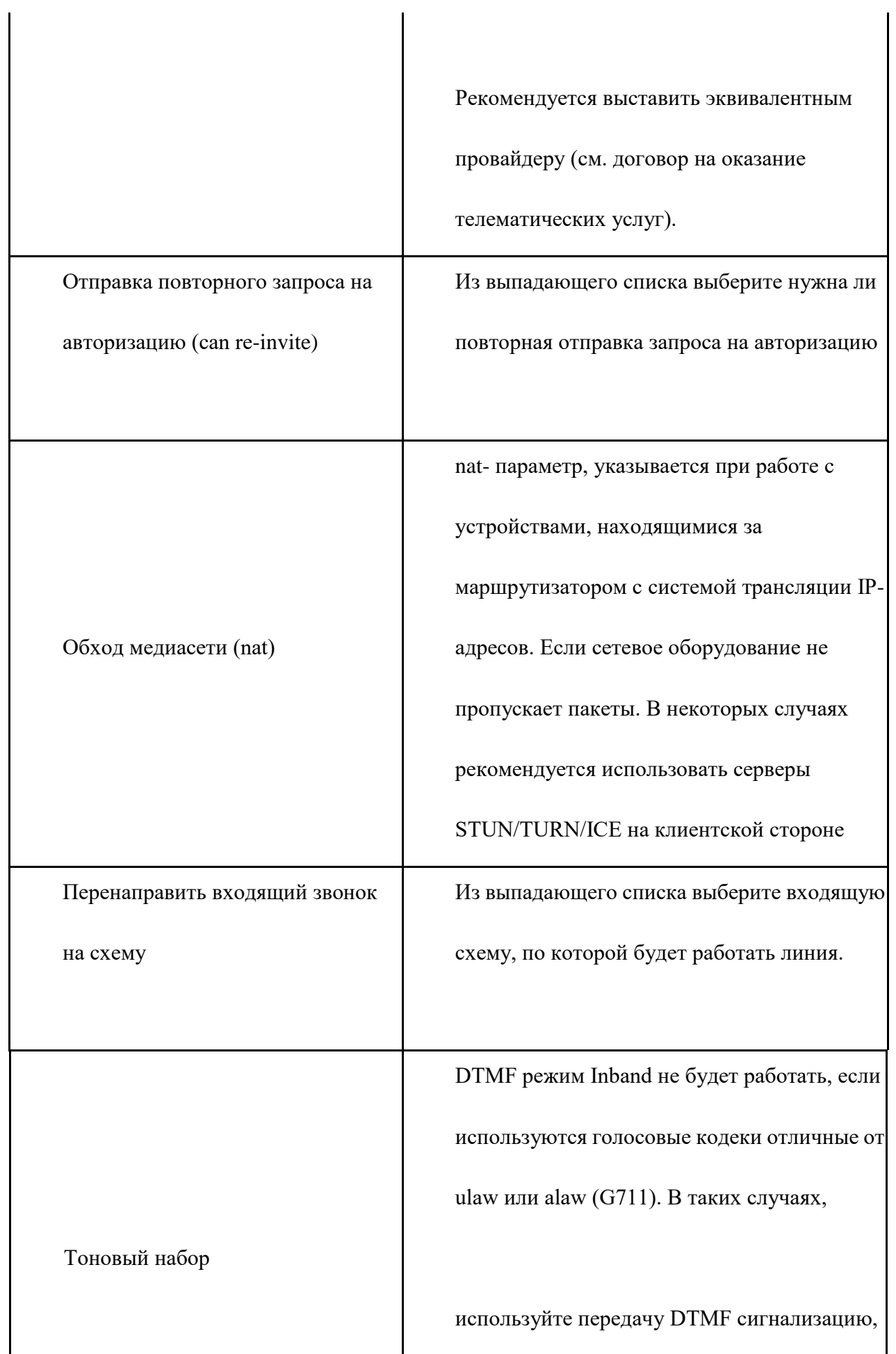

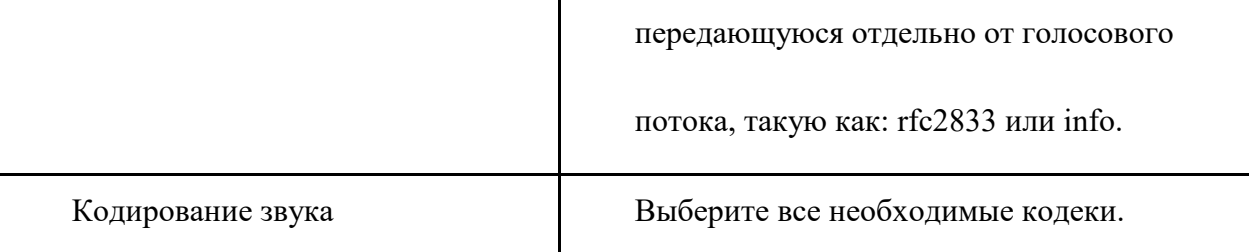

# **2.4.7.1. Линия шлюза**

Линии для шлюза подключаются для того, чтобы использовать аналоговые линии и линии мобильных операторов. Для создания шлюза рекомендуется создать новую линию с регистрацией по логину/паролю. Логин/пароль, затем внести в настройки шлюза. IP адрес-указать адрес FXO шлюза.

# **2.4.7.2. Звонки на IP, GSM шлюзы**

Для звонков на IP рекомендуется создавать линию без регистрации. Для использования GSM шлюзов возможно использование линии регистрации по паре логин/пароль, так и без этих параметров.

### **2.4.8. Расширения**

В системе по умолчанию доступны следующие префиксы:

- $\Box$ Подслушивание
- $\Box$ Суфлирование
- $\Box$ Вклинивание
- $\Box$ Перехват звонка

Для создания номеров префиксов нажмите на кнопку +, появится форма редактирования префикс. Внесите номер префикса и сохраните изменения нажав на соответствующую кнопку.

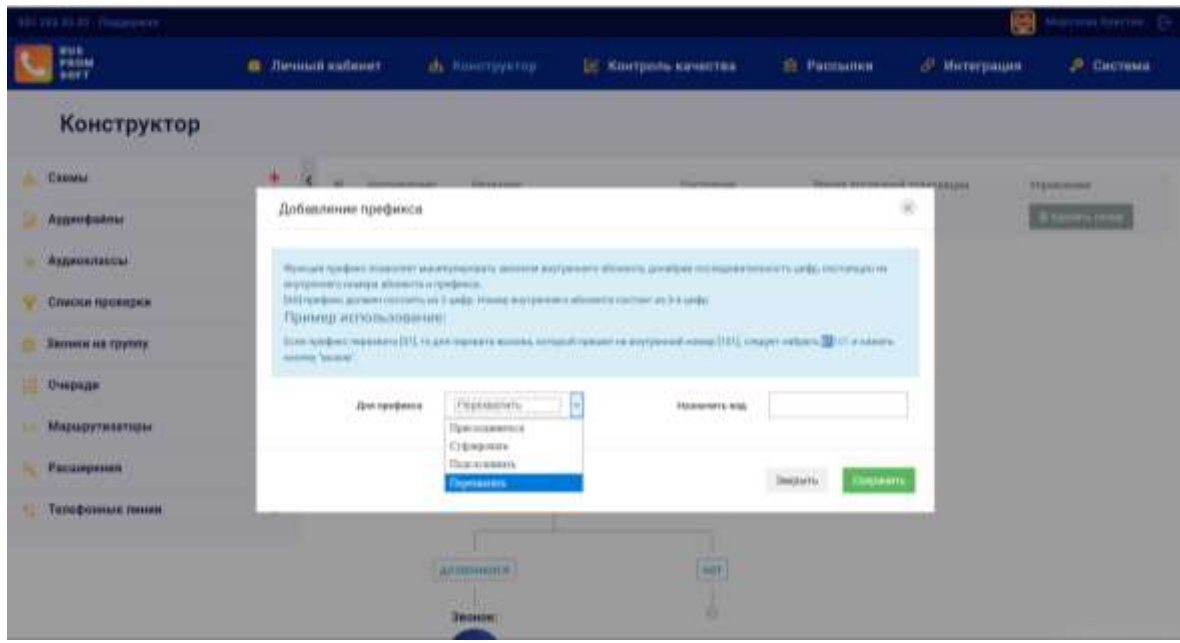

Рисунок 50 Конструктор. Расширения

Функция префикс позволяет манипулировать звонком внутреннего абонента, донабрав последовательность цифр, состоящую из внутреннего номера абонента и префикса. Префиксы доступны пользователям с предустановленными правами на их использование.

[XX]-префикс должен состоять из 2 цифр. Номер внутреннего абонента состоит из 3-4 цифр. Если префикс перехвата [01], то для перехвата вызова, который пришел на внутренний номер [101], следует набрать 01101 и вызов.

Для предоставления пользователю прав использования префиксов необходимо разрешить данную функцию в личном кабинете /Пользователе/настройки пользователя.42

### **2.4.9. Очереди**

В данном пункте отражаются все созданные очереди. Для создания номеров префиксов нажмите на кнопку +, появится форма создания/редактирования очереди.

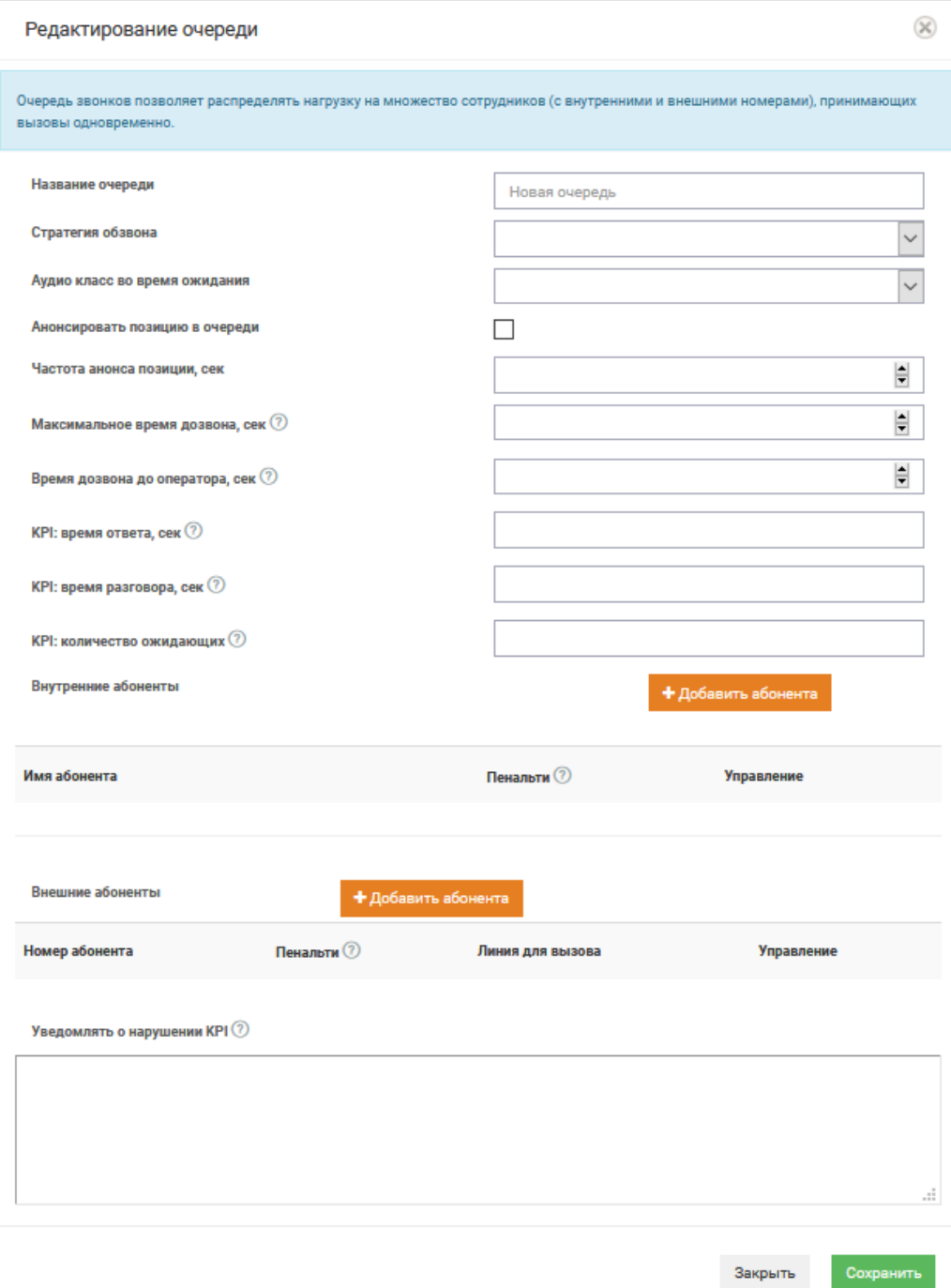

#### Рисунок 51 Коснтукртор. Добавление очереди

При создании очереди требуется указать название, стратегию обзвона, аудио-класс во время ожидания, время дозвона до оператора, параметры KPI. Далее выбрать внешних и внутренних абонентов очереди. При выборе внешних абонентов указать линию для дозвона. В поле «Уведомлять о нарушении KPI» внести перечень электронных адресов абонентов для уведомления у нарушении KPI.

Время дозвона до оператора, сек - Время дозвона, по истечении которого маршрутизация звонка определяется следующим элементом схемы при условии, что ни один оператор не взял трубку.

Максимальное время дозвона, сек - Время дозвона до оператора по истечении которого считается, что он не взял трубку (начисляется пенальти; поведение определяется выбранной стратегией).

KPI: время ответа, секунд – Максимальное время на получение ответа на входящие звонки, которое с точки зрения ваших бизнес-процессов является приемлемым.

KPI: время разговора, секунд – Максимальное время разговора, которое с точки зрения ваших бизнес-процессов является приемлемым.

KPI: количество ожидающих – Максимальное количество одновременно ожидающих клиентов, которое с точки зрения ваших бизнес-процессов является приемлемым.

Стратегии обзвона:

- $\Box$ Leastrecent-Дольше всех не принимал вызовы
- $\Box$ Ringall-Всем
- $\Box$ Fewestcalls-Минимум принятых вызовов
- $\Box$ Linear-Линейная
- $\Box$ Rrmemory-По кругу
- $\Box$ Random-Случайно
- $\Box$ Wrandom-Случайно с баллами

Следует принять во внимание, что проставление пенальти увеличит приоритет подачи звонка абоненту, звонок поступит остальным абонентам (members) только в случае отказа от принятия вызова абонента с высоким приоритетом (наименьшим пенальти).

#### **2.4.10. Маршрутизаторы**

Функция выбора телефонной линии в зависимости от целевого номера. Если набираемый номер соответствует маске, то его вызов будет осуществляться через выбранную в настройках линию.

Для добавления еще одного правила нажмите на кнопку "Добавить правило", появятся дополнительные поля для ввода номера и названия правила.

Для удаления строки нажмите на кнопку "Удалить правило".

*Рисунок 52 Маршрутизатор*

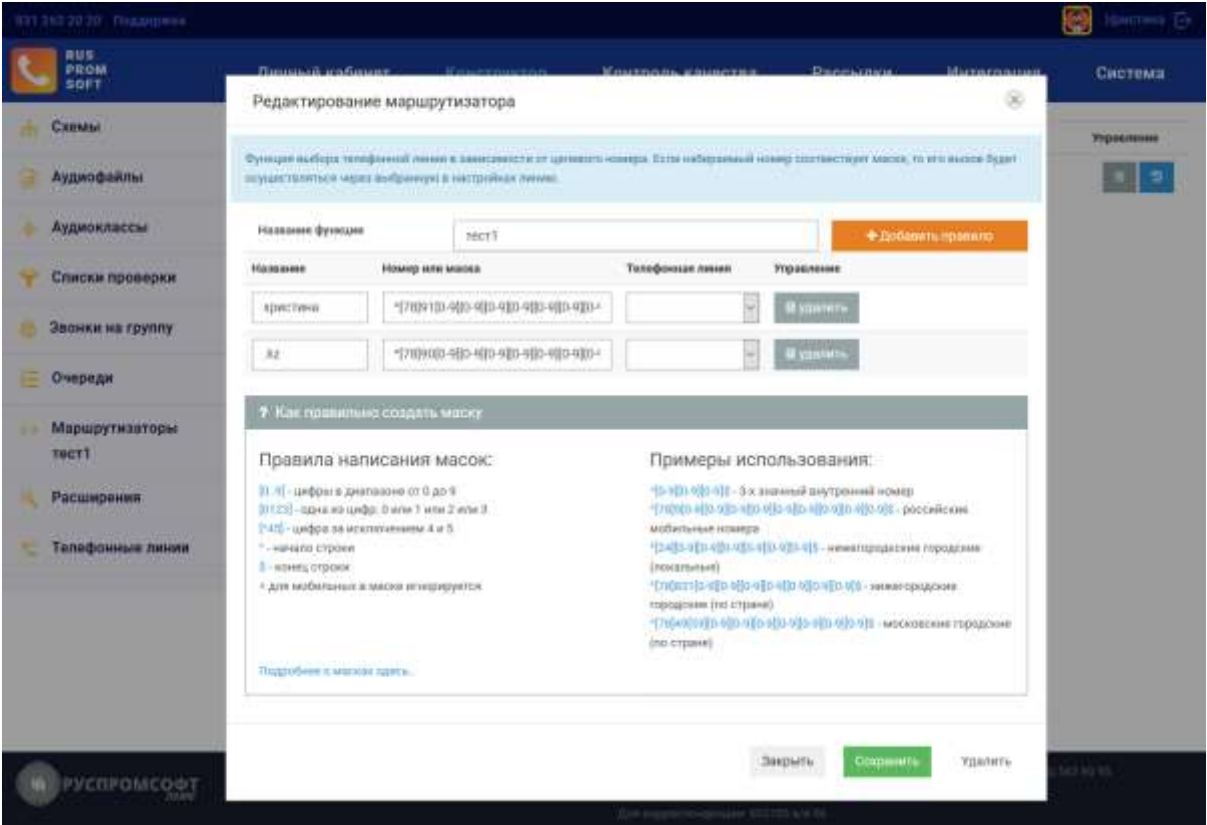

Для ознакомления с формированием правил раскройте блок «Как правильно создать маску».

### **2.4.11. Настройки опций**

Для построения необходимого алгоритма обработки вызова можно использовать функции в любой последовательности и не ограниченное количество раз.

Для создания добавьте необходимые элементы схемы. Для этого нажмите на  $\qquad$ , откроется диалоговое окно со всеми доступными функциями. Функции разделены на разделы. Для добавления элемента в схему нажмите на иконку выбранного элемента.

### **2.4.11.1. Звонки**

### **2.4.11.1.1. Список**

В данной функции необходимо указать список номеров, на которые одновременно должен поступать входящий звонок. После того, как с одного из номеров списка будет получен ответ, дозвон на остальные номера прекратится.

В блоке «Внутренние номера» добавьте необходимые номера. Для добавления номера нажмите на кнопку . В появившемся выпадающем списке выберите внутренний номер.

В блоке «Внешние номера» добавьте необходимые номера. Для добавления

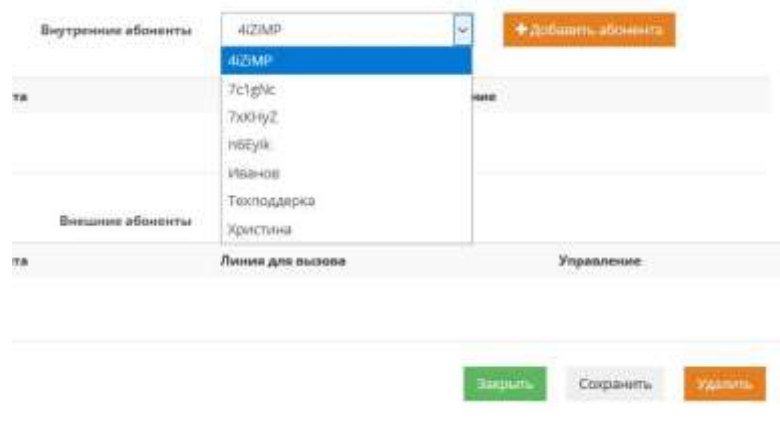

*Рисунок 53 Настройки «Внутренние номера»*

номера нажмите на кнопку **и полетия и полятся поля для ввода необходимых** 

данных. В поле «Внешний номер» укажите номер.

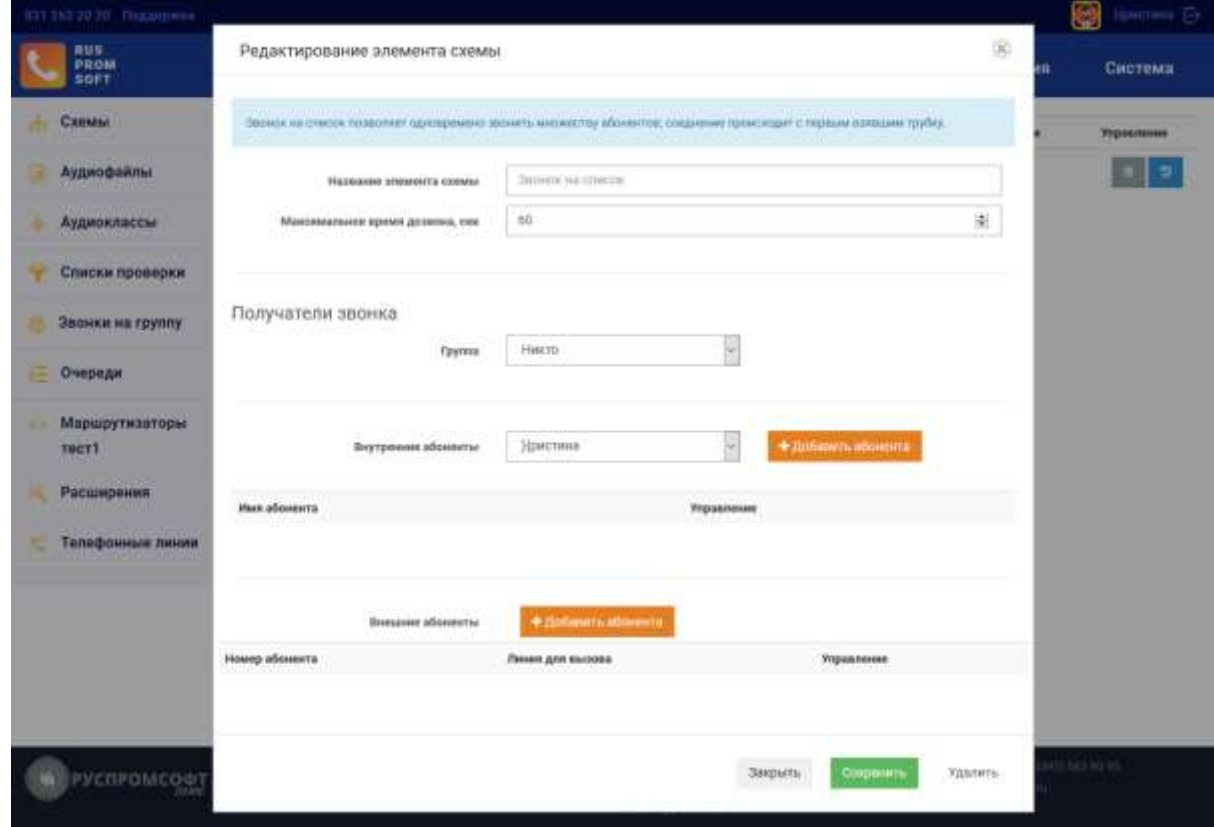

*Рисунок 54 Настройка "Внешние абоненты"*

Кнопка «Удалить» позволяет удалить созданные строки с настройками при необходимости. В поле «Максимальное время дозвона» укажите время в секундах, которое система должна ожидать во время звонка.

По завершению сохраните все введенные настройки, нажав на соответствующую кнопку.

Для добавления очереди в схему, очередь следует предварительно создать, используя кнопку + добавить очередь. Далее в самой схеме при добавлении элемета выбрать требуемую очередь.

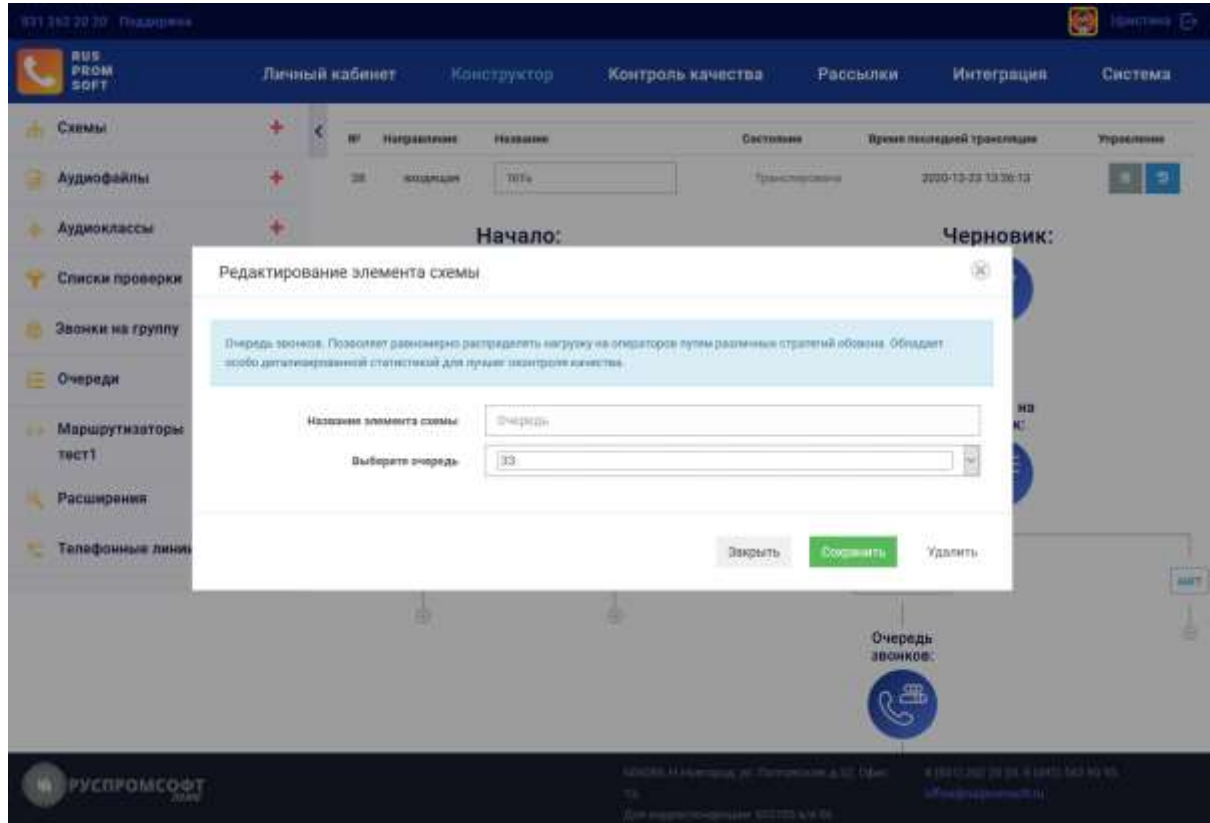

Рисунок 55 Конструктор. Очередь.

При создании очереди требуется указать название, стратегию обзвона, аудио-класс во время ожидания, время дозвона до оператора, параметры KPI. Далее выбрать внешних и внутренних абонентов очереди. При выборе внешних абонентов указать линию для дозвона.

Стратегии обзвона:

- $\Box$ Leastrecent-Дольше всех не принимал вызовы
- $\Box$ Ringall-Всем
- $\Box$ Fewestcalls-Минимум принятых вызовов
- $\Box$ Linear-Линейная
- $\Box$ Rrmemory-По кругу
- $\Box$ Random-Случайно
- $\Box$ Wrandom-Случайно с баллами

Следует принять во внимание, что проставление пенальти увеличит приоритет подачи звонка абоненту, звонок поступит остальным абонентам (members) только в случае отказа от принятия вызова абонента с высоким приоритетом (наименьшим пенальти).

В поле «Время дозвона до оператора» укажите время в секундах, которое система должна ожидать во время звонка.

Максимальное время дозвона, сек , указывается для определения общего количества времени на работа данной функции и перехода на следующую.

В выпадающем списке «Аудио во время ожидания» выберите аудиокласс, который будет проигрываться звонящему во время ожидания. При необходимости добавьте новый аудиокласс в левом сайдбаре.

В блоке «Внутренние номера» добавьте необходимые номера.

В блоке «Внешние номера» добавьте необходимые номера. В поле «Внешний номер» укажите номер абонента, линию для вызова, пенальти.

KPI: время ответа и KPI: время разговора указываются для расчета и оценки работы сотрудников в очереди.

По завершению сохраните все введенные настройки, нажав на соответствующую кнопку.

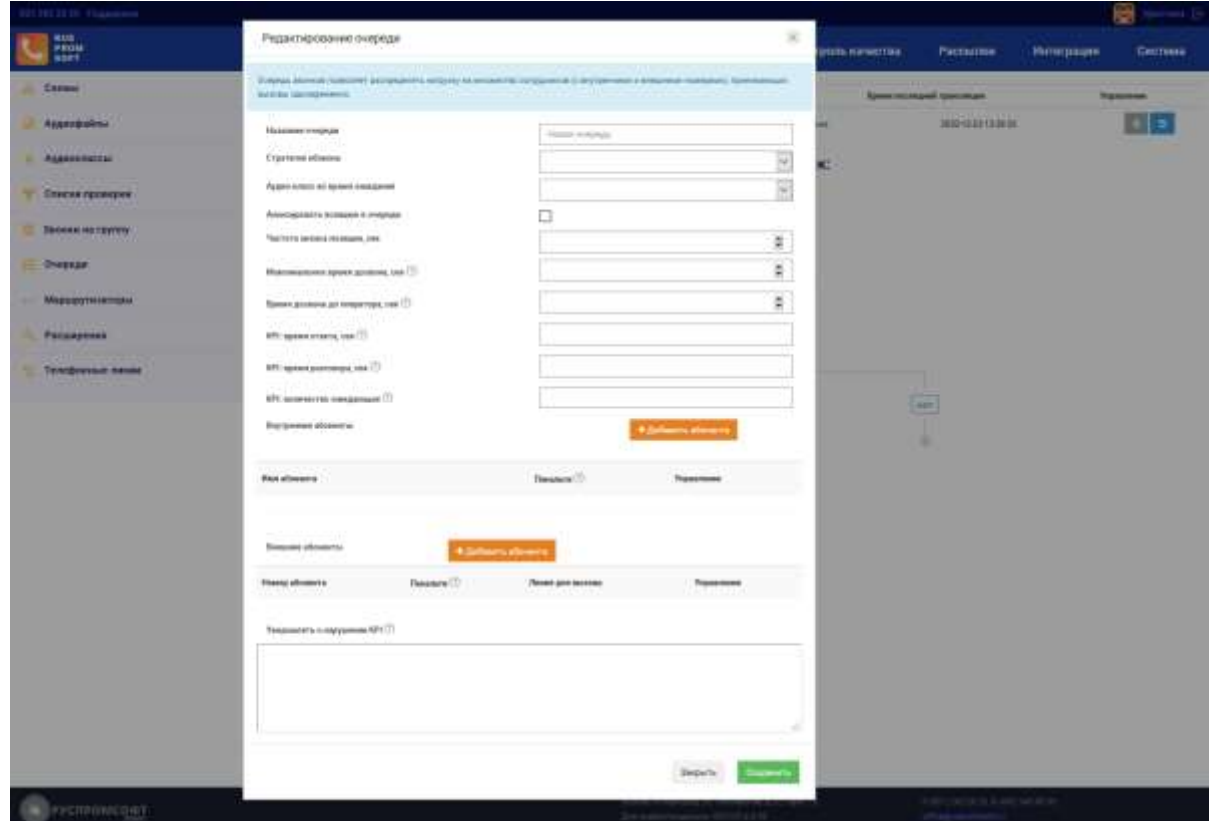

# **2.4.11.2. Сообщения**

Данный блок содержит функции, содержащие сообщения клиенту.

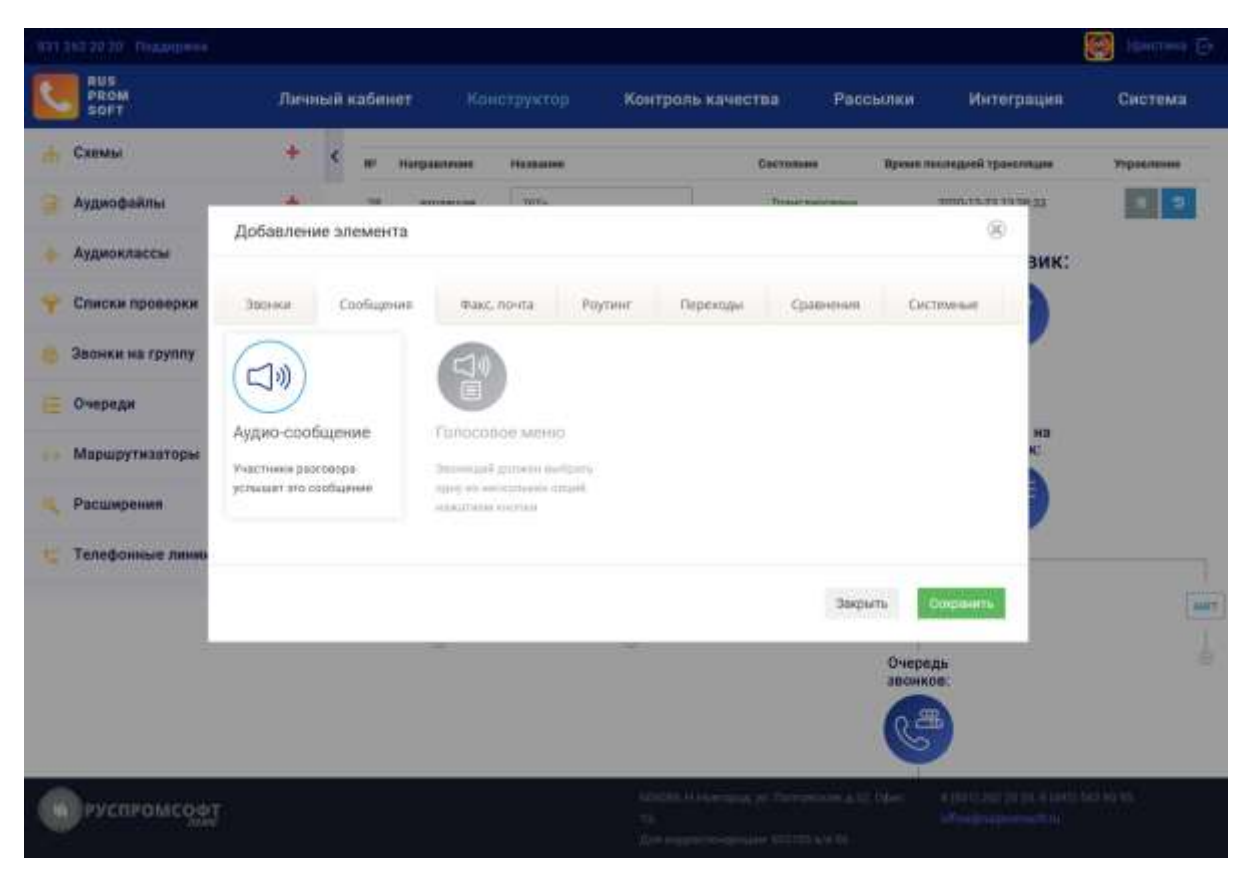

*Рисунок 57 Сообщения*

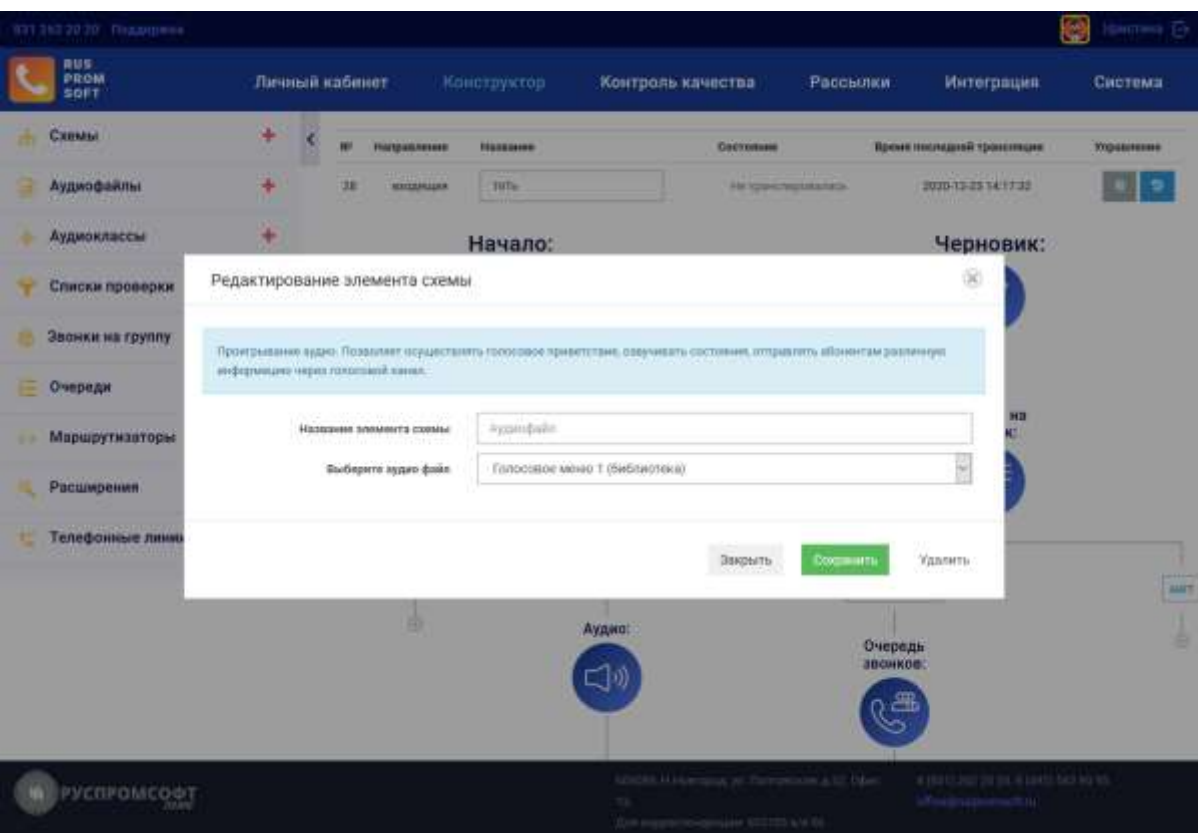

#### **2.4.11.2.1. Аудио-сообщение**

Рисунок 58 Аудио-сообщение

Данная функция позволяет проигрывать звуковой файл клиенту.

Введите название функции в соответствующем поле

В выпадающем списке «Аудиофайл приветствия» выберите аудиофайл, который будет проигрываться при проигрывании приветствия звонящему абоненту. При необходимости добавьте новый файл нажав на соответствующую кнопку + рядом с аудио-файлами в левом сайдбаре.

По завершению сохраните все введенные настройки, нажав на соответствующую кнопку.

#### **2.4.11.2.2. Голосовое меню**

Данная функция позволяет клиенту управлять звонком при помощи нажатия клавиши с выбранным пунктом меню.

Введите название функции в соответствующем поле.

В поле «Сколько времени ждать ввода после окончания аудио» укажите в секундах время ожидания, которое система должна ожидать во время звонка. В случае если

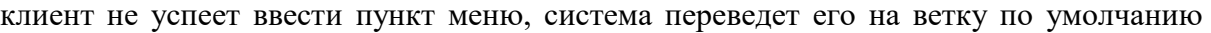

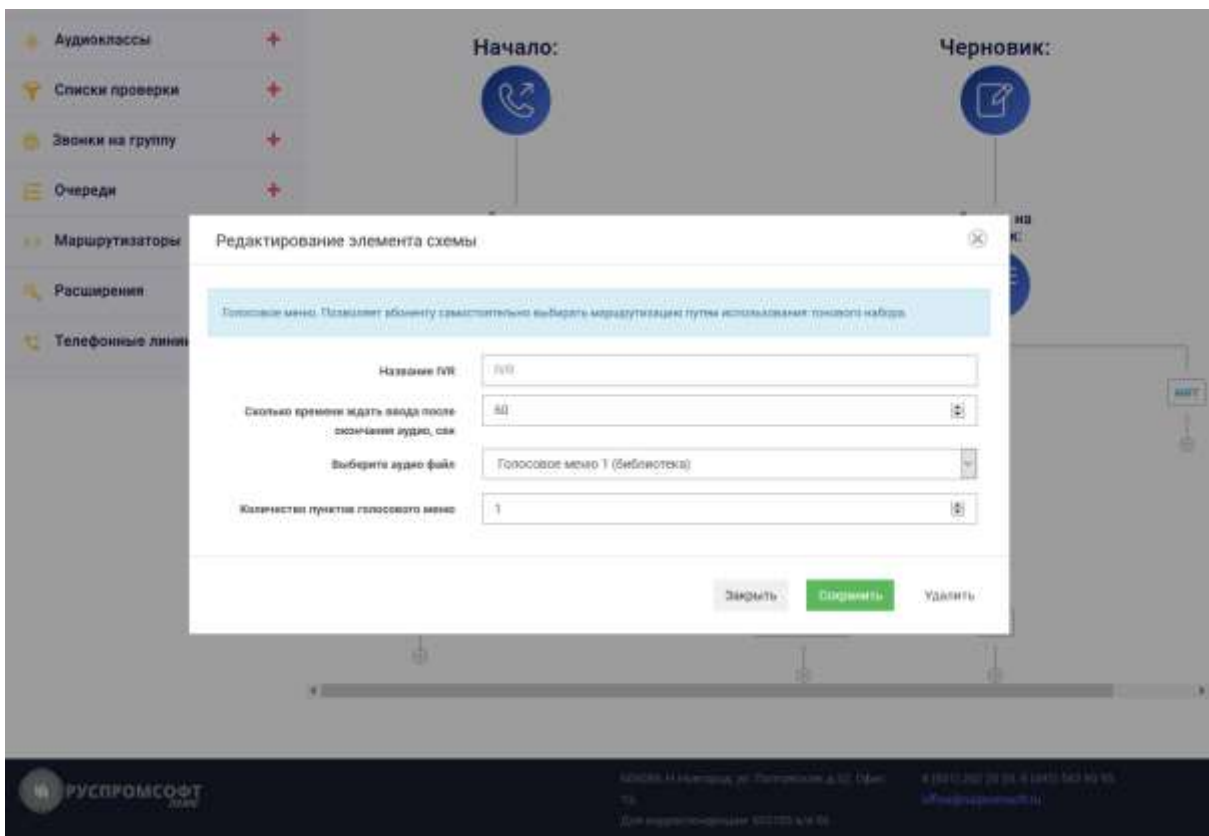

Рисунок 59 Конструктор. Голосовое меню

«Если пункт меню не выбран».

В выпадающем списке «Выберите файл аудио» выберите аудиофайл, который будет проигрываться клиенту при проигрывании голосового меню.

Выберите количество пунктов меню. При этом будет создано указанное количество и еще один пункт меню «Не выбран».

При уменьшении пунктов меню будет удален пункт с наибольшим номером. По завершению сохраните все введенные настройки, нажав на соответствующую кнопку.

### **2.4.11.3. Факс, почта**

В данном разделе представлены функции факса и записи разговора (Голосовая почта)

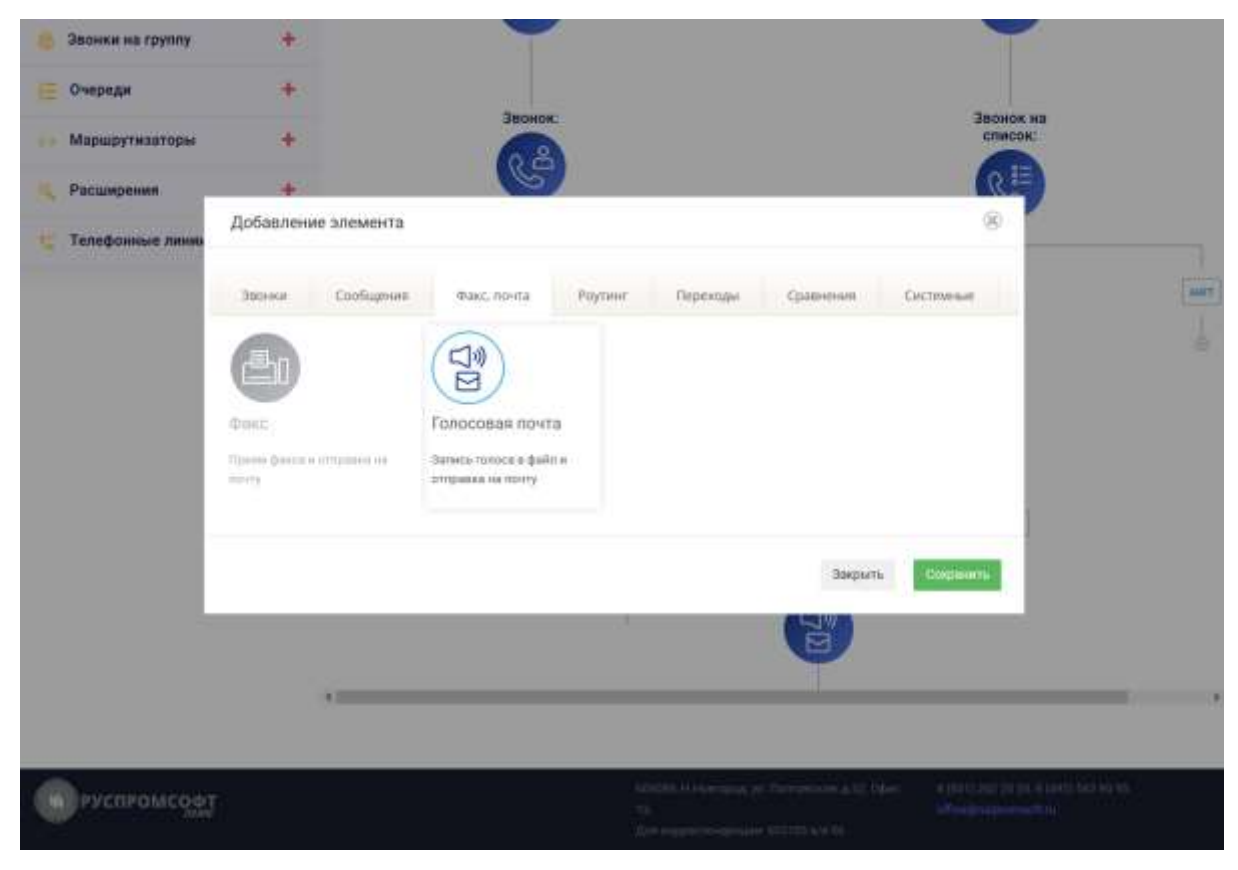

*Рисунок 60 Факс, почта*

## **2.4.11.4. Факс**

Данная функция позволяет принимать факсимильные сообщения на электронную почту.

Введите название функции в соответствующем поле. Введите адрес/адреса электронной почты для отправки факса.

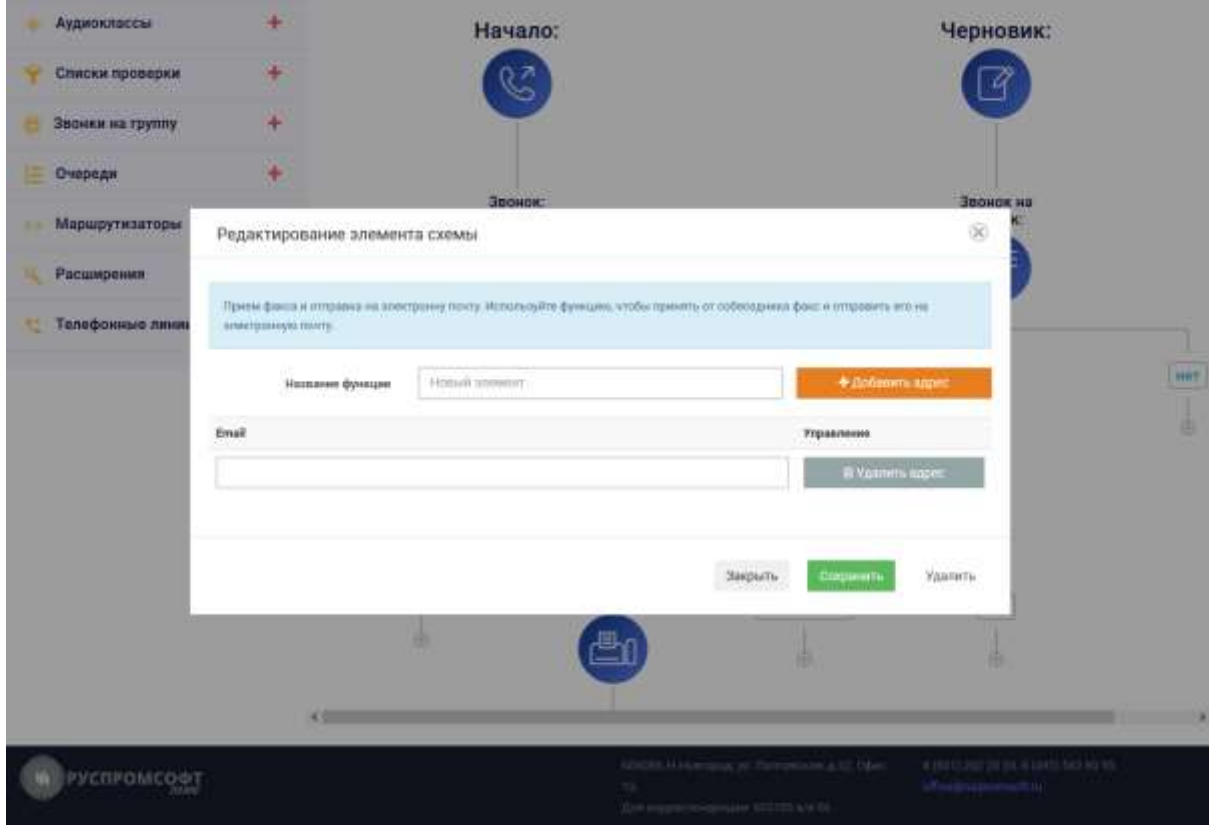

*Рисунок 61 Факс*

По завершению сохраните все введенные настройки, нажав на соответствующую кнопку.

#### **2.4.11.4.1. Голосовая почта**

Данная функция позволяет оставлять голосовое сообщение после сигнала, которое отправляется на заданную электронную почту.

Введите название списка в соответствующем поле. Введите адрес/адреса электронной почты для отправки записи. По завершению сохраните все введенные настройки, нажав на соответствующую кнопку.

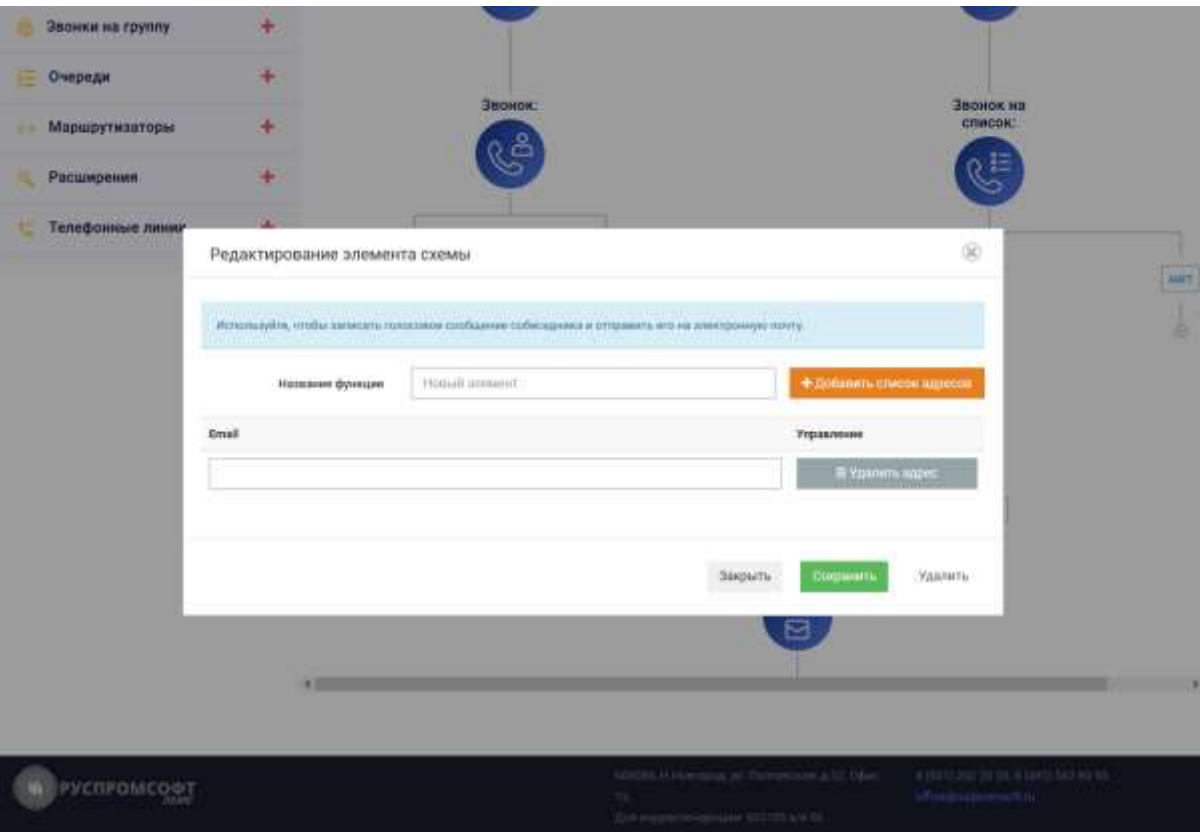

*Рисунок 62 Голосовая почта*

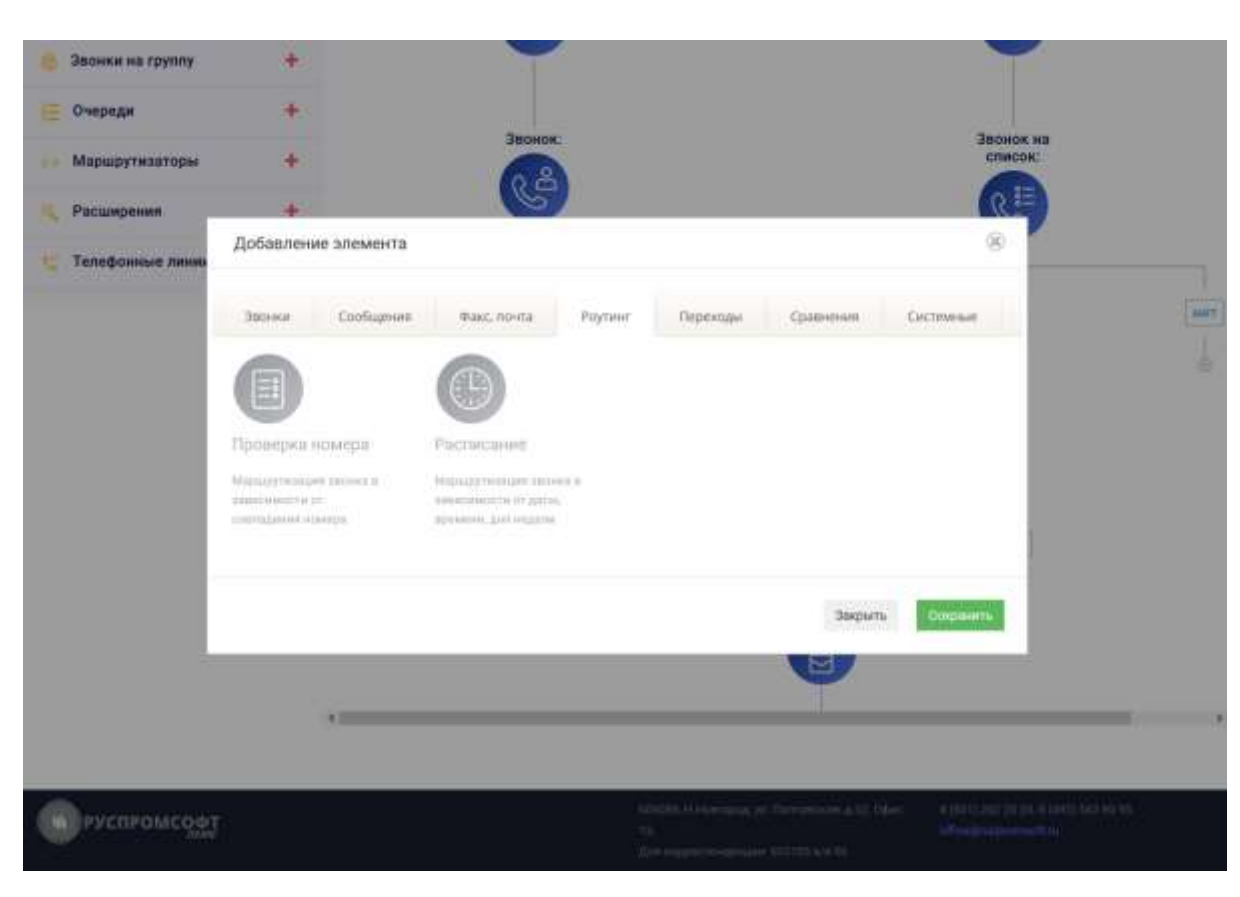

**2.4.11.5. Роутинг**

*Рисунок 63 Роутинг*

В данном разделе расположены функции проверки номера и расписания работы.

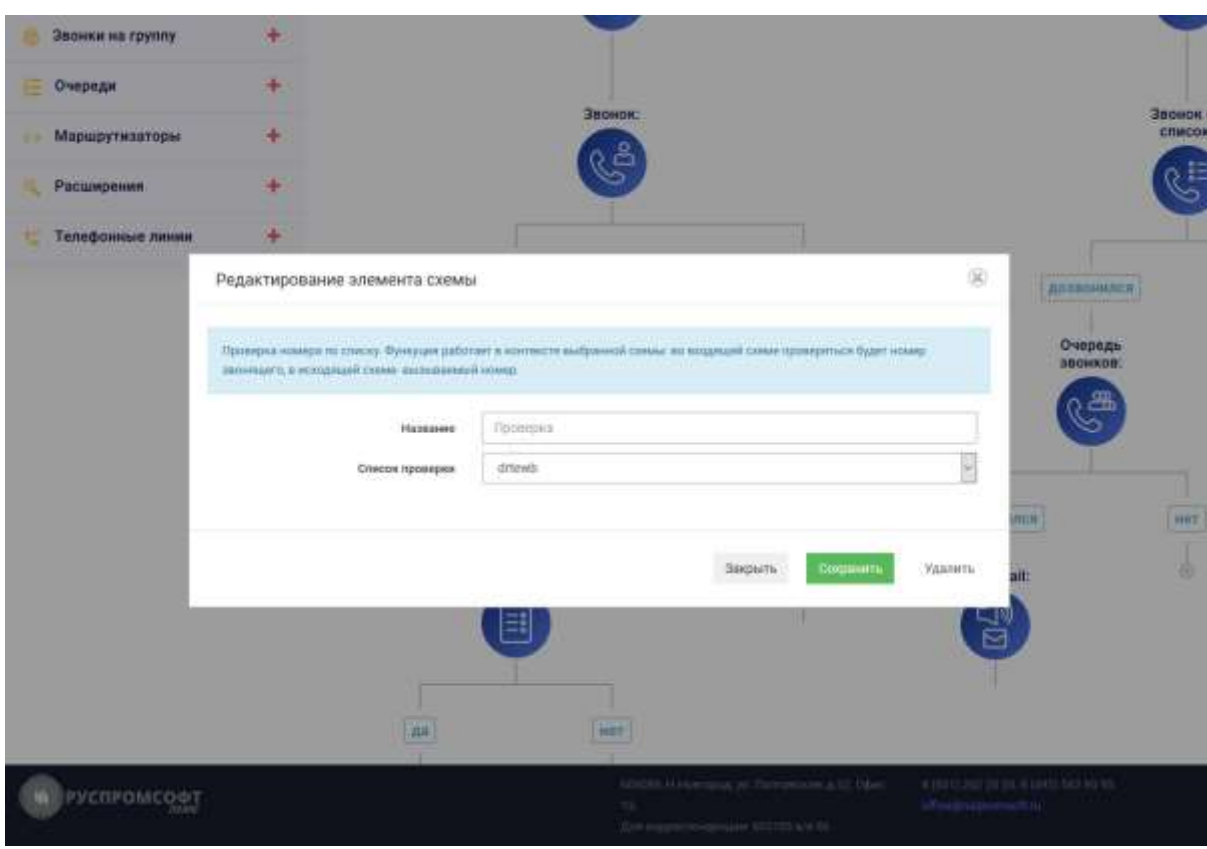

**2.4.11.5.1. Проверка номера**

Данная функция позволяет распределять звонки в соответствии с заданным шаблоном.

Введите название функции в соответствующем поле.

Выберите правило, по которому необходимо проверять номер (Списки проверки выше).

По завершению сохраните все введенные настройки, нажав на соответствующую кнопку.

#### **2.4.11.5.2. Расписание**

Данная функция позволяет распределять звонки в зависимости от времени поступления. С ее помощью можно создать различные сценарии обработки звонка в рабочее и нерабочее время.

Введите название в соответствующем поле.

Укажите рабочее время.

*Рисунок 64 Проверка номера*

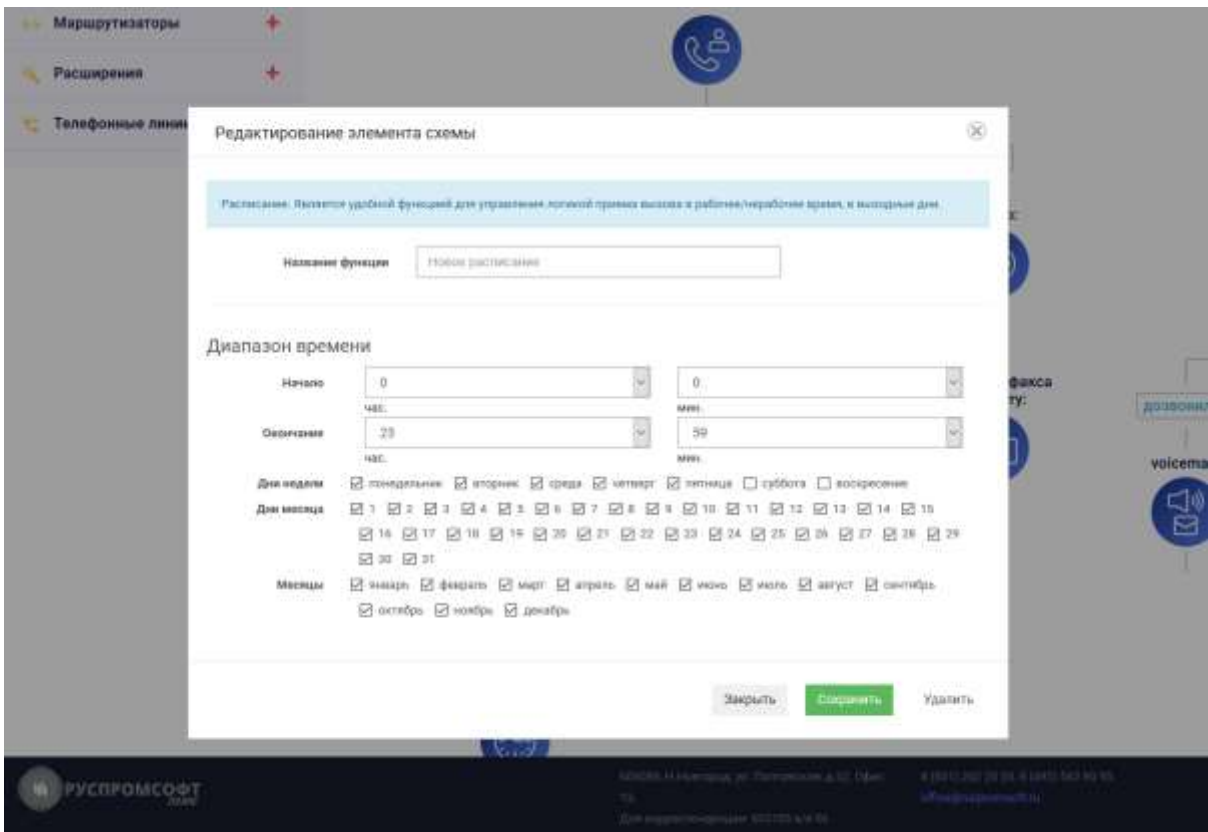

Рисунок 65 Конструктор. Расписание

Выберите рабочие дни недели, установив флаги напротив необходимых дней. Выберите рабочие дни месяца, месяцы, установив флаги напротив необходимых дней.

По завершению сохраните все введенные настройки, нажав на соответствующую кнопку.

# **2.4.11.6. Переходы**

В данном разделе присутствую функции перехода на схему и элемент схемы.Их использование облегчает процесс формирования маршрутизации, так позволяет не дублировать уже созданные схемы и элементы.

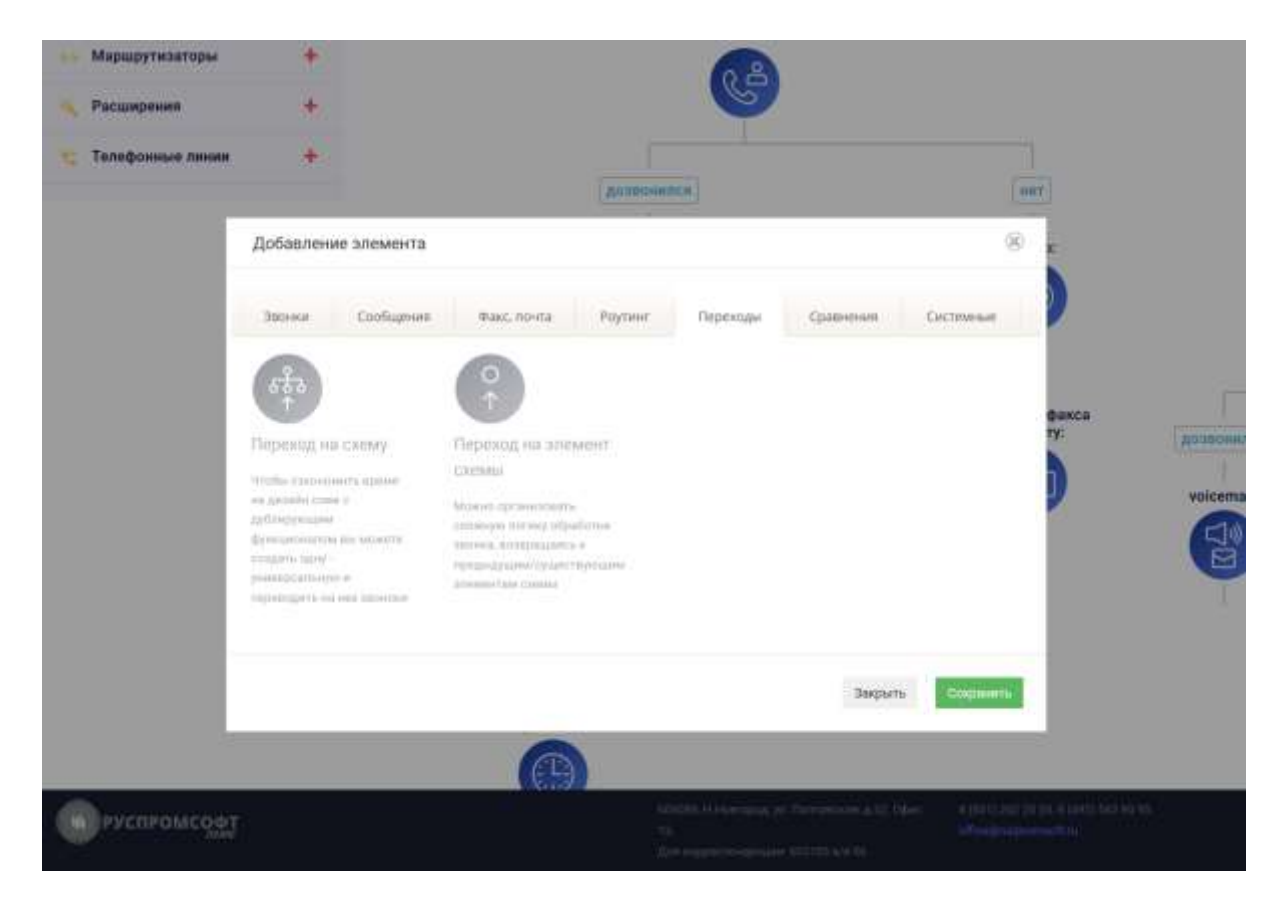

Рисунок 66 Конструктор. Переходы.

#### **2.4.11.6.1. Переход на схему**

Данная функция позволяет перенаправлять звонок на другую схему.

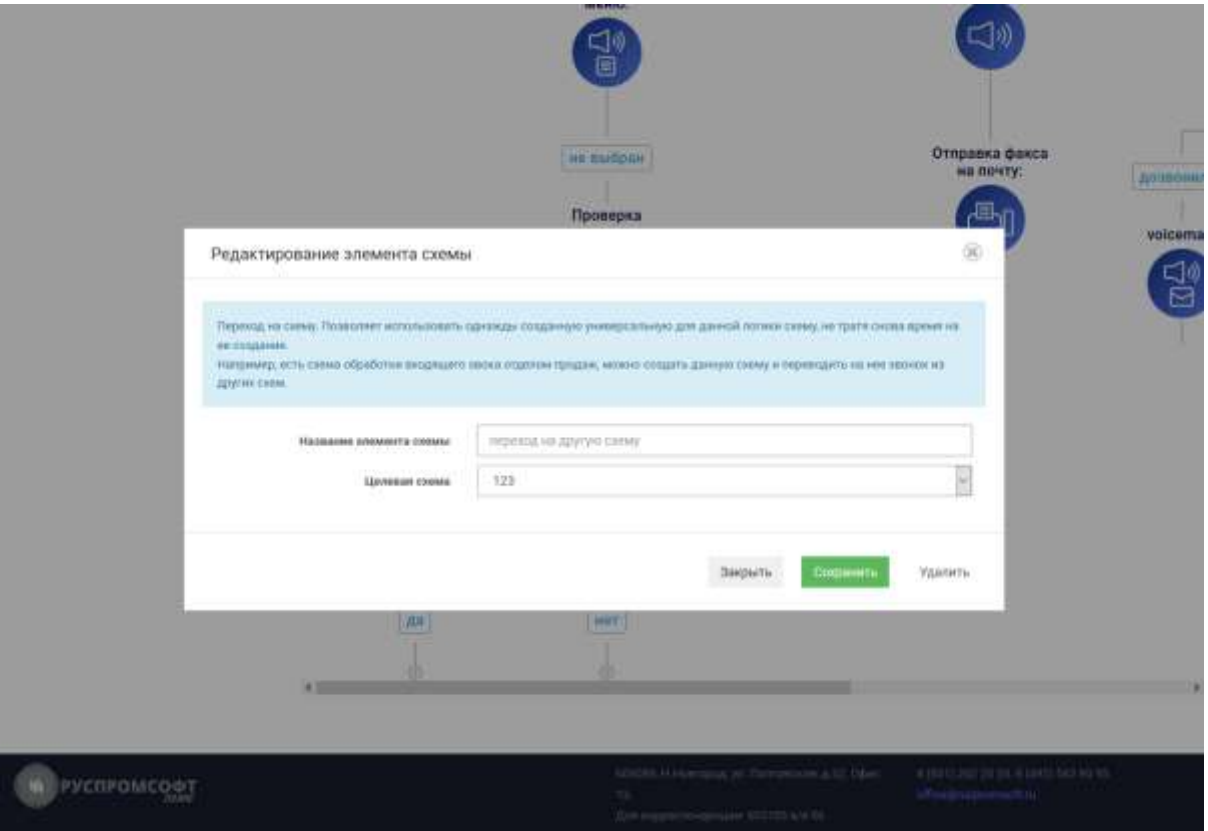

Рисунок 67 Переход на схему

Введите название опции в соответствующем поле. В выпадающем списке «Схема» выберите схему, на которую функция должна переходить.

По завершению сохраните все введенные настройки, нажав на соответствующую кнопку.

#### **2.4.11.6.2. Переход на элемент схемы**

Данная функция позволяет перенаправлять звонок на другой элемент схемы.

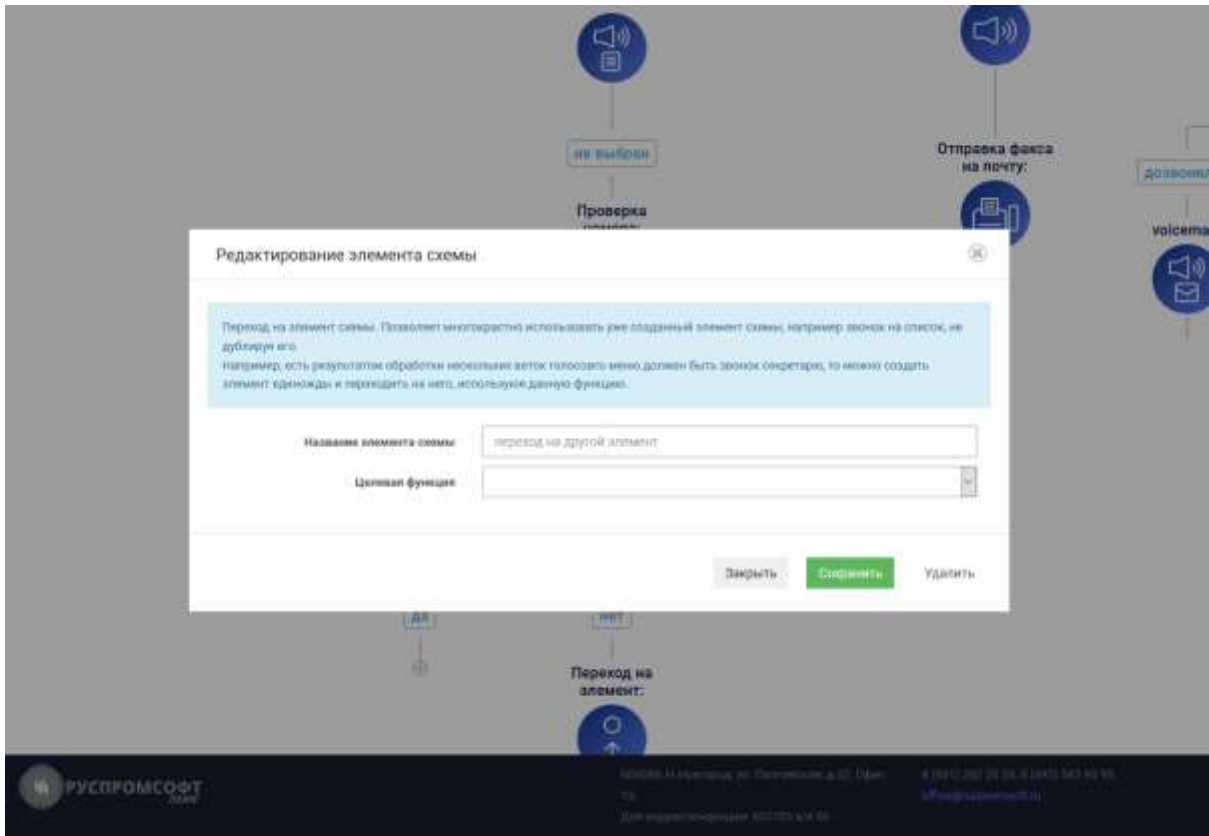

*Рисунок 68 Переход на элемент схемы*

Введите название опции в соответствующем поле.

В выпадающем списке «Переход на элемент схемы» выберите функцию, на которую необходимо переходить. В списке отображаются только ранее созданные функции с их названиями (или без, что затрудняет их идентификацию) и только функции, находящиеся в данной схеме на данной ветке (опции из черновика не отображаются).

По завершению сохраните все введенные настройки, нажав на соответствующую кнопку.

### **2.4.11.7. Сравнения**

В данном разделе присутствую функции сравнений. Сравнения могут быть как однократные , так и последовательные множественные

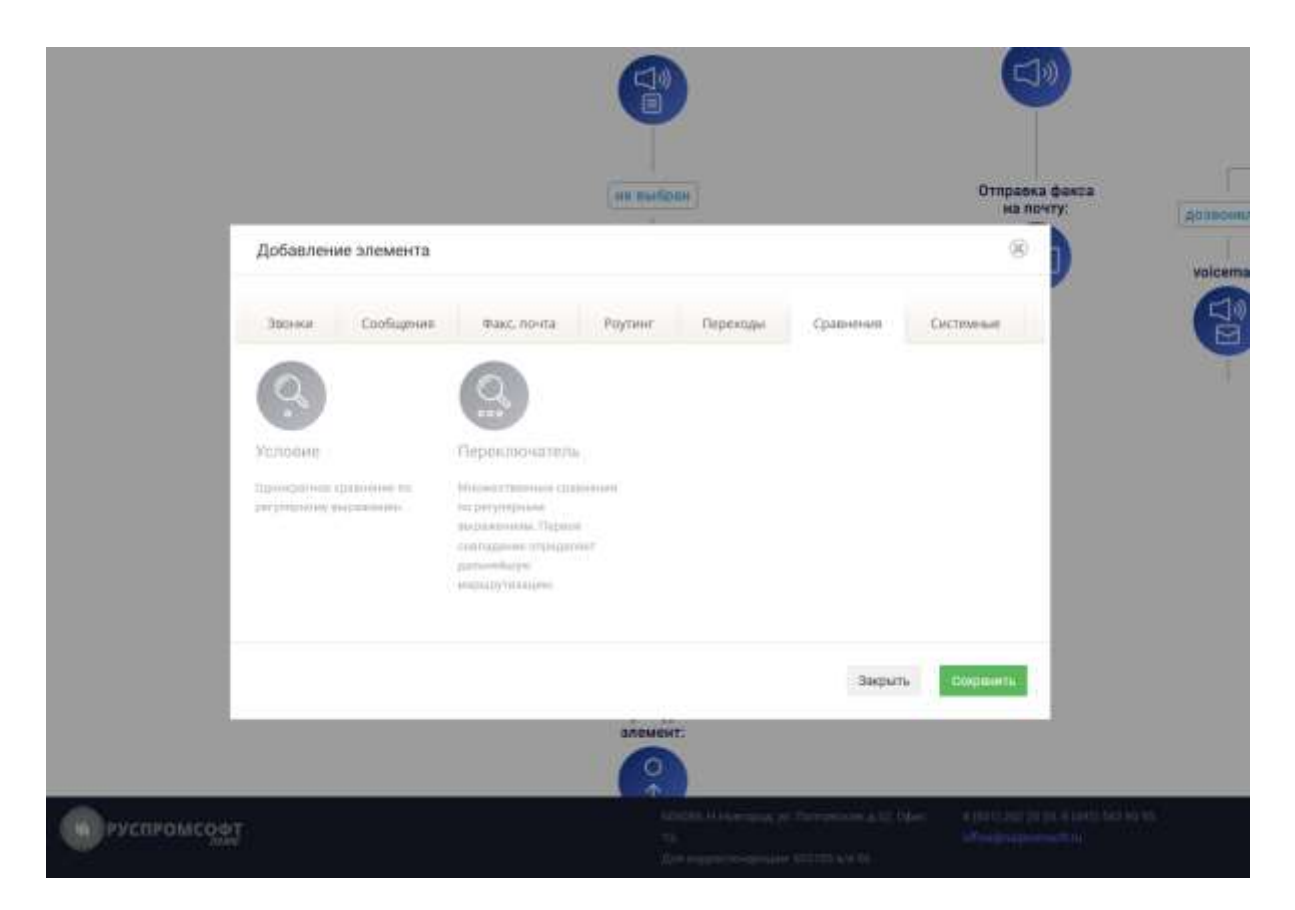

#### Рисунок 69 Конструктор. Сравнения

#### **2.4.11.7.1. Условие**

Условие предполагает однократное сравнение с регулярным выражение. Например, использование маски для номера может быть использовано для формирования логики для междугородних вызовов

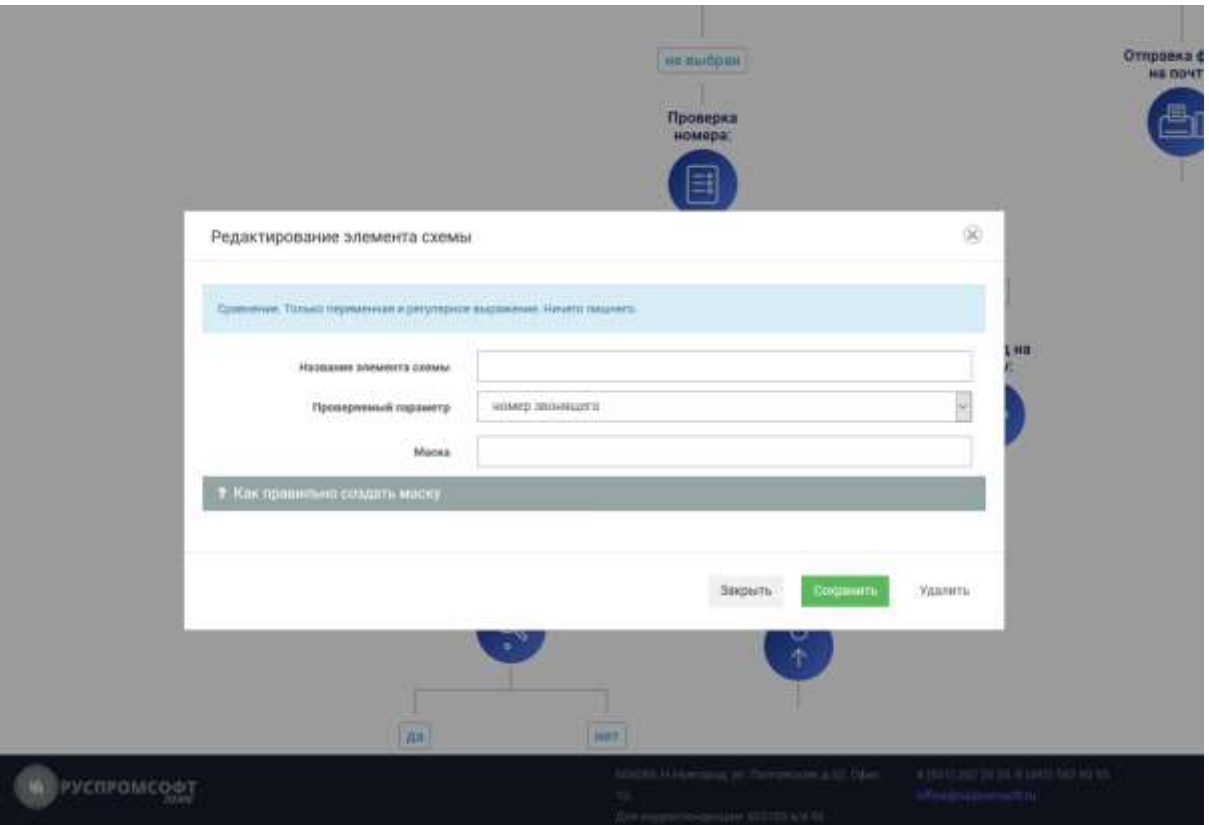

### Рисунок 70 Конструктор. Условие

#### **2.4.11.7.2. Переключатель**

Переключатель предполагает многократное последовательное сравнение с регулярными выражениями. Первое совпадение определяет дальнейшую логику. Елси совпадения нет, номер сравнивается со следующим правилом.

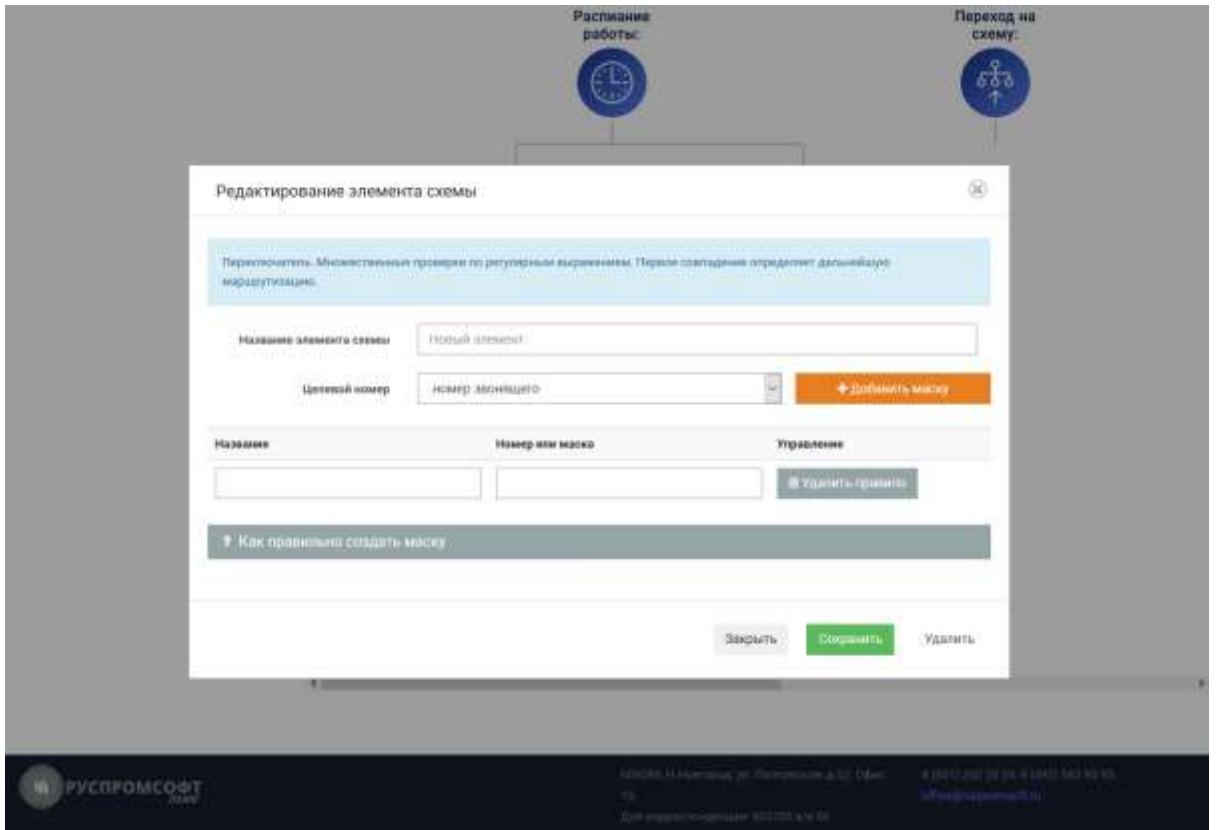

Рисунок 71 Конструктор. Переключатель

# **2.4.11.8. Системные**

В данном разделе присутствую функции переменная и «существует ли внутренний абонент».

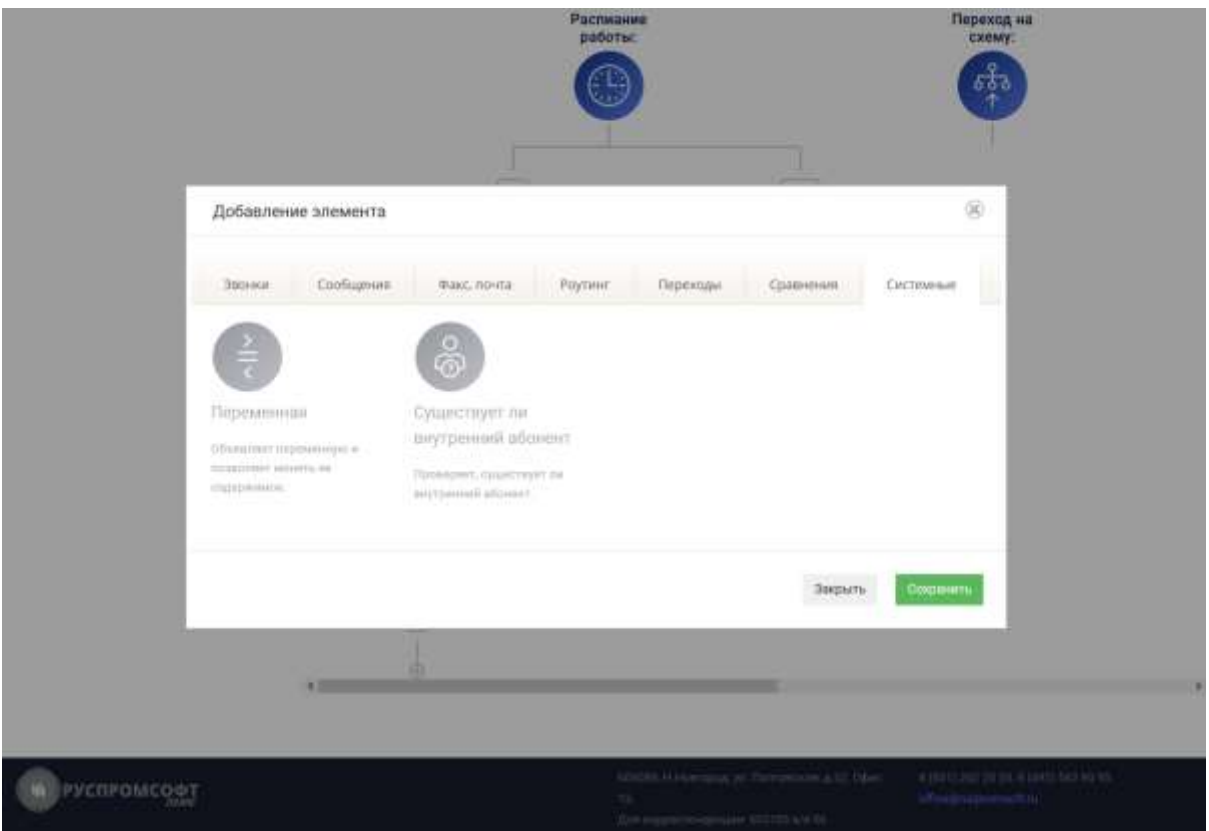

#### Рисунок 72 Конструктор. Системные

#### **2.4.11.8.1. Переменная**

Функция объявляет переменную и позволяет менять ее содержимое.

Функция позволяет добавлять динамически исполняемый код к текущей схеме.

Поскольку произвольный код может вызвать различные ошибки (нативные инъекции),вы используете его на свой страх и риск.

Зарезервированные переменные:

glIdContext - идентификатор компании

glSrcName - номер звонящего

glTrgNumber - целевой номер

glDirection - направление звонка: in - входящий, out - исходящий

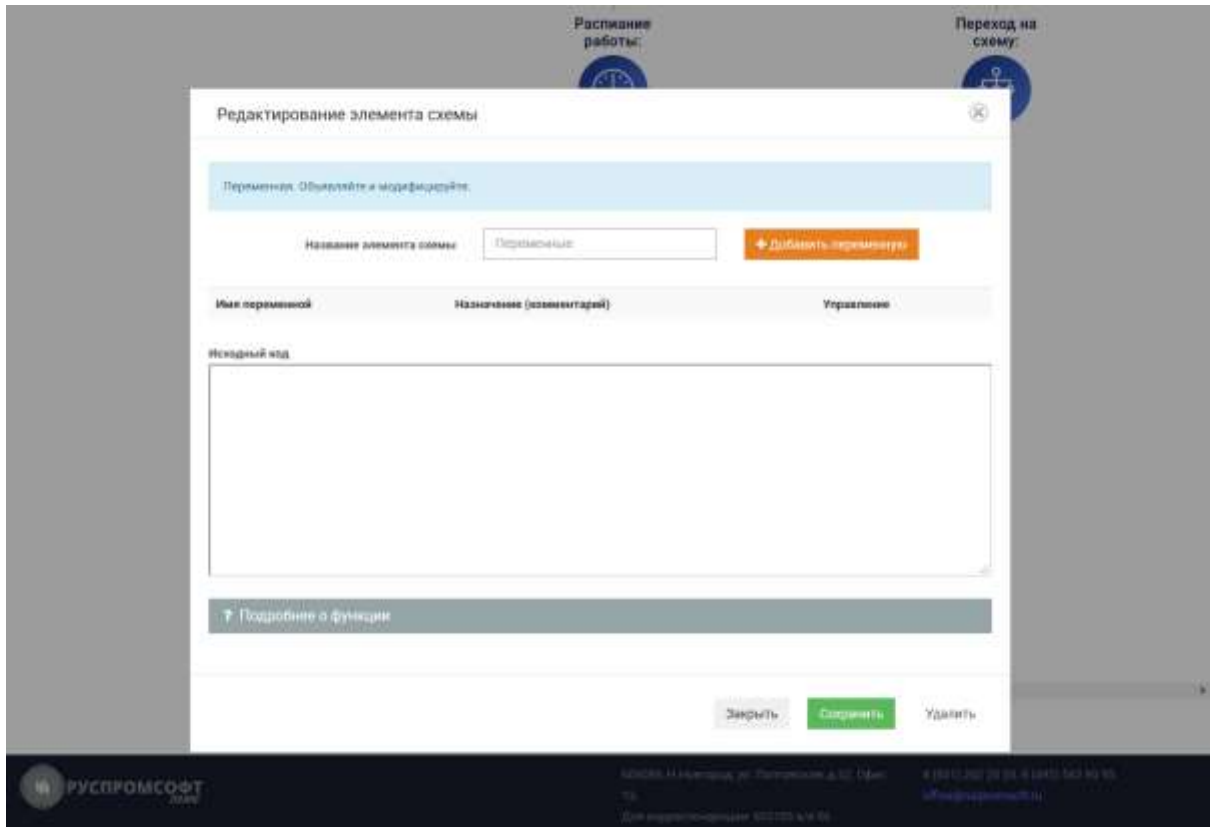

Рисунок 73 Конструктор. Переменная

### **2.4.11.8.2. Существует ли внутренний абонент**

Функция производит проверку существования внутреннего абонента. И в зависимости от результата, может быть реализована некоторая логика.

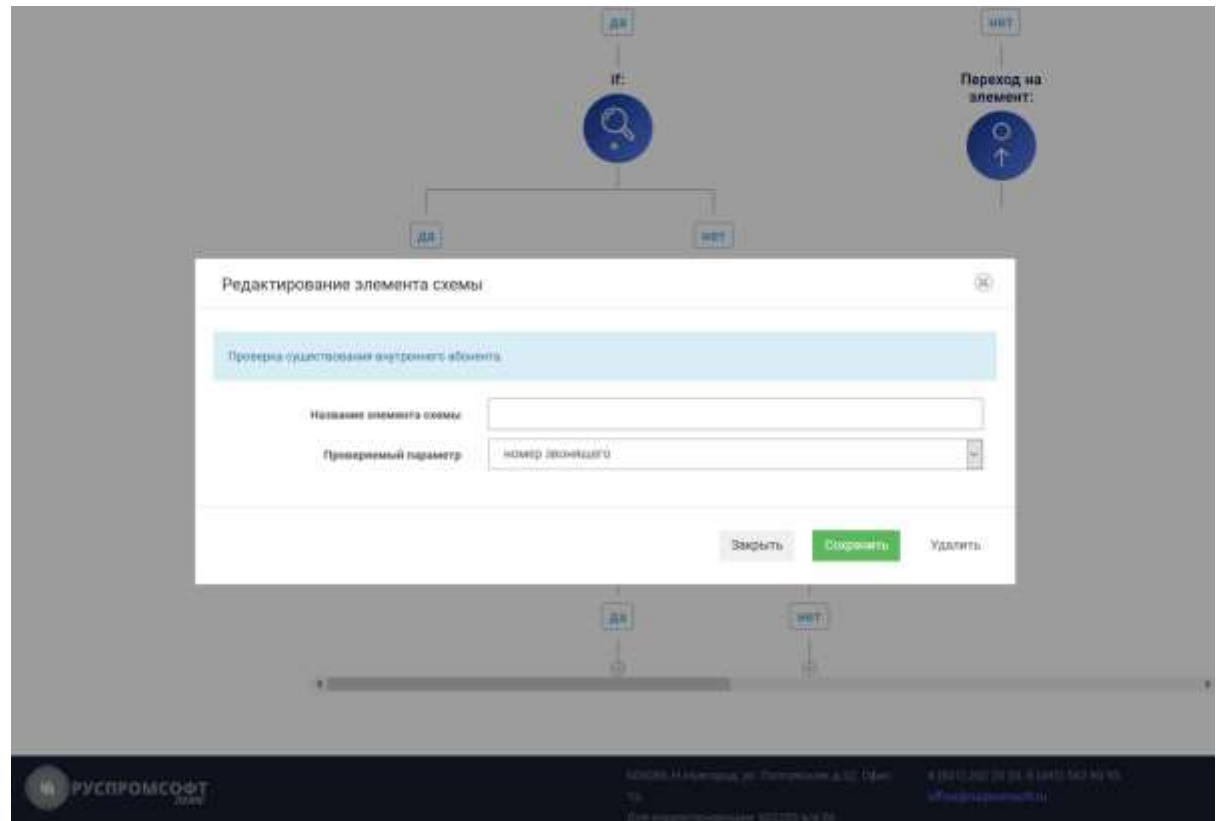

Рисунок 74 Конструктор. Существует ли внутренний абоненте
## **2.5. Контроль качества**

Данный раздел предназначен для работы со статистическими данными, записями разговоров, отчетами. То есть раздел ориентирован на руководителей в целях улучшения качества обслуживания клиентов.

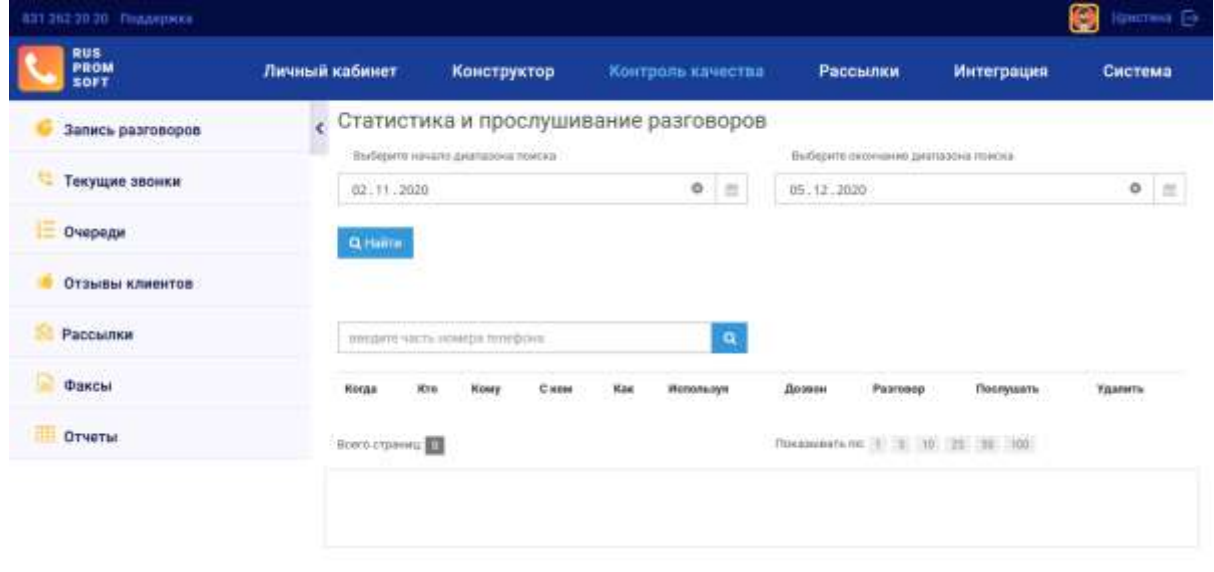

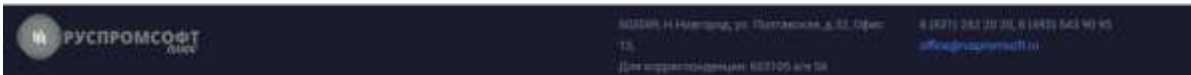

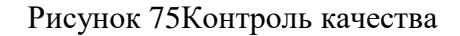

## **2.5.1. Левое меню**

Меню содержит пункты:

- 1) Запись разговоров.
- 2) Звонки.
- 3) Очереди.
- 4) Распознавание речи.
- 5) Отзывы клиентов.
- 6) Рассылки.
- 7) Отчеты.

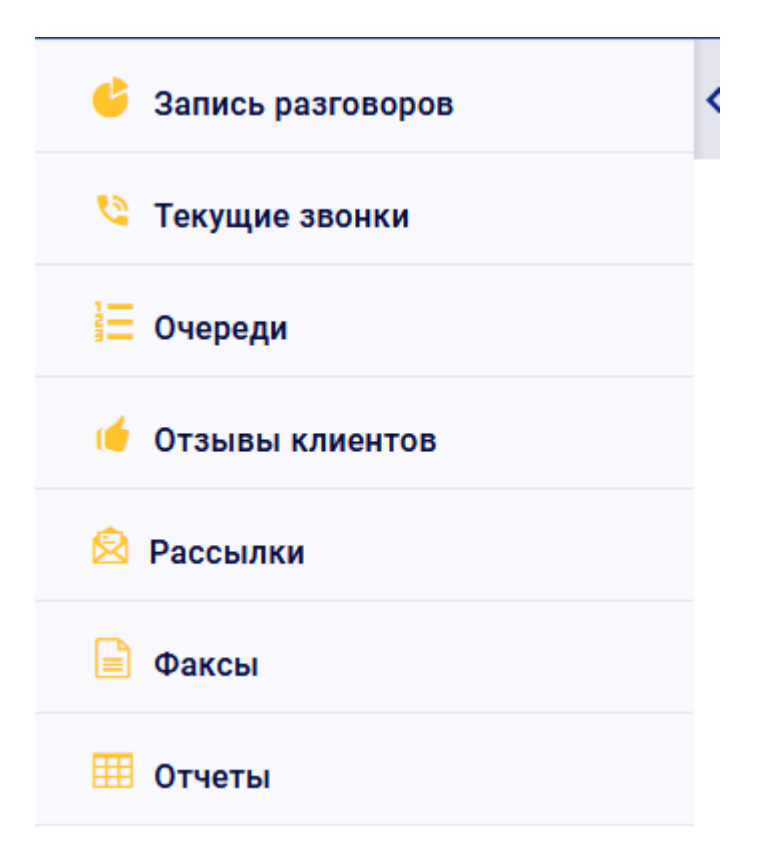

Рисунок 76 Контроль качества. Левый сайдбар

# **2.5.2. Запись разговоров**

Данный раздел содержит информацию по всем телефонным разговорам, также их можно прослушать. Скачивание доступно путем нативных функций браузера (клик правой кнопкой мыши/сохранить аудио как)

Для удобного поиска в разделе предусмотрен фильтр и блок поиска. Для начала укажите период, за который необходимо показывать данные.

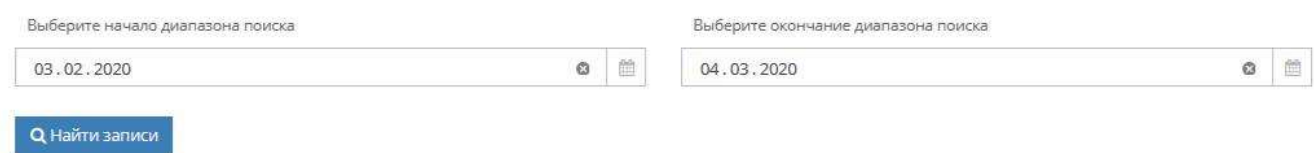

Рисунок 77 Фильтр раздела «Запись разговоров»

#### Поиск событий

введите часть номера телефона

### Рисунок 78 Поиск раздела «Запись разговоров»

заданным параметрам. После обработки введенных параметров поиска система выведет таблицу с данными:

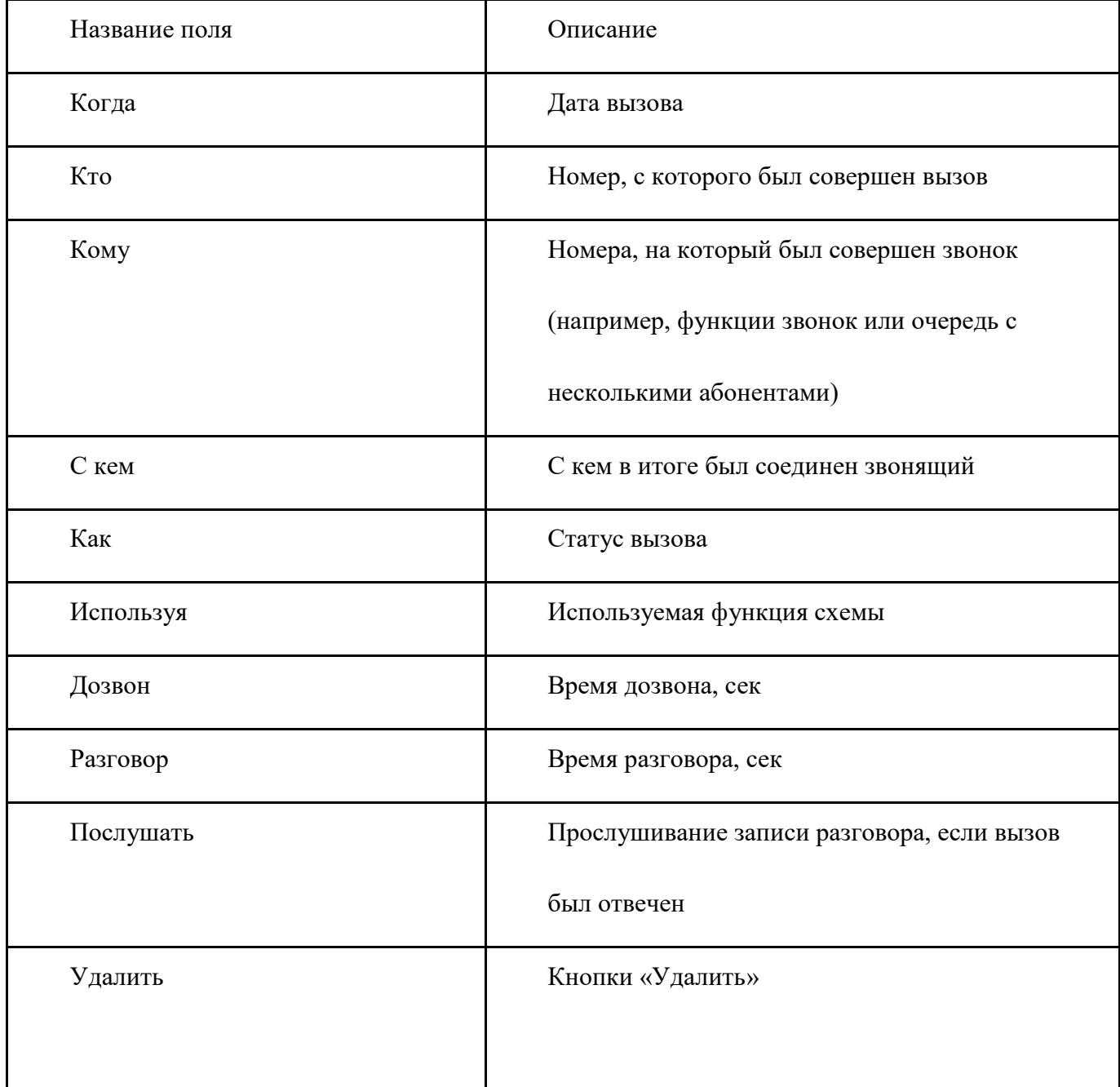

На странице доступна пагинация.

 $\pmb{\alpha}$ 

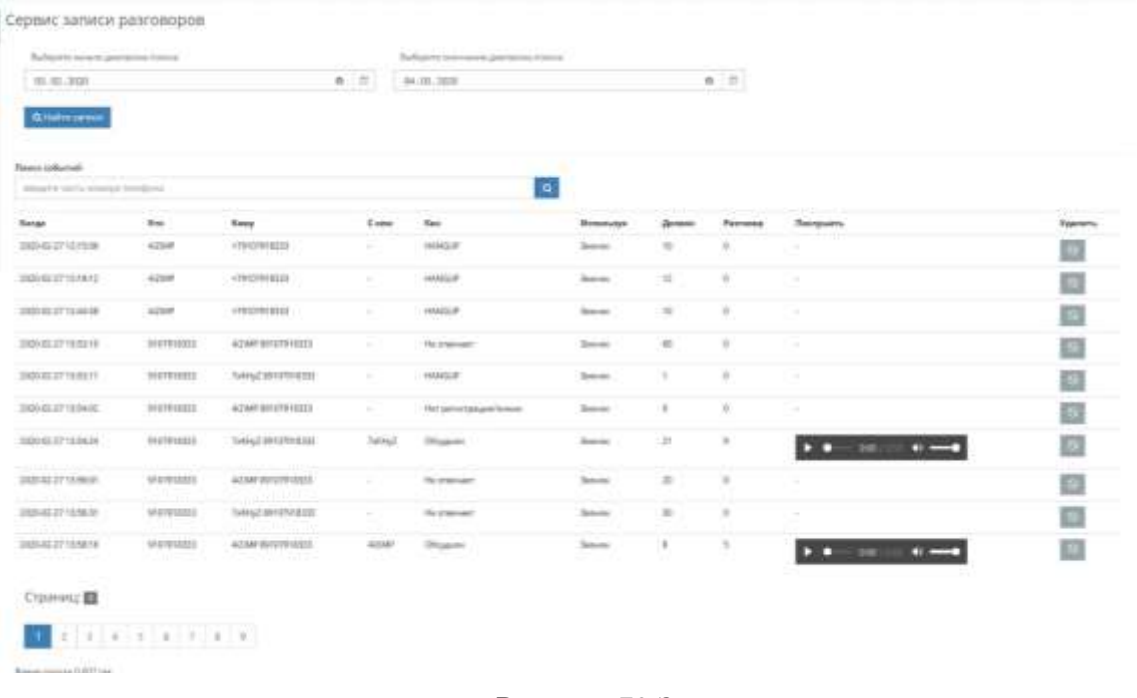

### Рисунок 79 Запись разговоров

# **2.5.3. Текущие звонки**

Данный раздел служит для отслеживания звонков в реальном времени.

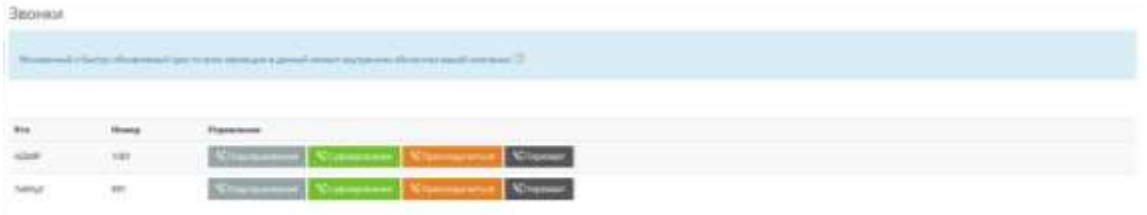

Рисунок 80 Звонки

Функционал может быть полезен для помощи новичкам, используя подсказки (суфлированием) или поправить критическую ситуацию, как более опытный специалист, перехватив звонок.

Если в системе есть активные звонки, то пользователь может нажатием на кнопки «Суфлирование», «Подслушивание», «Присоединиться», «Перехват» инициализировать работу соответствующего префикса.

При отсутствии звонков таблица будет пустая.

### **2.5.4. Очереди**

Мгновенный и быстро обновляемый срез по всем используемым очередям вашей компании. Используйте для быстрого анализа состояния сотрудников вашего call-центра и нагрузки входящих звонков.

При открытии раздела все очереди компании будут представлены в виде свернутых блоков. Для получения подробной информации нужно кликнуть на блок соответствующей очереди для его раскрытия.

При раскрытии блока доступна следующая информация:

Стратегия обзвона

 Всего звонков с момента создания очереди в конструкторе до момента загрузки страницы

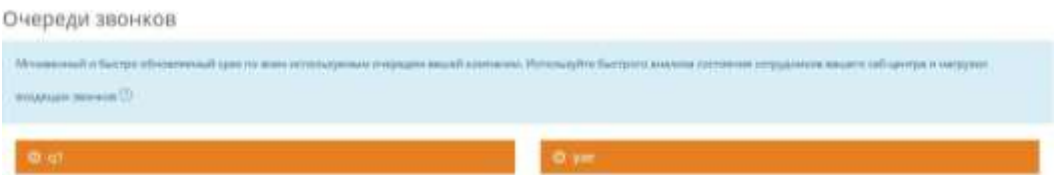

Рисунок 81 Очереди

 Количество отвеченных звонков с момента создания очереди в конструкторе до момента загрузки страницы

 KPI, время ответа в секундах (Время ответа на входящие звонки, которое с точки зрения ваших бизнес-процессов является приемлемым).

 Звонков со временем ответа менее- количество звонков, соответствующих KPI время ответа

 KPI, время разговора в секундах (Время разговора, которое с точки зрения ваших бизнес-процессов является приемлемым).

 Операторы в очереди- общее количество операторов, отдельно информация по каждому оператору со статусом

 Звонящие в очереди- общее количество и отдельная информация по каждому звонящему

В таблице «Звонящие в очереди» красным обозначается время ожидания в очереди, превышающие KPI по времени ответа.

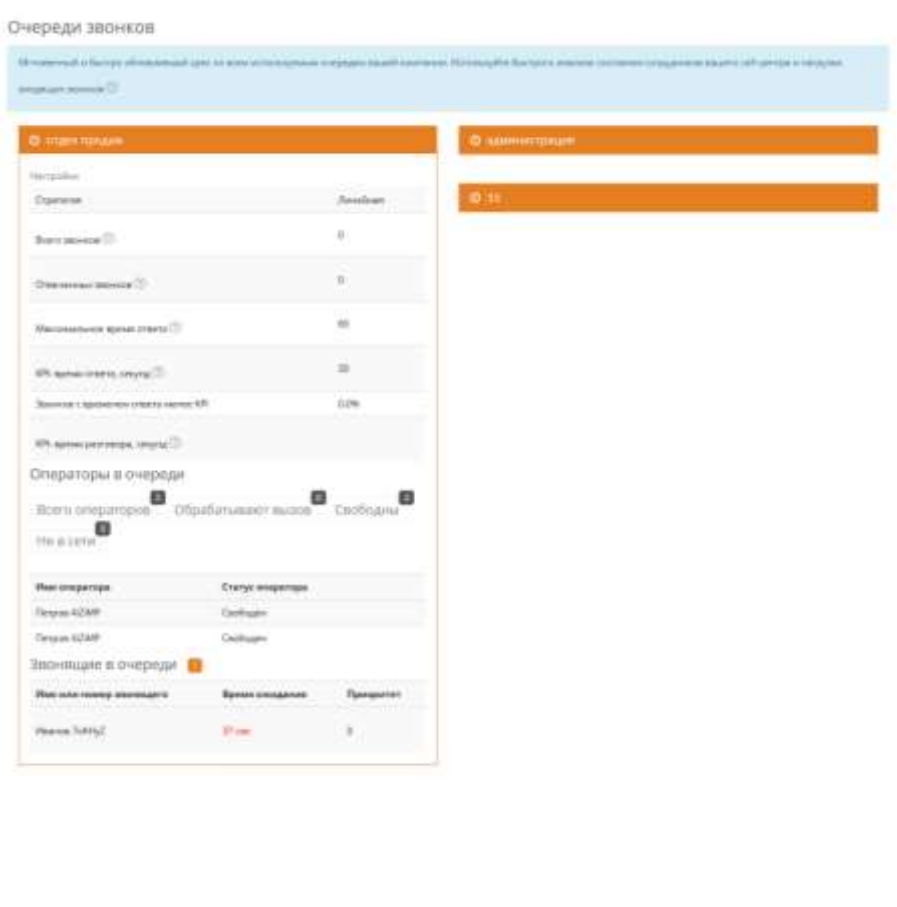

Рисунок 82 Очереди. Подробнее.

# **2.5.5. Отзывы клиентов**

Анализ данных, собираемых в голосовом меню, после окончания входящего звонка. Доступен в версии 2.5.

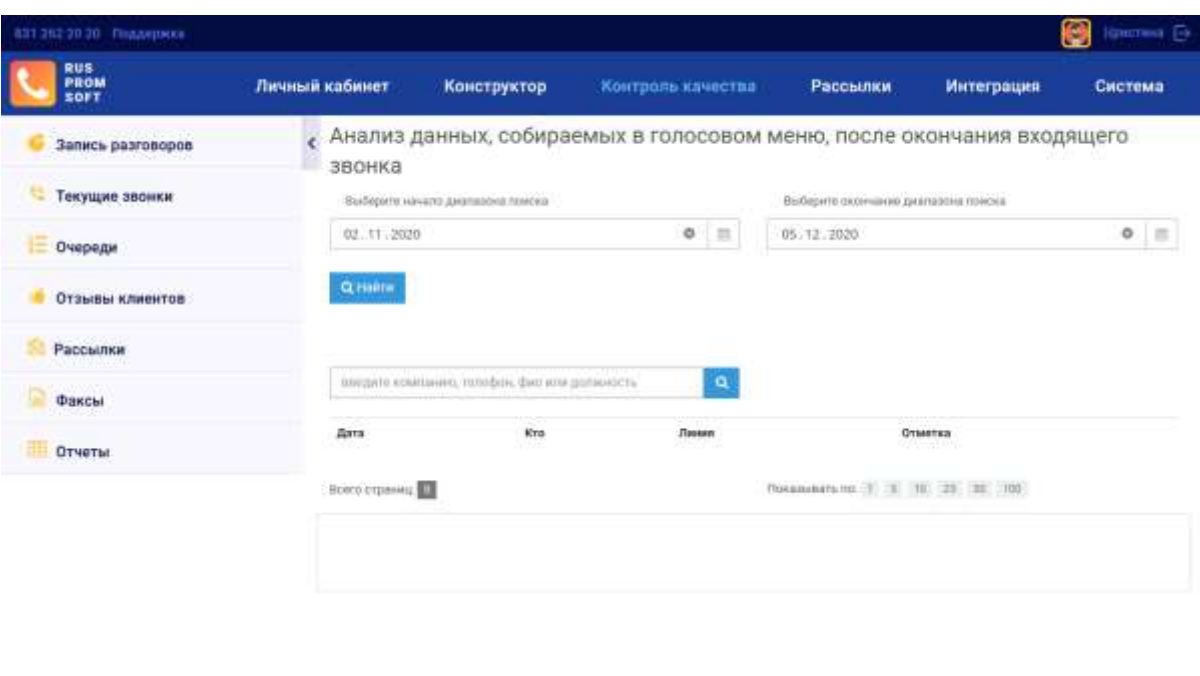

| <b>W</b> PYCRPOMCOOT | AUXIAN, H Holertony, yo. There are not a \$1,0 percent of \$1,000 (\$2,000) (\$1,000) had to information<br>The million of the United States |  |
|----------------------|----------------------------------------------------------------------------------------------------|--|
|                      |                                                                                                    |  |

Рисунок 83 Отзывы клиентов

Примером использования данной функции может быть опрос после телефонного обращения в службу техподдержки на предмет качества оказанных услуг.

## **2.5.5.1. Рассылки**

В данном разделе представлена статистика по рассылкам. Которые организуются в модуле «Рассылки».

Для удобного поиска в разделе предусмотрен фильтр и блок поиска. Для начала укажите период, за который необходимо показывать данные.

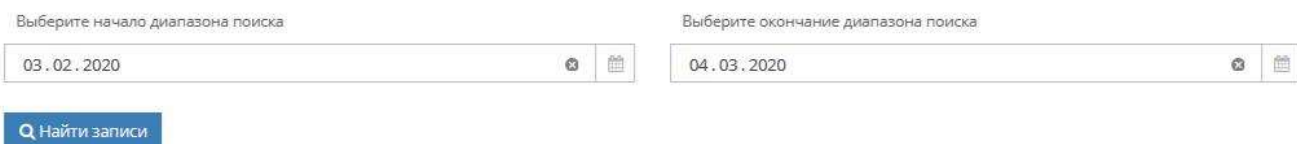

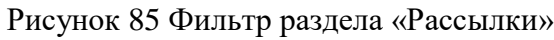

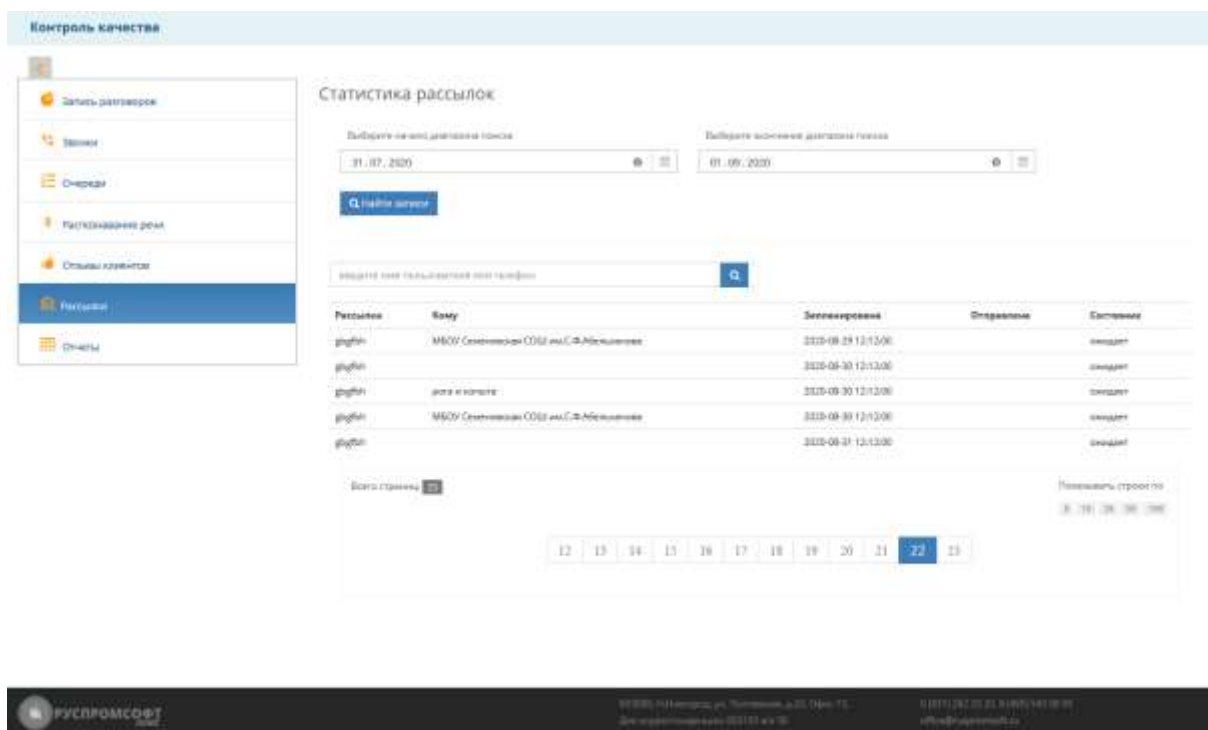

Рисунок 84 Раздел «Рассылки»

Результаты отражаются в виде таблицы.

## **2.5.5.2. Отчеты**

В данном разделе содержатся стандартные отчёты в следующих разрезах.

- 1) Исследовать пользователя как:
- a. Прохладного менеджера
- b. Агента очередей
- 2) Исследовать компанию как:
- a. С точки зрения бухгалтера
- 3) Исследовать очередь
- 4) Сводка по всем агентам

Выберите начало диапазона поиска

Выберите окончание диапазона поиска

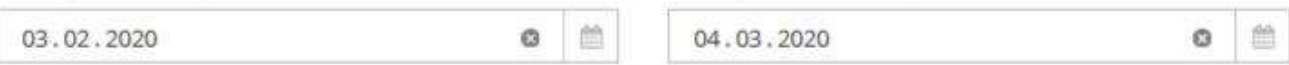

Рисунок 86 Фильтр

Для удобства поиска присутствует фильтр по времени и дате.

Отчет «Исследовать пользователя как: Прохладного менеджера» позволяет оценить общую продолжительность и количество разговоров сотрудника за выбранный период времени, распределение вызовов по времени суток и дням недели.

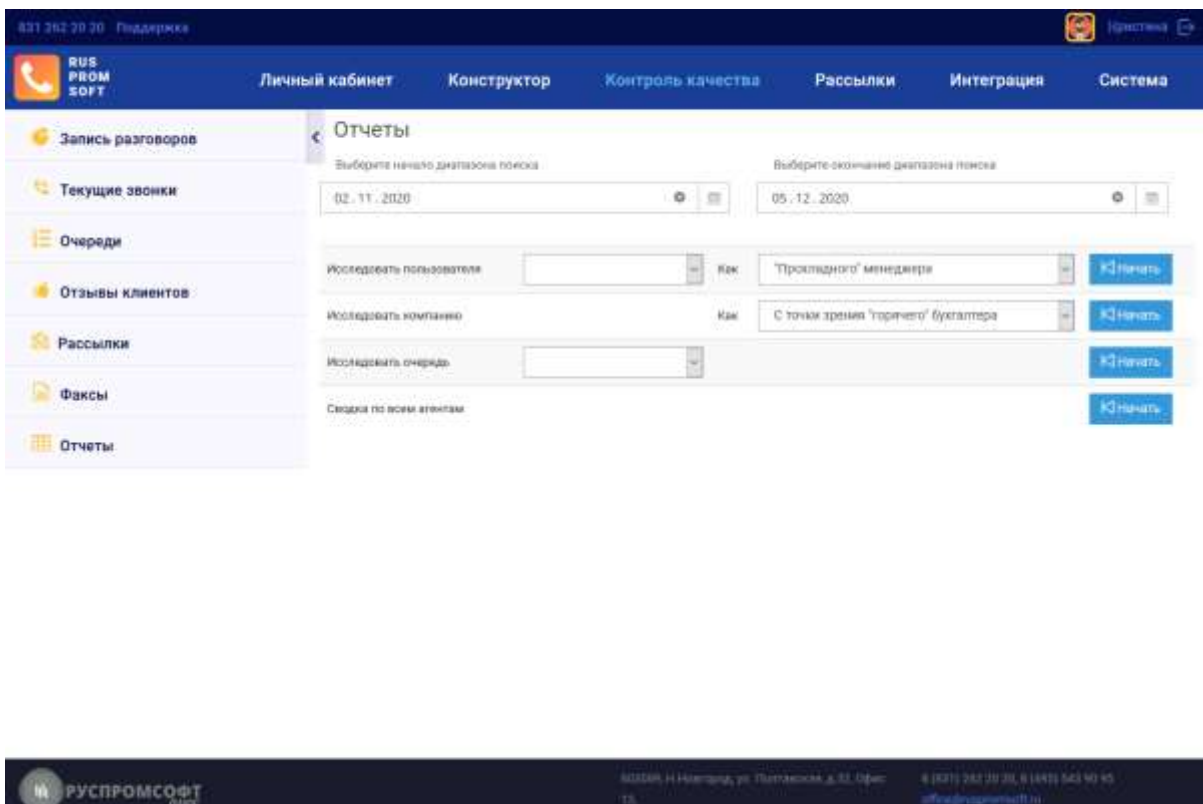

Рисунок 87 Раздел «Отчеты»

Отчет «Исследовать пользователя как: Агента очередей» позволяет оценить количество отвеченных/не отвеченных вызовов сотрудника за выбранный период времени, распределение вызовов по времени суток и дням недели, по времени ожидания клиента, по времени ответа оператора, по продолжительности вызова.

Отчеты могут быть выгружены в формате .csv и .xlsх

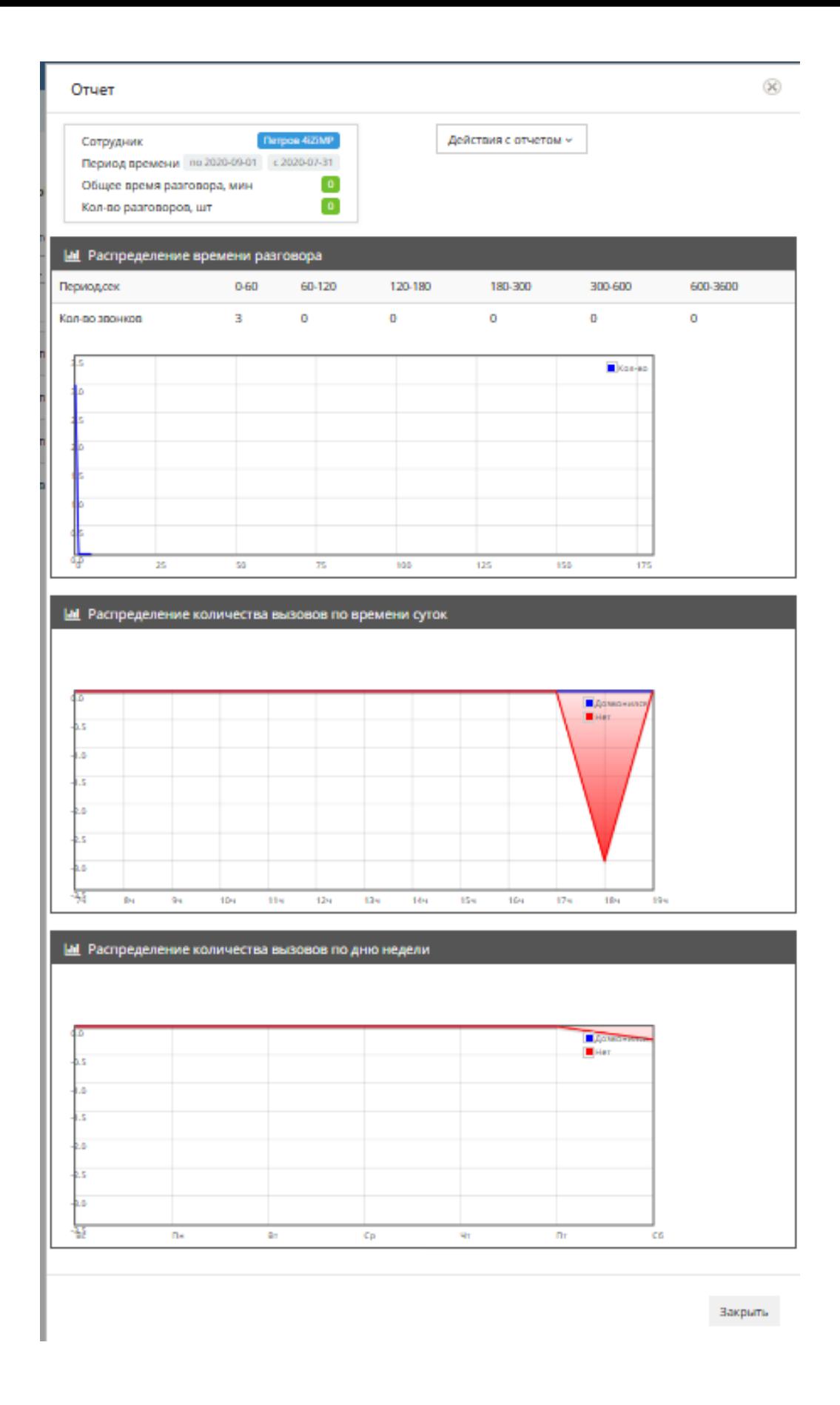

Рисунок 88 Раздел «Отчеты. Исследовать пользователя как: Прохладного менеджера»

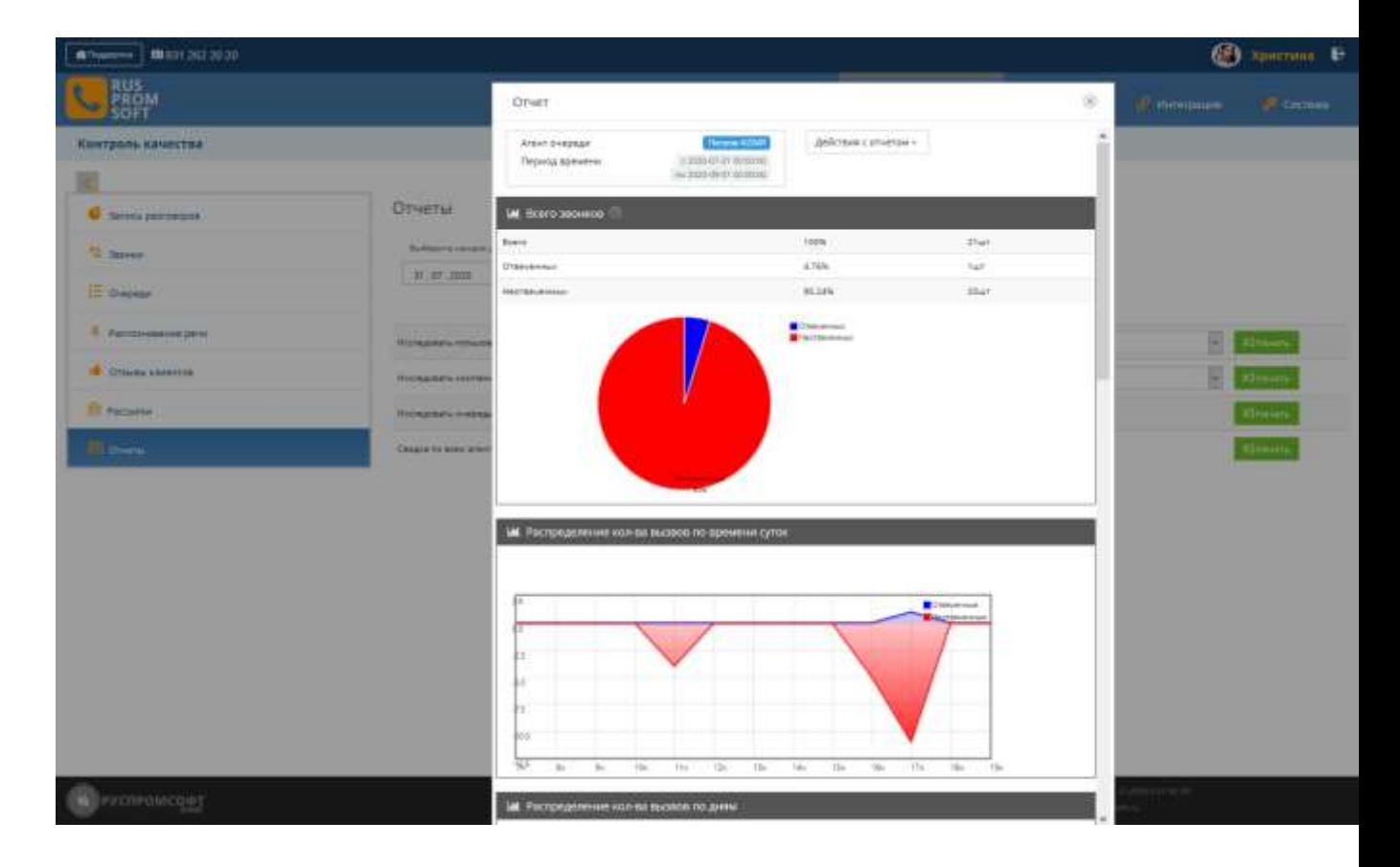

Рисунок 89 Раздел «Отчеты. Исследовать пользователя как: Агента очередей». Часть 1

#### Отчет

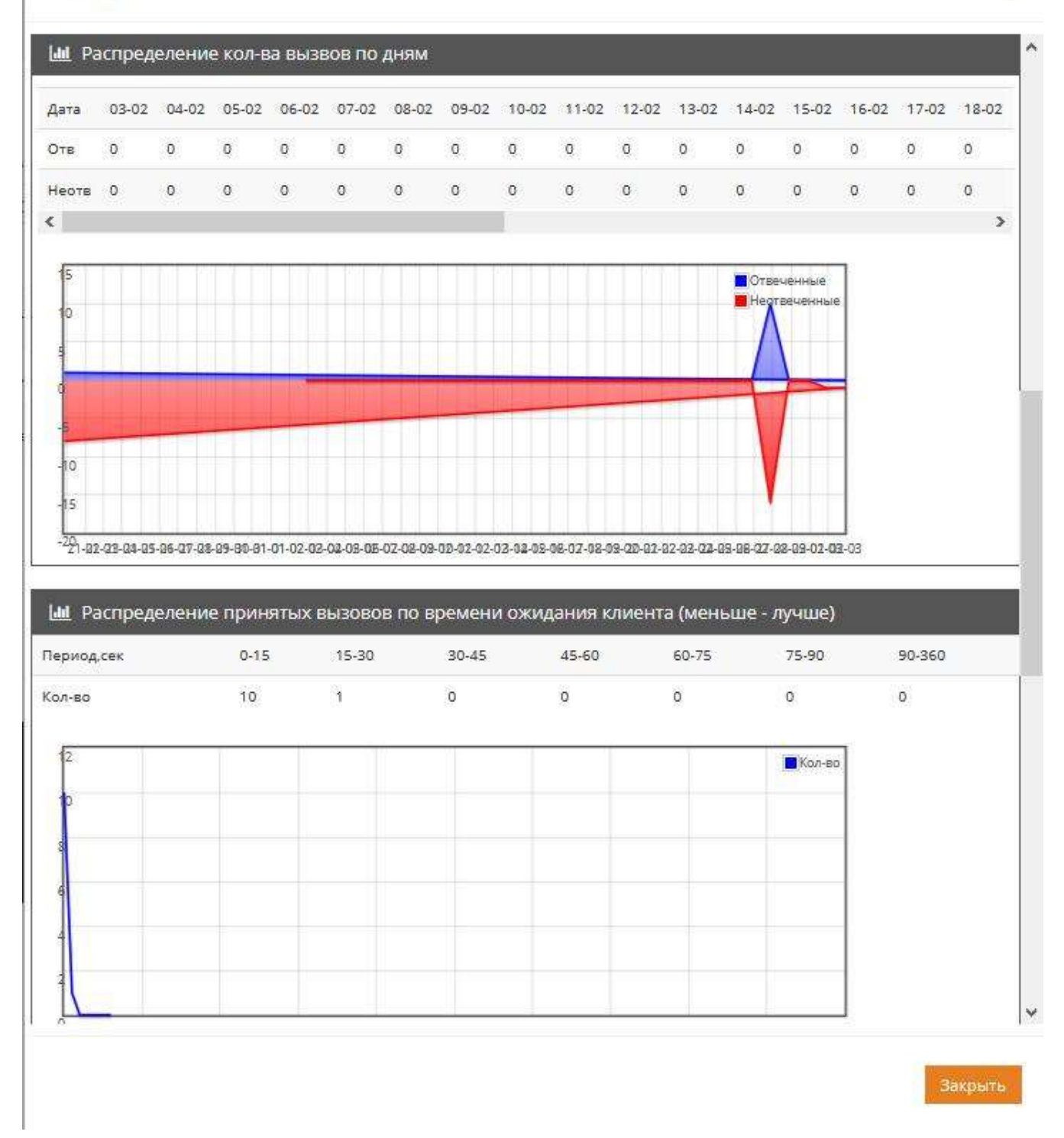

Рисунок 90 Раздел «Отчеты. Исследовать пользователя как: Агента очередей». Часть 2.

 $(\mathbb{R})$ 

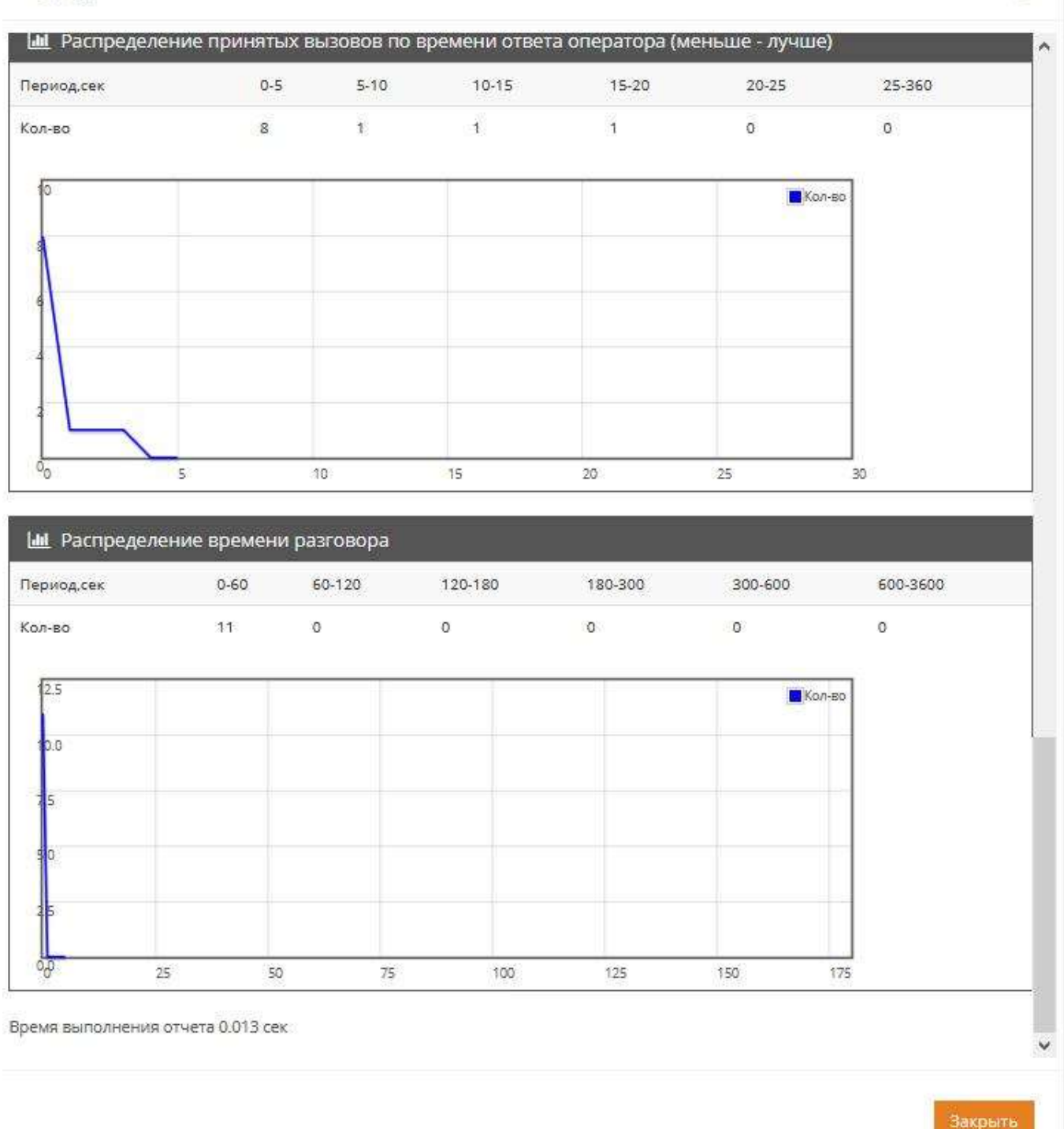

Рисунок 91 Раздел «Отчеты. Исследовать пользователя как: Агента очередей». Часть 3.

Отчет «Исследовать компанию как: с точки зрения бухгалтера» предназначен для анализа целесообразности платежей за линии в разрезе: количества и продолжительности **исходящих** разговоров по каждой линии. Если линия не загружена, то возможно следует оптимизировать затраты, отказавшись от нее, изменив тариф или количество каналов. Кроме того, доступен отчет по звонкам в нерабочее время. Если сотрудники злоупотребляют корпоративной телефонией,

#### Отчет

63

используя ее для личных нужд, данный отчет даст возможность определить указанных сотрудников.

Отчет «Исследовать очередь» предназначен для получения статистических данных по очередям

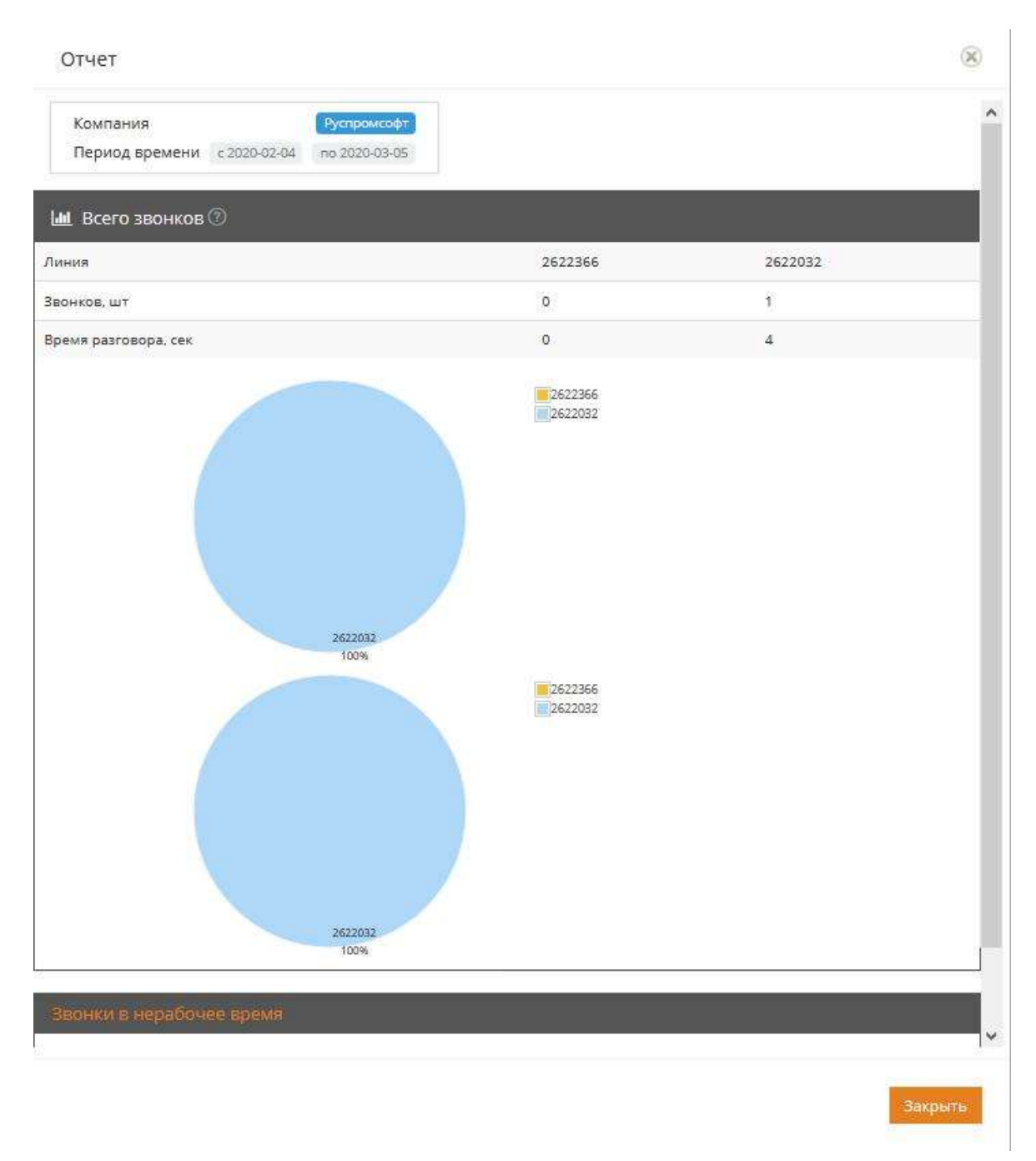

Рисунок 92 Раздел «Отчеты. Исследовать компанию как: С точки зрения бухгалтера».

в следующих разрезах: всего звонков, распределение звонков по времени суток и по времени ожидания вызова, по времени ответа оператора, времени разговора операторов и причине разъединения.

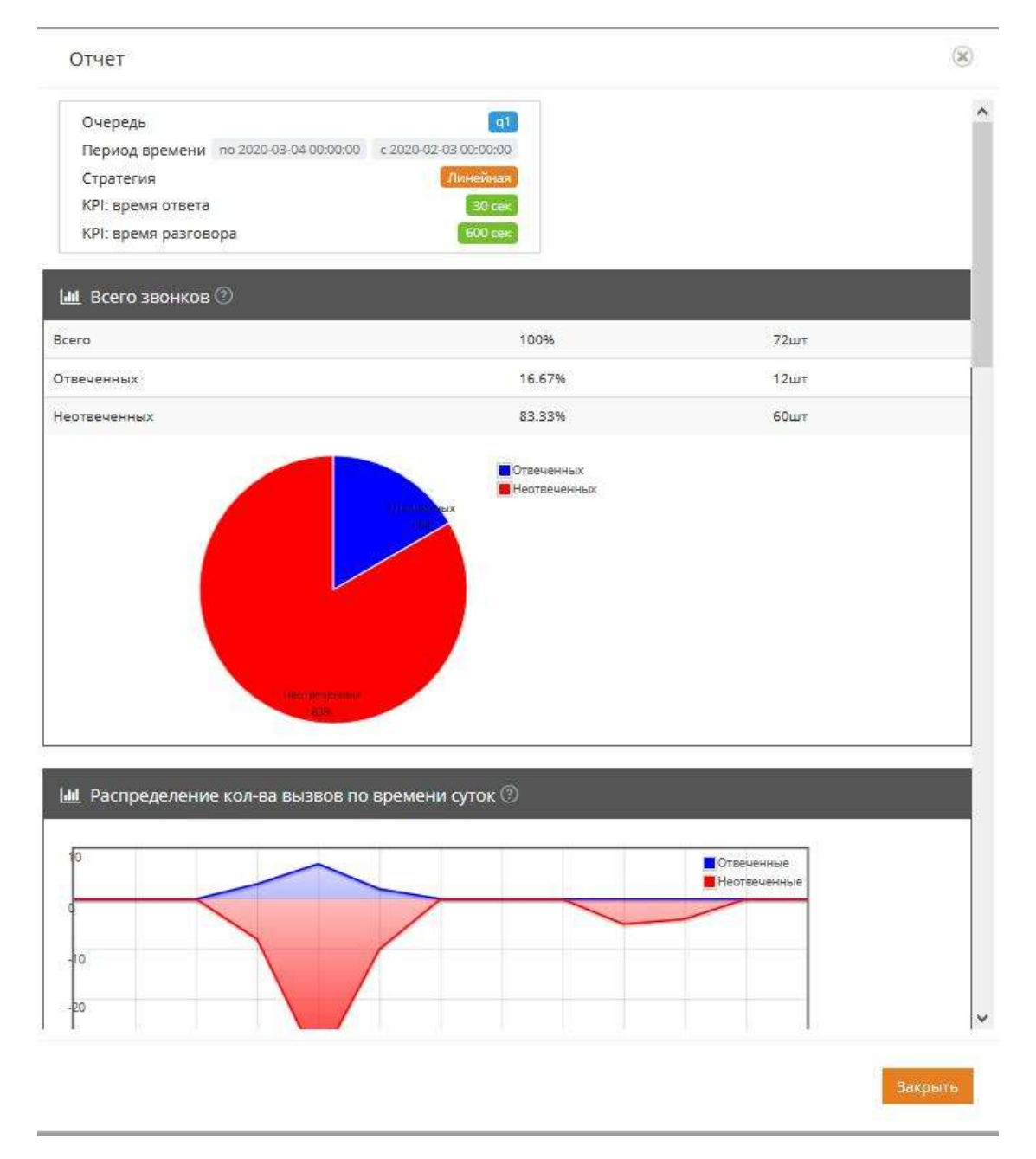

Рисунок 93 Раздел «Отчеты. Исследовать очередь». Часть 1.

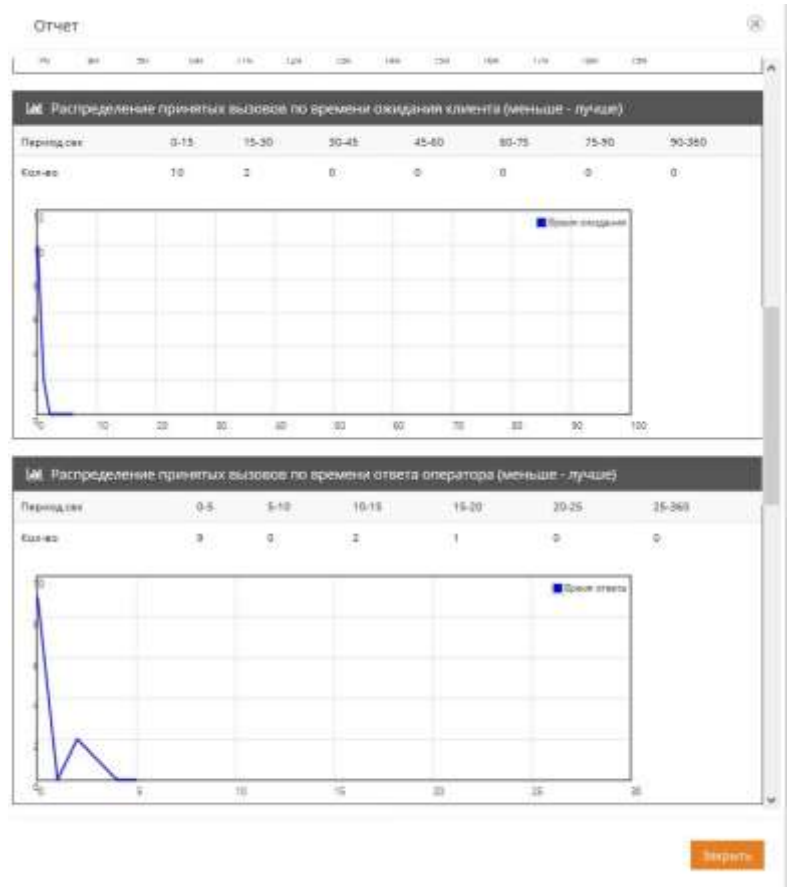

Рисунок 72 – Раздел «Отчеты. Исследовать очередь». Часть2.

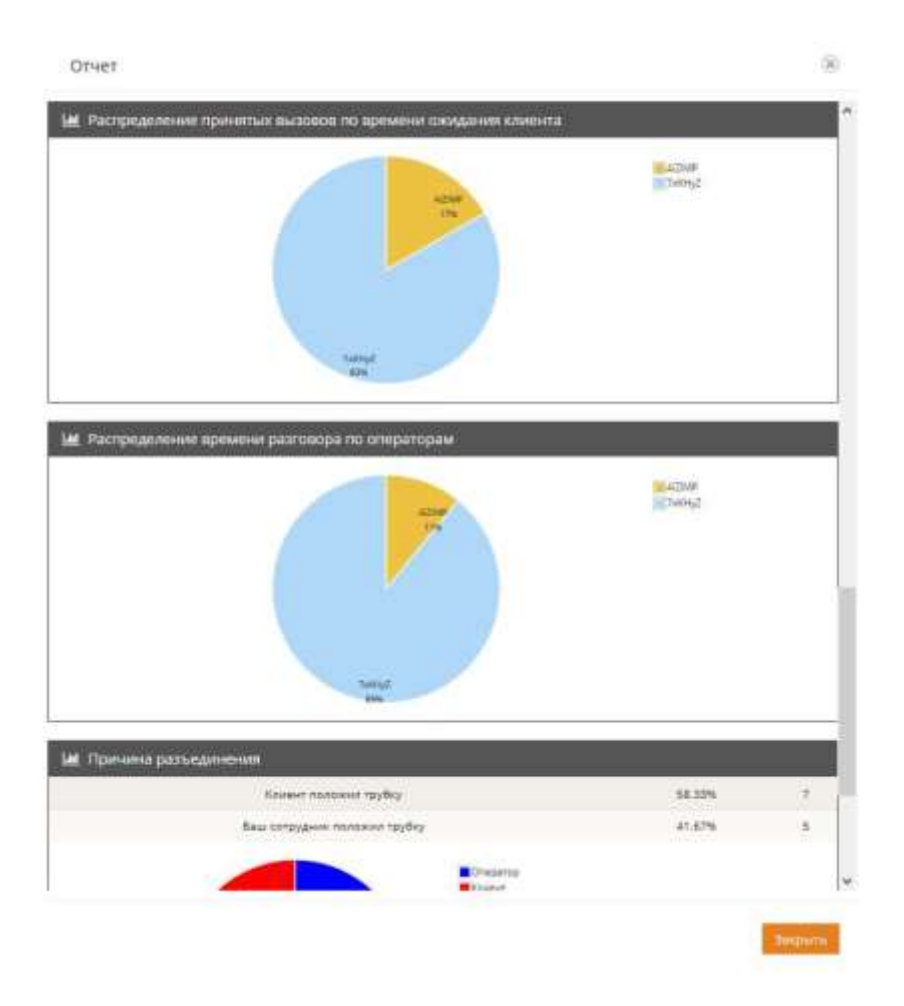

Рисунок 94 Раздел «Отчеты. Исследовать очередь». Часть3.

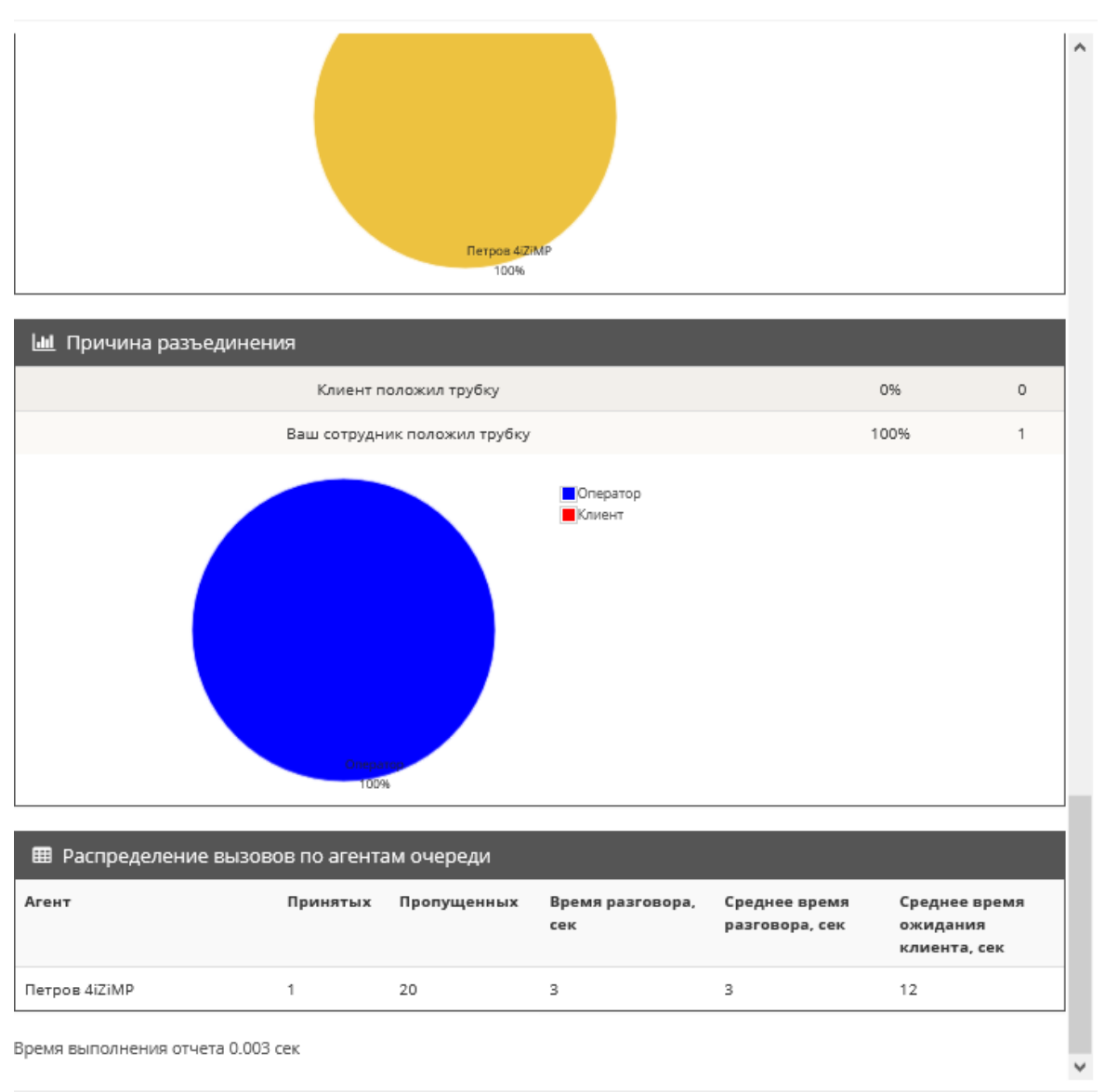

Закрыть

### Рисунок 95 Раздел «Отчеты. Исследовать очередь». Часть 4.

Отчет "Сводка по всем агентам" предназначен для сравнительной общей оценки работы агентов очередей.

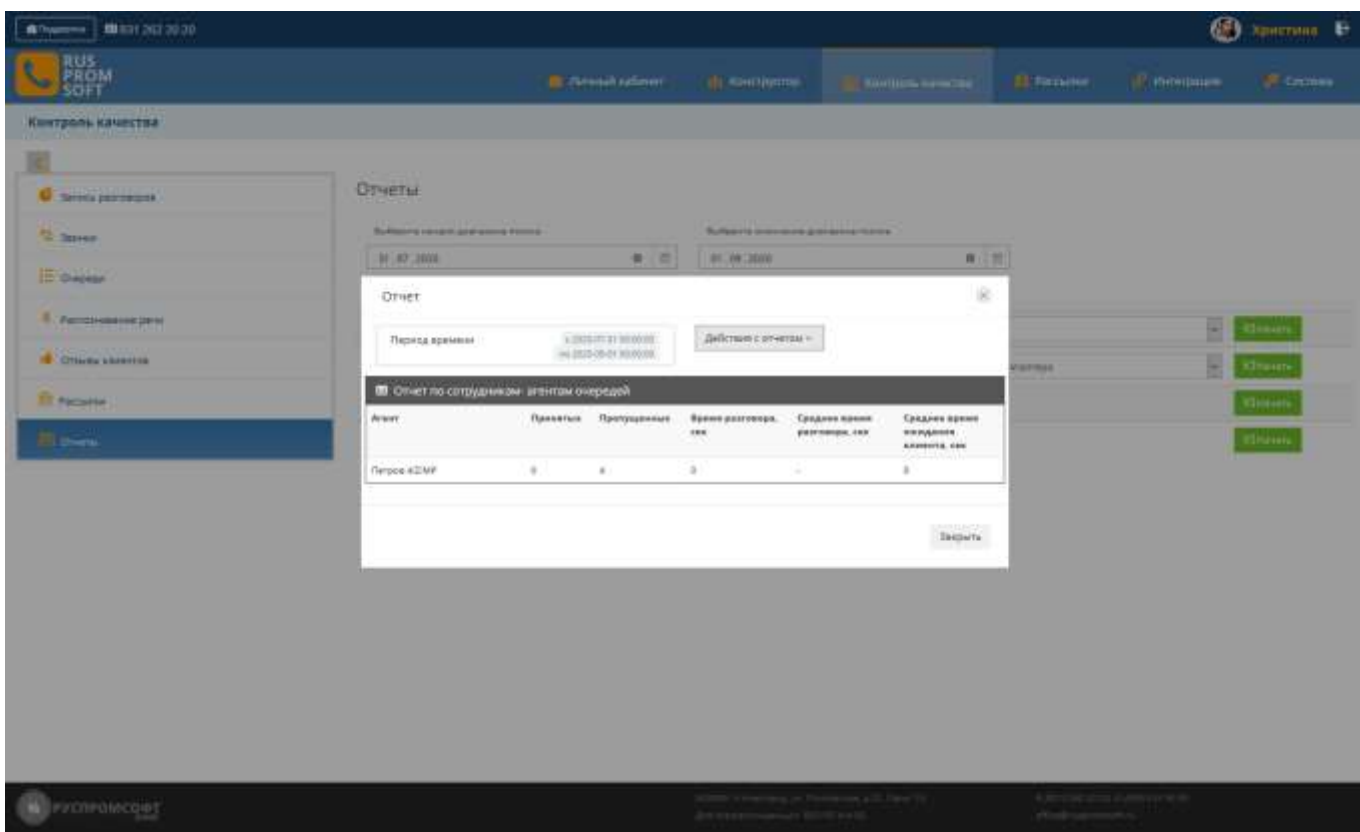

Рисунок 96Сводный отчет по агентам очередей

# **2.5.6. Факсы**

Раздел для отслаивания статистики по отправленным факсам

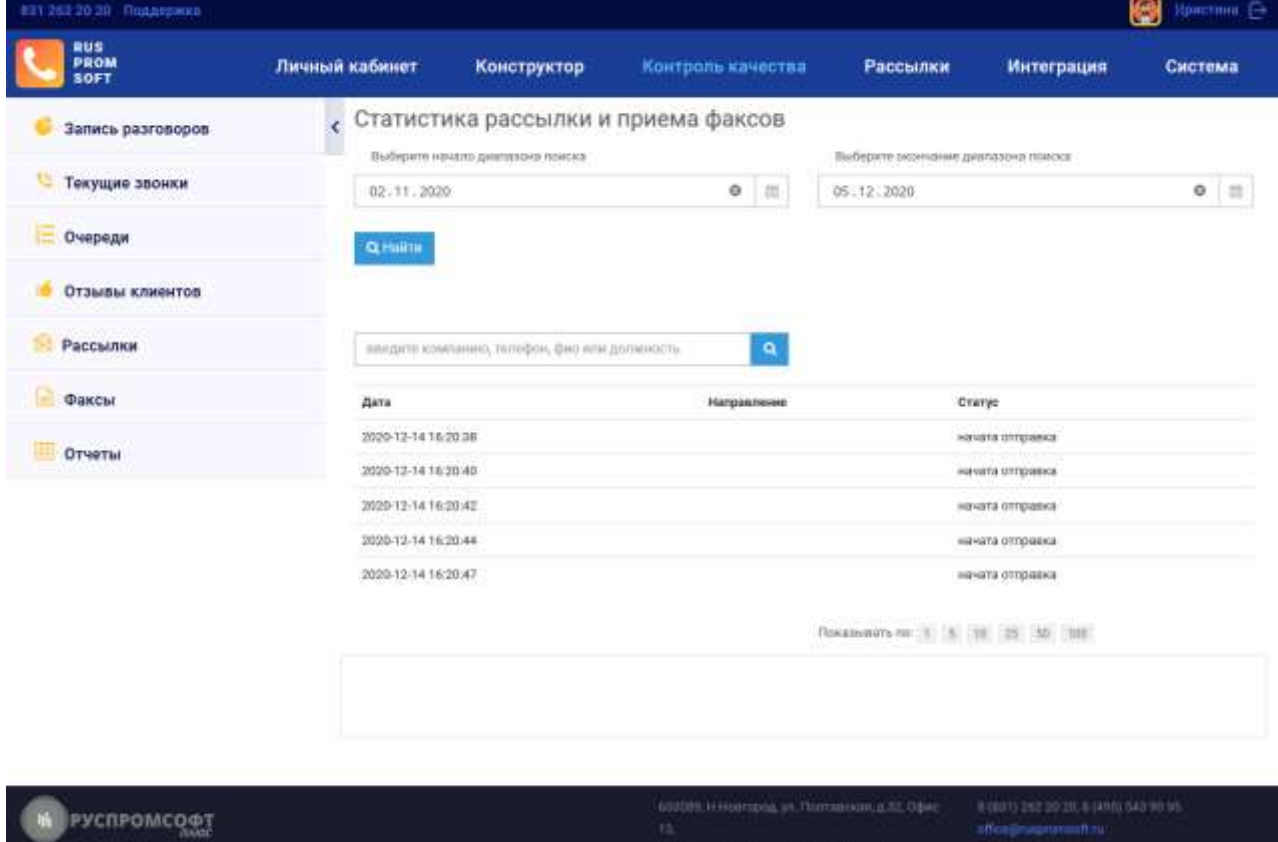

Рисунок 97 Факсы. Статистика

## **2.5.7. Рассылки**

В разделе представлена статистика по рассылкам системы в разрезе:

- 1. Рассылка: наименование рассылки
- 2. Кому: получатель рассылки
- 3. Запланировано: плановое время и дата рассылки
- 4. Попыток осталось: оставшееся количество попыток на текущий день. Лимит задается в настройках рассылкам
- 5. Отправлено: дата и время отправки
- 6. Состояние: статус рассылки (отправляется, отправлено, не осталось попыток)
- 7. Управление (отмена рассылок)

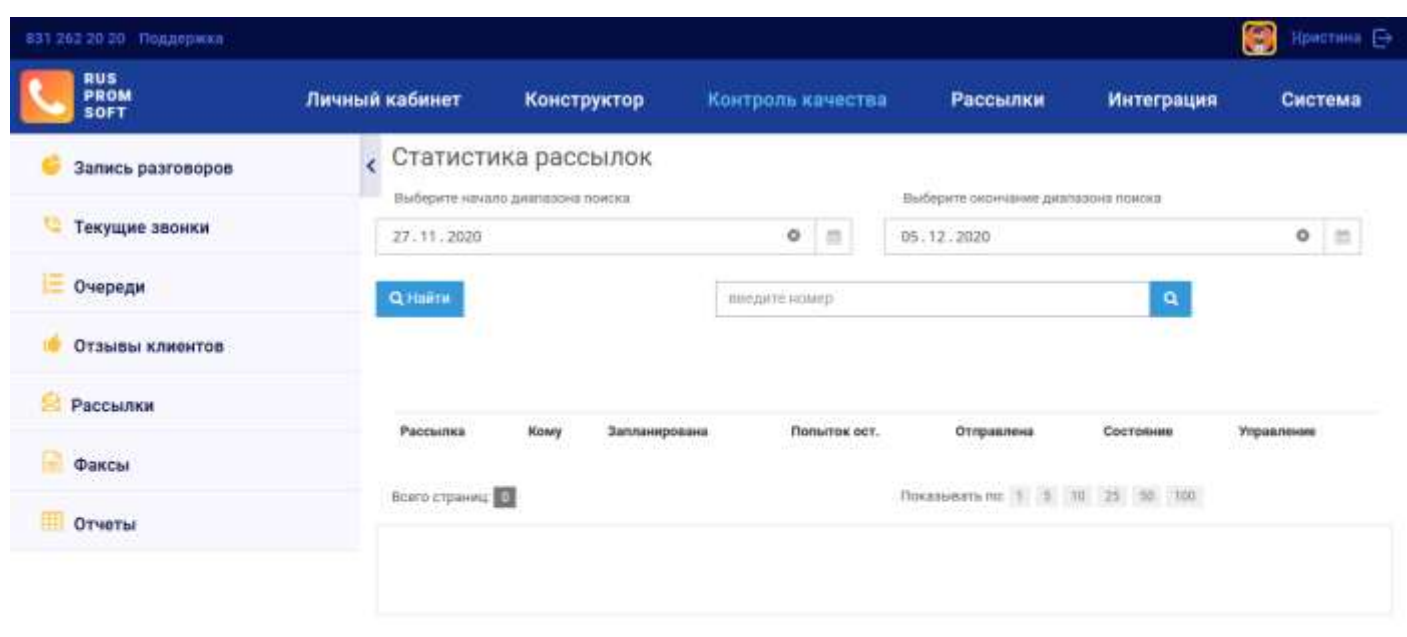

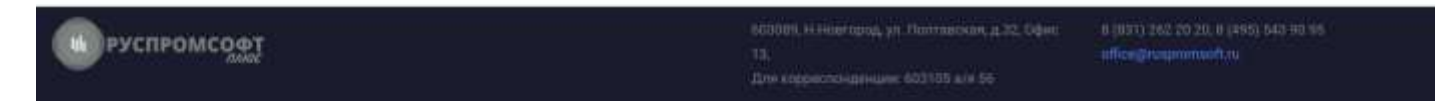

Рисунок 98 Статистика рассылок

# **2.6. Интеграция**

А разделе представлены возможности интеграции системы. ПО умолчанию поставлется API АТС

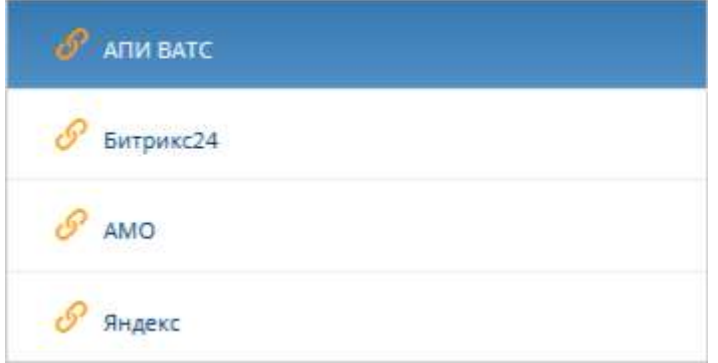

*Рисунок 99 Меню интеграции*

Для использования API требуется получить токен, который указан а разделе «АПИ ВАТС».

Виды и примеры использования REST- запросов доступны для скачиванич в формате postman\_collection.json.

*Spottsrand* 

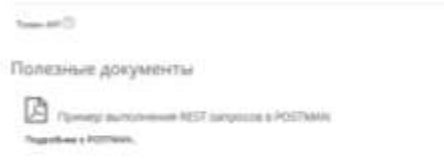

#### Рисунок 100 АПИ ВАТС

Модули интеграции с Битрикс24 и АМО поставляются по запросу и позволяют показывать карточку клиента, совершать исходящие звонки, добавлять лиды, просматривать статистику звонков и скачивать записи разговоров. Требуется ввести данные для интеграции, проверить соединение и синхронизировать пользователей.

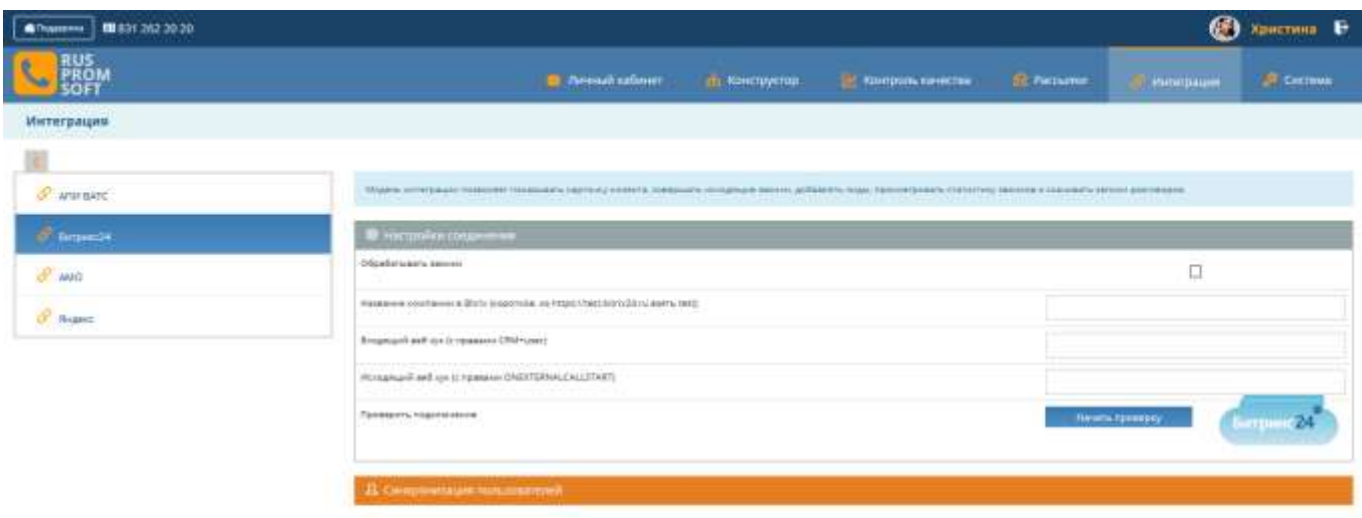

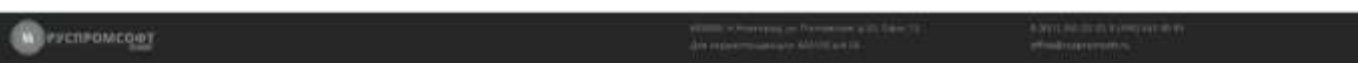

### Рисунок 101 Интеграция Битрик 24

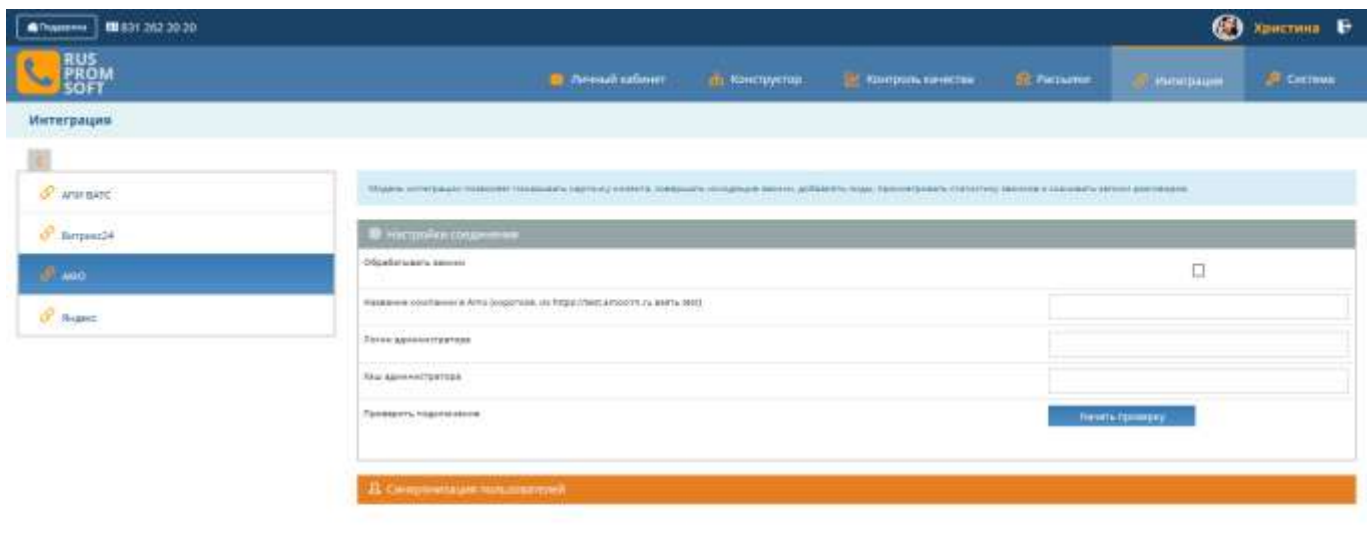

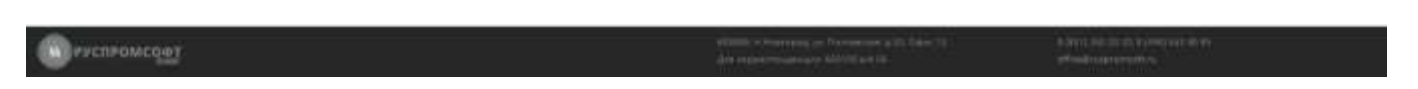

### Рисунок 102 Интеграция АМО

Интеграция с сервисом синтеза и распознавания голоса voice api Яндекса может быть использована для поиска запрещённой лексики в записях разговоров.

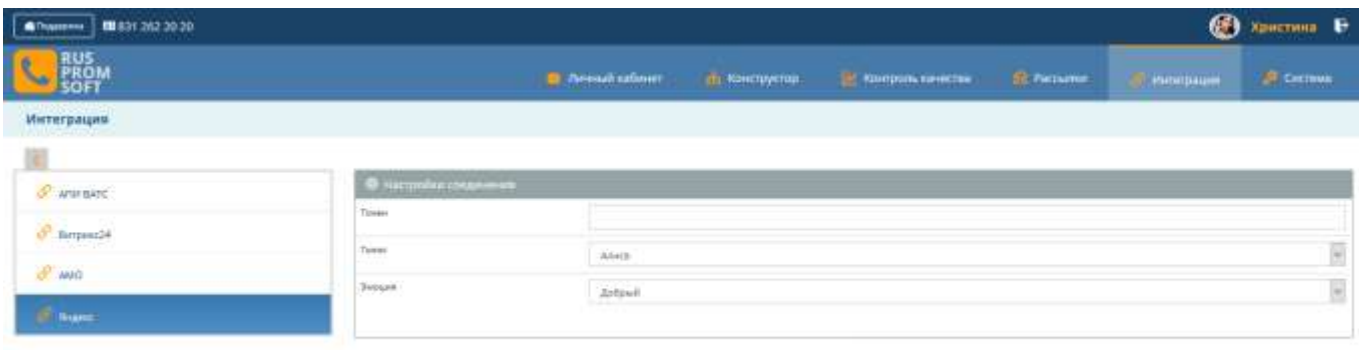

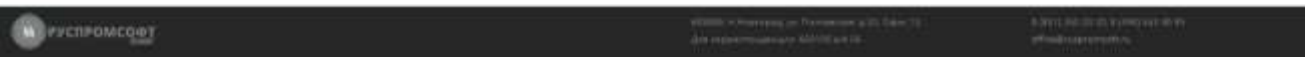

#### Рисунок 103 Интеграция Яндекс

## **2.7. Система**

Раздел предназначен для технического сотрудника.

В блоке «Информация по системе» предоставлена информация по версии программного обеспечения, объеме дискового пространства, оперативной памяти и утилизации процессора.

В блоке «Внешние телефонные линии» находится информации по регистрации линий.

В блоке «Внутренние абоненты компании» находится информации по регистрации пользователей системы, имеющих внутренние номера.

В блоке «Аудио-локализация» находятся аудио-файлы для озвучивания сервисных сообщений.

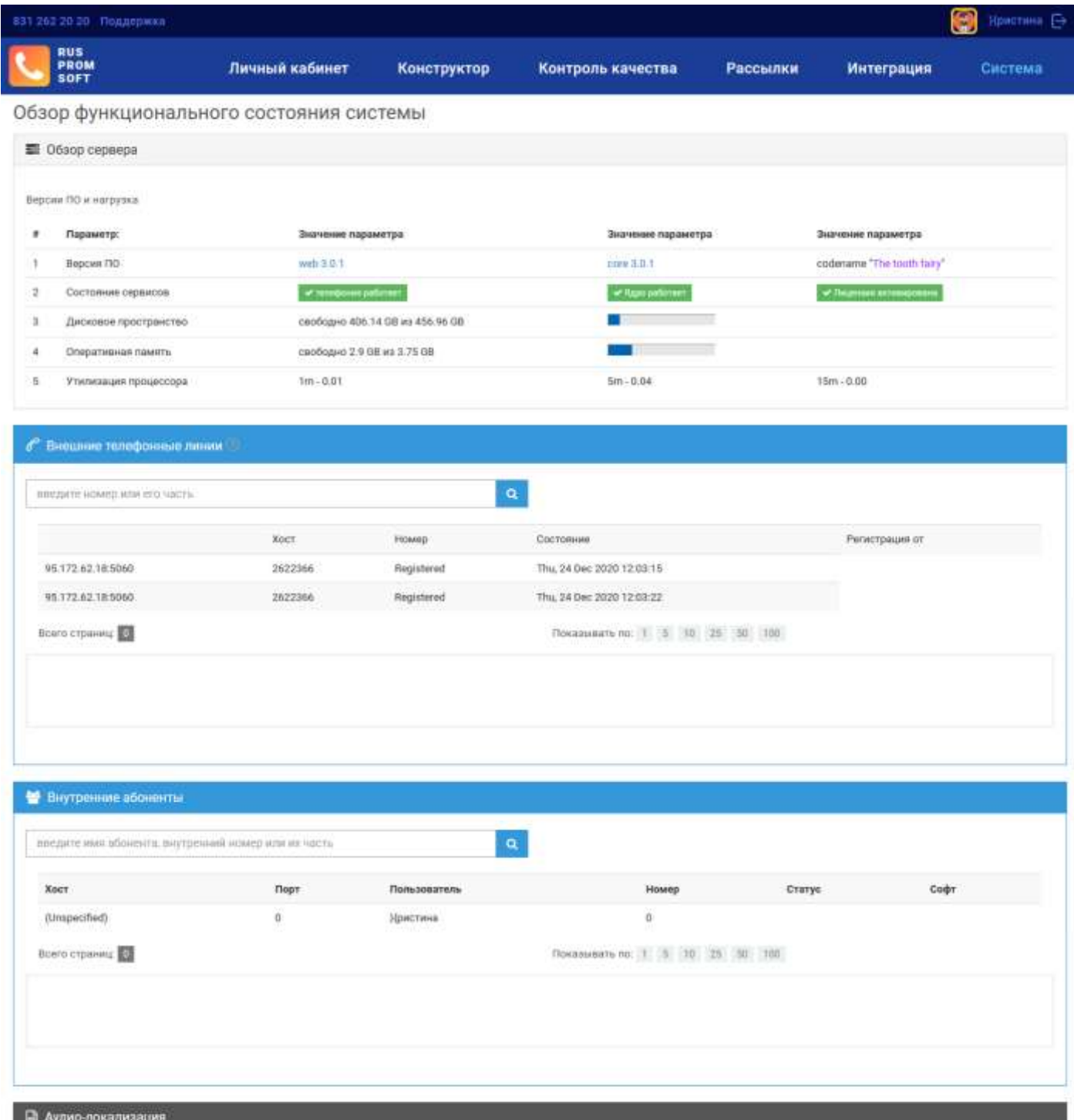

Рисунок 104 Система

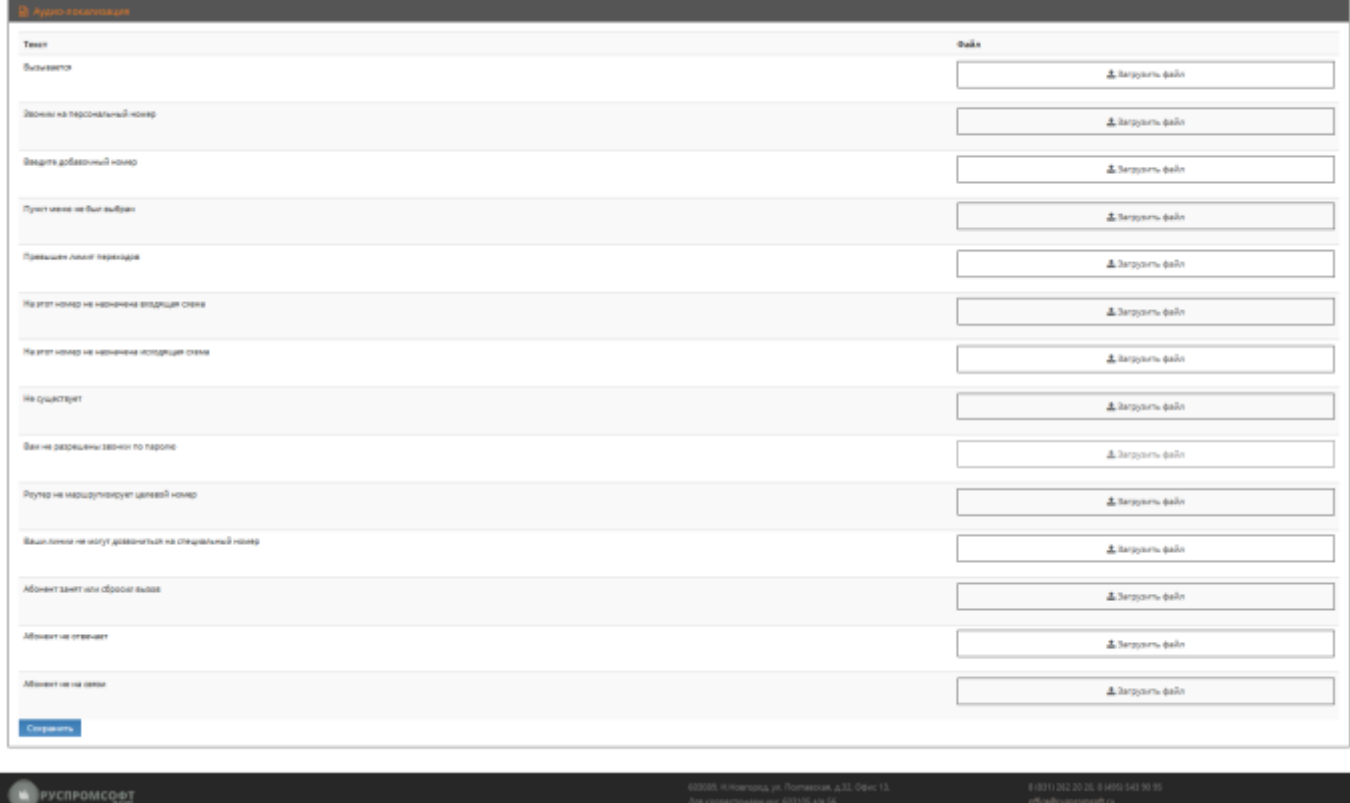

### Рисунок 105 Аудио-локализация

# **2.8. Перевод звонка**

После настройки Системы пользователю будет доступна функция перевода звонка.

blindxfer # - используется для слепого перевода вызова на другой номер.

Перевод будет осуществлен сразу же. Для перевода следует нажать # и номер для перевода. Система осуществит перевод.

### ПРИЛОЖЕНИЕ 1

#### ПЕРЕЧЕНЬ ТЕРМИНОВ

В настоящем документе применяют следующие термины с соответствующими определениями.

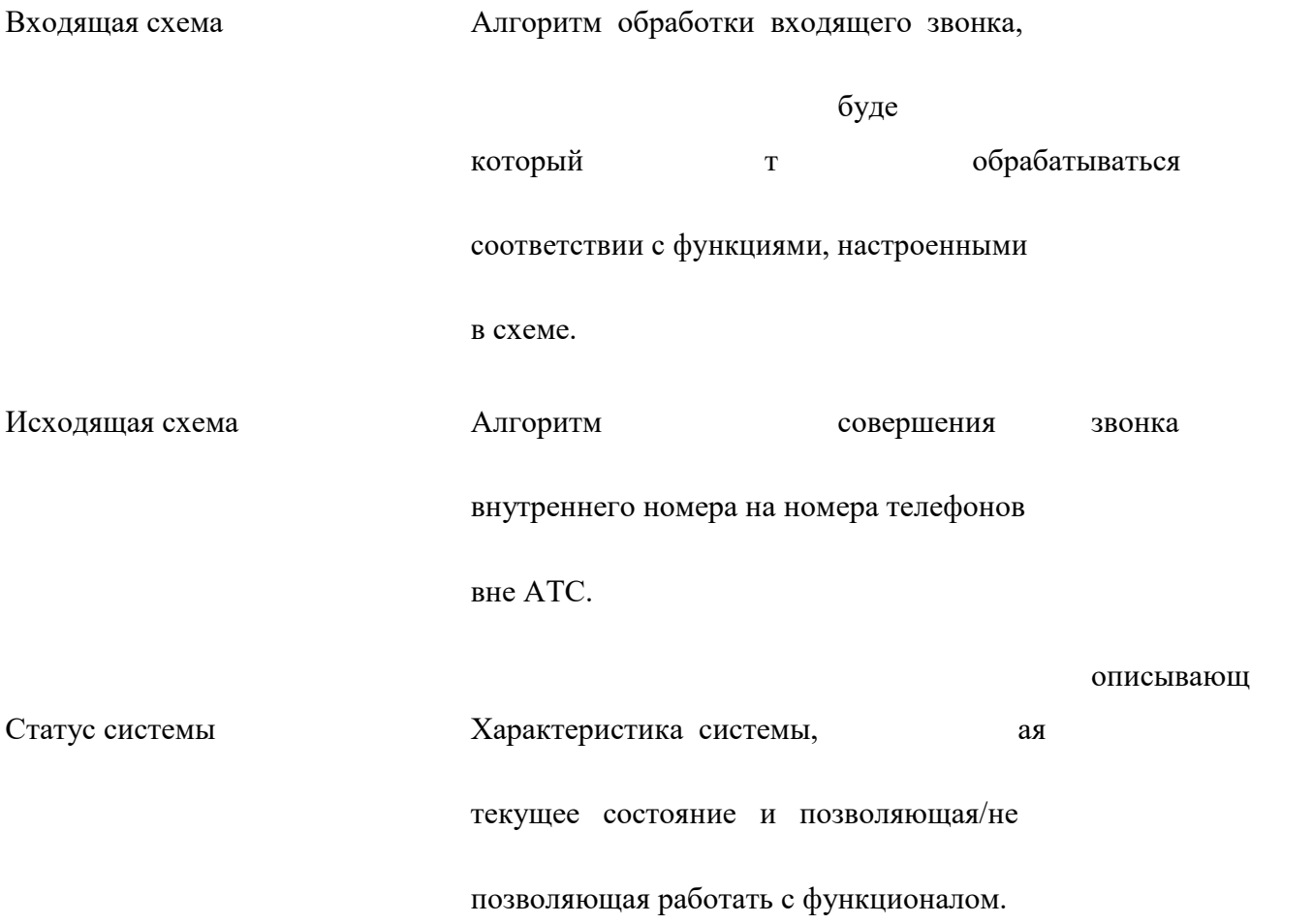